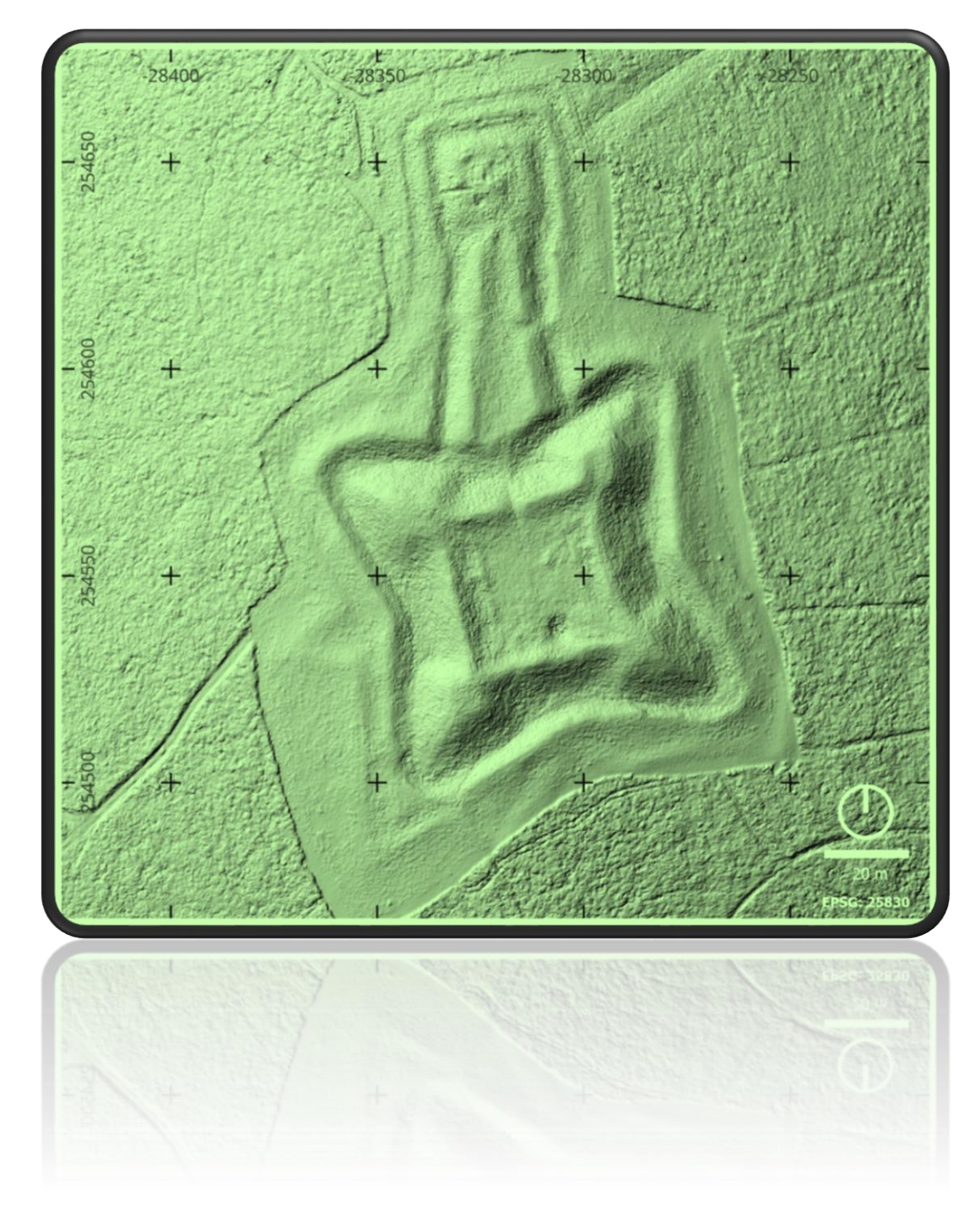

# **Introdução aos SIG e suas aplicações na arqueologia**

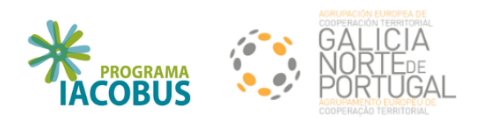

Emilio Abad-Vidal (CESGA, Espanha) Natália Botica (UAUM - Lab2PT, Portugal) Rebeca Blanco Rotea (Lab2PT, Portugal)

**Junho 2024**

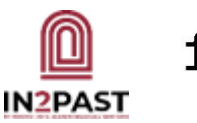

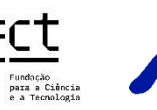

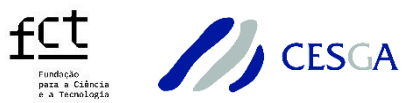

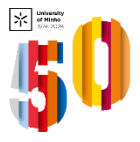

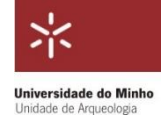

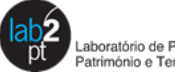

boratório de Paisag tónio e Territó

# Conteúdo

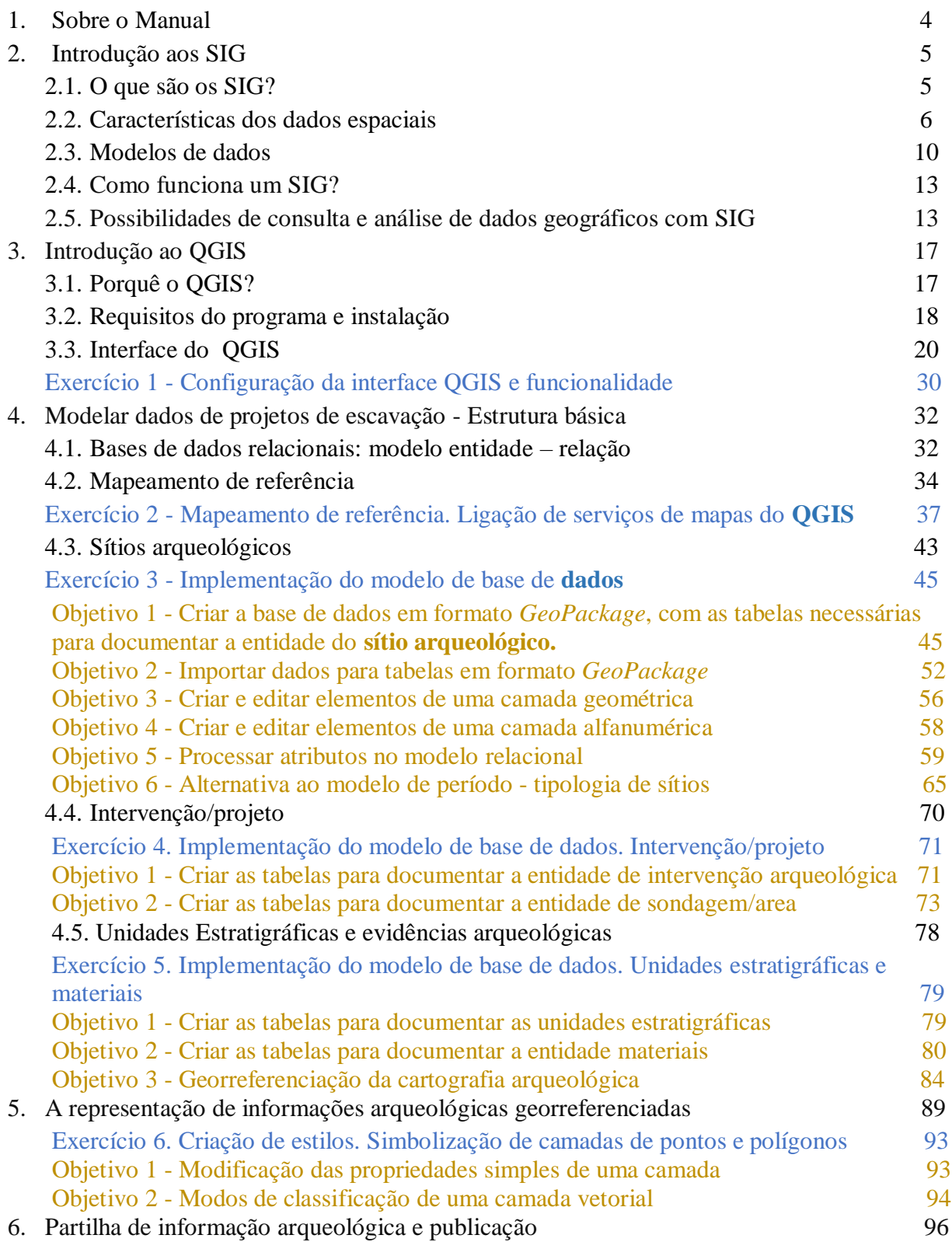

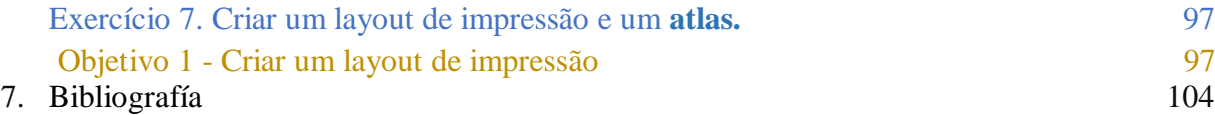

#### <span id="page-3-0"></span>**1. Sobre o Manual**

Os Sistemas de Informação Geográfica (SIG) têm desempenhado um papel cada vez mais importante na prática da Arqueologia, revolucionando a maneira como os arqueólogos recolhem, organizam, analisam e apresentam dados espaciais. Uma das principais vantagens dos SIG na Arqueologia é sua capacidade de integrar uma variedade de dados espaciais, como mapas topográficos, imagens de satélite, fotografias aéreas e dados de escavações, num único ambiente digital. Isso permite que os arqueólogos visualizem e analisem informações complexas de maneira mais eficiente, identificando padrões espaciais e relacionamentos entre diferentes elementos de um sítio arqueológico.

Além disso, os SIG facilitam a organização e gestão de grandes conjuntos de dados arqueológicos. Por exemplo, os arqueólogos podem usar SIG para criar bases de dados georreferenciadas (Mafredas & Malaperdas 2021) que contêm informações detalhadas sobre cada artefacto exumado durante uma escavação, incluindo sua localização precisa, contexto estratigráfico e características físicas. Essas bases de dados podem ser facilmente atualizadas, partilhadas e consultadas por vários elementos da equipa de trabalho, promovendo uma colaboração mais eficaz e uma documentação mais completa do sítio arqueológico.

Os SIG facilitam ainda as análises espaciais dos dados arqueológicos, permitindo identificar, por exemplo, padrões de distribuição de artefactos, áreas de atividade humana e mudanças ao longo do tempo. Outro benefício significativo dos SIG na Arqueologia é sua capacidade de criar visualizações tridimensionais do sítio arqueológico, permitindo que os arqueólogos explorem virtualmente o ambiente espacial e visualizem o sítio, estruturas e artefactos, numa representação mais próxima da realidade. Essa funcionalidade não apenas ajuda os arqueólogos a entender melhor a organização espacial do sítio, mas também facilita a comunicação com o público em geral, usando por exemplo modelos tridimensionais.

Em resumo, os Sistemas de Informação Geográfica desempenham um papel crucial na Arqueologia, proporcionando uma ferramenta poderosa para a organização, análise e visualização de dados espaciais. Os SIG são particularmente importantes na gestão de informação espacial, podendo integrar novas formas de imagem digital e explorar as suas capacidades analíticas, através de correlações espácio-temporais, apoiando a maneira como os arqueólogos estudam e interpretam os sítios arqueológicos.

Esta obra foi concebida como um manual prático altamente operacional na prática diária de uma ferramenta cada vez mais solicitada na prática arqueológica, nas disciplinas afins e na gestão do património, fundamentalmente a partir de projectos realizados com uma visão interdisciplinar integrada.

#### <span id="page-4-0"></span>**2. Introdução aos SIG**

#### <span id="page-4-1"></span>**2.1. O que são os SIG?**

A definição única de Sistemas de Informação Geográfica (SIG) não é uma questão simples. Ao longo da sua história, numerosos autores propuseram definições que realçam diferentes aspetos destes sistemas. Em termos gerais, os SIG utilizam a tecnologia informática para gerir informação espacial e georreferenciada, efetuando operações como a captura, armazenamento, gestão, análise e apresentação de dados, com o objetivo de abordar questões espaciais (Santos Preciado, 2004).

O desenvolvimento dos SIG tem estado intimamente ligado aos avanços da informática, tanto a nível de hardware como de software. Esses desenvolvimentos conduziram a maiores recursos e capacidades para a sua utilização. A seguir, exploramos diferentes perspetivas sobre as definições de SIG, que apenas destacam distintos aspetos da sua aplicação, onde devemos enfatizar que os SIG são suscetíveis de ser utilizados em qualquer elemento, em qualquer momento e em qualquer lugar.

Para começar a trabalhar com os SIG, é útil ter uma ideia clara da sua definição, saber o que são e o que não são os SIG. Antes de continuarmos, talvez possamos ser precisos sobre **O QUE OS SIG NÃO SÃO**.

Estes sistemas não são ferramentas de "cartografia", embora possamos utilizá-los para esse fim, e muitas vezes o façamos. São ferramentas analíticas que nos permitem ver relações entre diferentes elementos geográficos, bem como os seus atributos. Se utilizarmos estes sistemas como meros criadores de mapas, estaremos a utilizá-los como programas de "cartografia digital", sem uma componente de análise implícita, pelo que poderíamos utilizar outro tipo de aplicações informáticas para a sua elaboração.

Em segundo lugar, os SIG não armazenam qualquer mapa em qualquer formato, nem uma imagem ou vista particular de uma área geográfica. Pelo contrário, utilizam dados georreferenciados, armazenados em diferentes formatos, para apresentar uma vista específica dos mesmos que responde a uma série de requisitos que lhe podemos solicitar.

Quando falamos de SIG, é frequente referirmo-nos indistintamente a diferentes aspetos do SIG. Assim, se dissermos "comprámos ou descarregámos um SIG", estamos provavelmente a referirnos a um programa de software. Se, por outro lado, dissermos "estamos a criar um SIG", queremos provavelmente dizer que estamos a realizar um projeto em que utilizamos esta tecnologia para diferentes fins, como a captura, o armazenamento ou o processamento de informações. Finalmente, podemos também falar de SIG em geral, pelo que nos referiremos ao conjunto de hardware e software, bem como aos procedimentos que utilizam.

#### <span id="page-5-0"></span>**2.2. Características dos dados espaciais**

A realidade geográfica é composta por numerosos elementos, pelo que podemos defini-la como complexa e, por conseguinte, os dados geográficos também o são. As características dos dados geográficos podem ser diferenciadas em: espaciais, temáticas e temporais.

**As características espaciais** incluem a posição no espaço, as relações e as propriedades dos dados. Todas elas se referem à localização no território de cada um dos elementos.

**As características temáticas** incluem todos os atributos que não coincidem com aspetos geométricos ou topológicos. Neste caso, a gama de atributos que podemos ter é muito ampla, abrangendo uma multiplicidade de aspetos da vida real.

Por último, existe uma **componente temporal**. O tempo é um fator de mudança e um fator explicativo dos fenómenos geográficos. A dificuldade de refletir cartograficamente estes fenómenos tem levado à adoção de soluções na sua representação como a sequência de mapas, mapas com diferenças temporais e/ou mapas animados.

As características espaciais da informação têm três aspetos distintos: a localização geográfica, as relações espaciais entre entidades e as suas propriedades espaciais.

A localização, também designada por posição, responderia a perguntas como: onde se situa a entidade X? ou que entidade se encontra na posição Y? É a referenciação de qualquer facto geográfico em relação ao globo terrestre. Esta referenciação é designada por georreferenciação.

A primeira baseia-se na utilização de uma *rede de coordenadas* estabelecidas a nível global ou terrestre. As mais usuais podem ser as coordenadas geográficas geradas em latitude e longitude, ou em qualquer outro tipo de sistema de projeção, como o sistema de referência oficial [PT-](https://www.dgterritorio.gov.pt/geodesia/sistemas-referencia/portugal-continental/PT-TM06-ETRS89)[TM06/ETRS89](https://www.dgterritorio.gov.pt/geodesia/sistemas-referencia/portugal-continental/PT-TM06-ETRS89) para Portugal Continental (EPSG:3763). Isto dá um valor absoluto da localização de qualquer ponto no planeta. Na definição dos objetos geográficos, estas coordenadas são armazenadas nos vértices que compõem as suas geometrias, quer sejam pontos, linhas ou polígonos. Se estas geometrias representam uma entidade patrimonial, a sua definição espacial é dada pelas suas coordenadas.

A segunda é uma forma *de medida relativa*, que se obtém relacionando o facto geográfico em estudo com unidades como, por exemplo, unidades territoriais administrativas do tipo código postal, endereço, município, província, etc. Esta fórmula é utilizada por muitos organismos institucionais para fornecer informação geográfica ligada aos diferentes níveis administrativos de um país. No caso de entidades patrimoniais, como um sítio arqueológico cuja localização exata não é conhecida, a referência administrativa pode ser utilizada como localizador; ou, a uma escala maior, a localização do material arqueológico numa grelha de escavação.

As relações espaciais determinam as inter-relações geométricas e topológicas entre elementos no espaço. Ou seja, respondem a questões como: o que está ao lado de, o que está a 500 metros do ponto X, com que intersecção? Todas estas questões podem ser respondidas a partir da [geometria](https://pt.wikipedia.org/wiki/Geometria) ou da [topologia.](https://pt.wikipedia.org/wiki/Geometria) A primeira tem em conta os fatores quantitativos das relações, enquanto a topologia é qualitativa. A distância entre dois pontos, medida em metros, pode ser considerada uma relação geométrica, enquanto a contiguidade ou conetividade entre dois elementos é topológica. A partir das relações espaciais dos elementos patrimoniais, podemos saber se um sítio arqueológico pode ser afetado pelo planeamento de uma obra pública, ou se um material arqueológico se encontra numa determinada unidade estratigráfica.

**As propriedades espaciais** são determinadas pelo tipo de elemento espacial que estamos a analisar. Dependendo do facto de estarmos a falar de linhas ou polígonos, as propriedades espaciais são diferentes. Em alguns casos, quando o elemento é introduzido automaticamente no sistema, estas propriedades são adicionadas e noutros casos têm de ser adicionadas pelo utilizador. As linhas têm como propriedades espaciais o comprimento, a forma, a inclinação e a orientação, enquanto os polígonos podem ter perímetro, forma ou orientação.

Em todos os casos, temos de distinguir entre o objeto real e o elemento que o representa no processo da sua "concetualização digital". Por exemplo, um rio pode ser representado por uma única linha cuja largura pode ser arbitrária, quando na realidade a largura é claramente determinada pela largura variável do rio. O material arqueológico recuperado numa intervenção é muitas vezes representado como um ponto numa base de dados espacial, enquanto um sítio arqueológico, dependendo da escala a que estamos a trabalhar, pode ser um simples ponto ou por um polígono dado pela definição da superfície que ocupa.

**Os atributos temáticos** associados às entidades espaciais têm conotações diferentes em função de múltiplos aspetos.

Se tivermos em conta o valor que um determinado atributo pode ter, podemos diferenciar aqueles que nos permitem categorizar os elementos com base nas características que os descrevem. Por exemplo, podemos incluir o tipo de material de um objeto recuperado numa intervenção, através da sua descrição textual: cerâmica, ou um código numérico que identifique o tipo.

Outra alternativa são aqueles atributos com base nos quais podemos fazer uma graduação de valores de uma determinada caraterística, e dentro deles podemos falar de variáveis discretas e contínuas. As primeiras seriam aquelas que não admitem a inclusão de decimais, enquanto as segundas o fazem. O número de fragmentos recuperados numa intervenção é um exemplo das primeiras, enquanto a altitude de um sítio é um exemplo das segundas.

Os atributos são classificados em duas categorias: fundamentais e derivados ou primários e secundários, com base em sua origem. Os atributos fundamentais ou primários são obtidos diretamente a partir da observação, escavação ou análise de materiais arqueológicos no campo, enquanto os derivados ou secundários exigem alguma forma de processamento. Para ilustrar, cada fragmento ou número de fragmentos exumados numa escavação, seriam atributos fundamentais, enquanto que a densidade populacional correspondente a uma cronologia específica seria um atributo derivado ou secundário.

Cada elemento geográfico pode ter um atributo com base no qual podemos estabelecer uma representação dos seus valores. Com base na natureza desses atributos, podemos efetuar diferentes classificações.

Em primeiro lugar, podemos designar a *escala nominal* ou as *categorias*. As categorias são grupos de elementos semelhantes. Os elementos podem ser categorizados tanto por valores numéricos como por valores textuais, embora normalmente sejam deste tipo (Figura 1). Um tipo dentro deste grupo pode ser a variável dicotómica (presença/ausência).

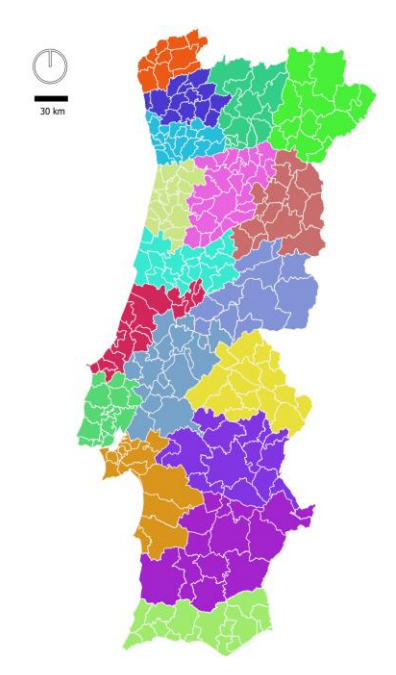

Figura 1: Municípios de Portugal Continental classificados por Distrito

Em segundo lugar, encontramos as *escalas ordinais* ou de *classificação*, em que se estabelece uma hierarquia em função de uma determinada caraterística, de modo a conhecer o lugar que um elemento ocuparia no conjunto. Pela sua própria natureza, é aplicada a variáveis numéricas (Figura 2).

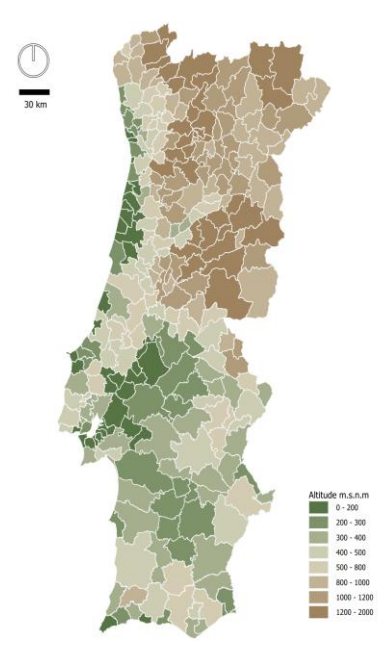

Figura 2: Municípios de Portugal Continental classificados por altitude máxima do seu território

Finalmente, podemos falar das *variáveis derivadas* de duas ou mais variáveis: os rácios. Estas mostram-nos as relações existentes entre duas variáveis.

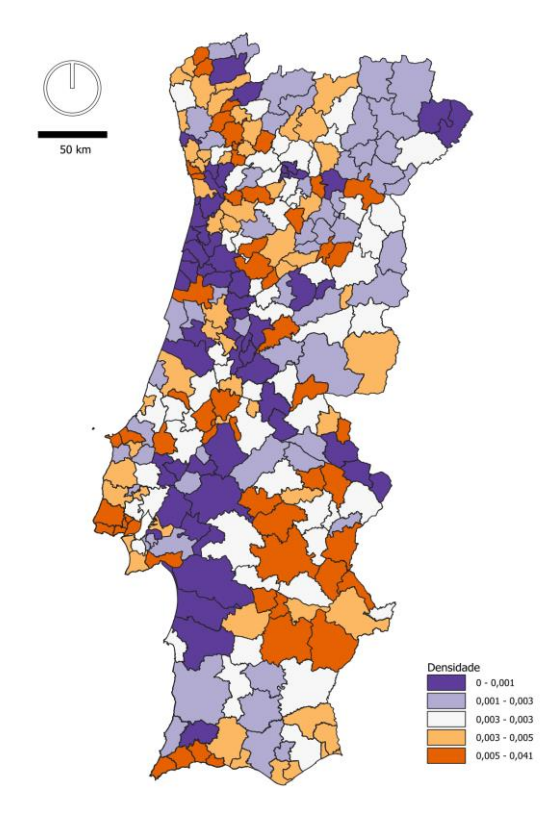

Figura 3: Municípios de Portugal continental classificados por densidade de elementos patrimoniais (por hectare)

Outros tipos de dados são aqueles que não podem ser obtidos diretamente de cada unidade espacial. Neste caso, recorremos ao que se chama *interpolação*, que consiste em aceitar que existe uma variação contínua e estável, tanto espacial como temporal, na distribuição de uma variável. De tal forma que, conhecendo um número limitado de casos, podemos conhecer, com um grau de erro conhecido, os valores da totalidade.

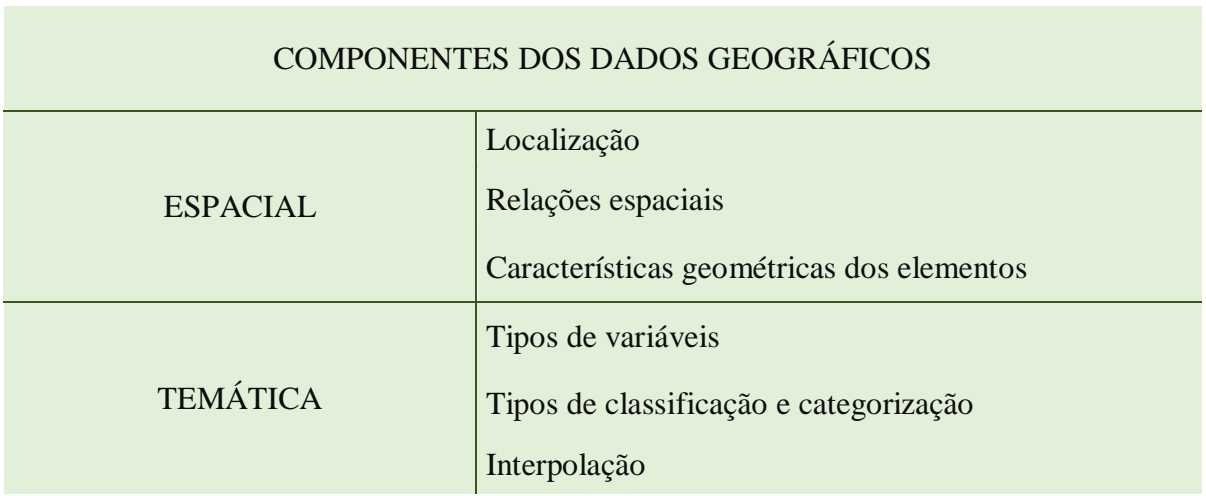

#### <span id="page-9-0"></span>**2.3. Modelos de dados geográficos**

Uma decisão importante quando se trabalha com um SIG é a escolha do modelo de dados a utilizar. A conversão dos dados espaciais da realidade para o formato digital, de modo a que possam ser compreendidos pelo software que utilizamos, é fundamental para podermos atingir os objetivos a atingir num determinado projeto. Existem duas fórmulas principais para estruturar a informação real num sistema informático: o modelo vetorial e o modelo raster. O primeiro coincide geralmente com uma forma de conceber o espaço de modo a que um elemento possa ser localizado concretamente no espaço. Para um determinado ponto, um elemento existe ou não existe. Por outro lado, os modelos rasterizados coincidem mais com fenómenos contínuos no espaço, de modo a que possam ser medidos em qualquer ponto do espaço.

A principal caraterística do **modelo raster** é a representação de dados espaciais por meio de uma grelha regular de células ou pixéis, onde cada pixel tem um valor atribuído que representa uma característica do terreno ou de outra propriedade espacial. Neste modelo, o que interessa é a propriedade espacial e não os limites exatos.

O pixel é um elemento básico neste modelo. A sua forma é quadrada e todas têm o mesmo tamanho, formando e uma estrutura regular. O seu tamanho determina a escala da imagem que está a ser representada. Quanto menor for o tamanho destas células, maior será a escala de resolução obtida.

No modelo raster, os limites não são explicitamente indicados, mas devem ser assumidos a partir da delimitação dos pixéis que formam a grelha de células. A informação é estruturada em camadas que contêm elementos da mesma variável. Os elementos que são utilizados como exemplo de utilização do formato raster são a altitude, o declive, a temperatura, o uso do solo, etc. Uma das características deste modelo de dados é que, uma vez conhecidos os valores iniciais, podem ser efetuadas interpolações para obter novos dados.

Utilizamos o modelo raster todos os dias, uma fotografia digital é um raster. O que lhe dá a nuance no SIG é o facto de estas imagens serem georreferenciadas, pelo que são frequentemente tomadas como referência para o processamento SIG. Estas imagens, através de um sistema de coordenadas, terão uma localização específica no espaço e podem ser sobrepostas a outros tipos de dados que também estejam georreferenciados.

As características dos modelos raster conferem-lhe a capacidade de suportar muitos tipos de dados. Exemplos da sua utilização são a digitalização de cartografia tradicional em papel, modelos digitais de terreno, fotografias aéreas ou imagens de satélite.

Os formatos de ficheiro do modelo raster são muito variados, podendo ser em alguns formatos muito conhecidos como o JPG, TIF, BMP, ou aqueles mais típicos de software proprietário e SIG como o GRID da Esri, ECW, ASC, etc.

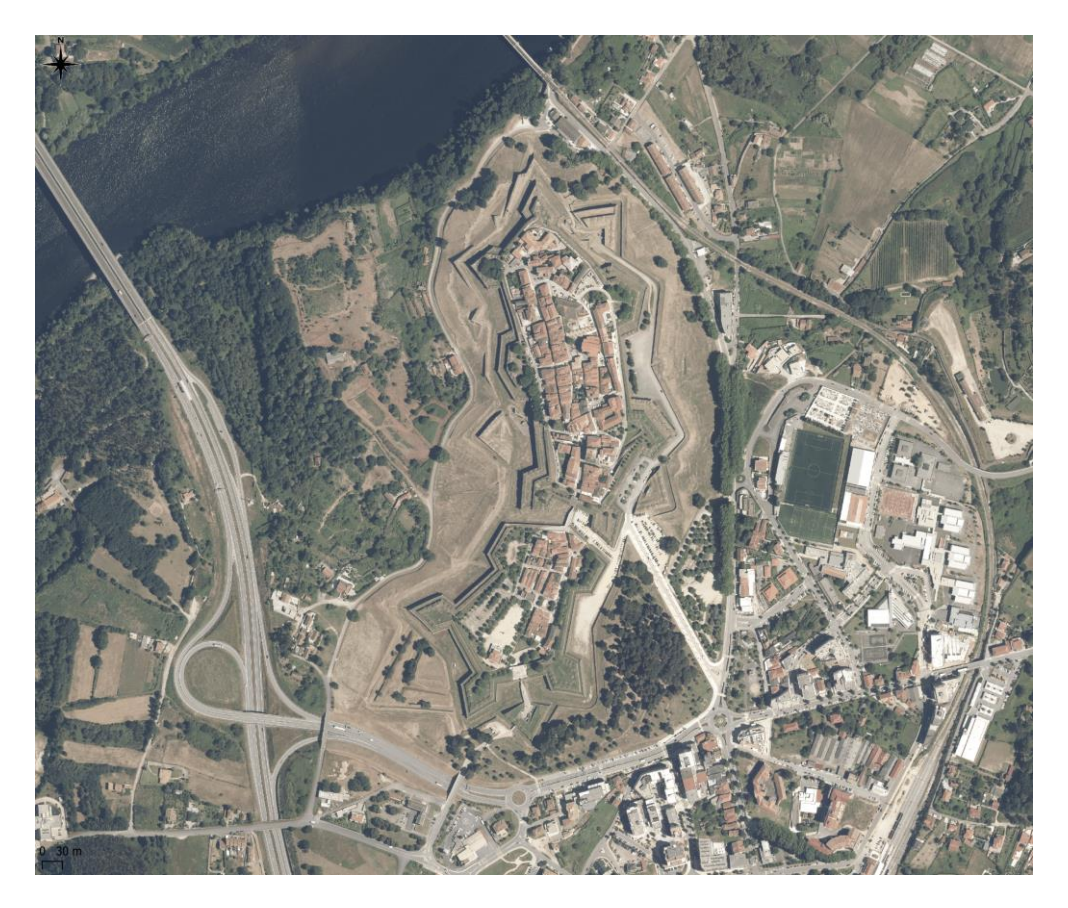

Figura 4: Imagem aérea georreferenciada multibanda

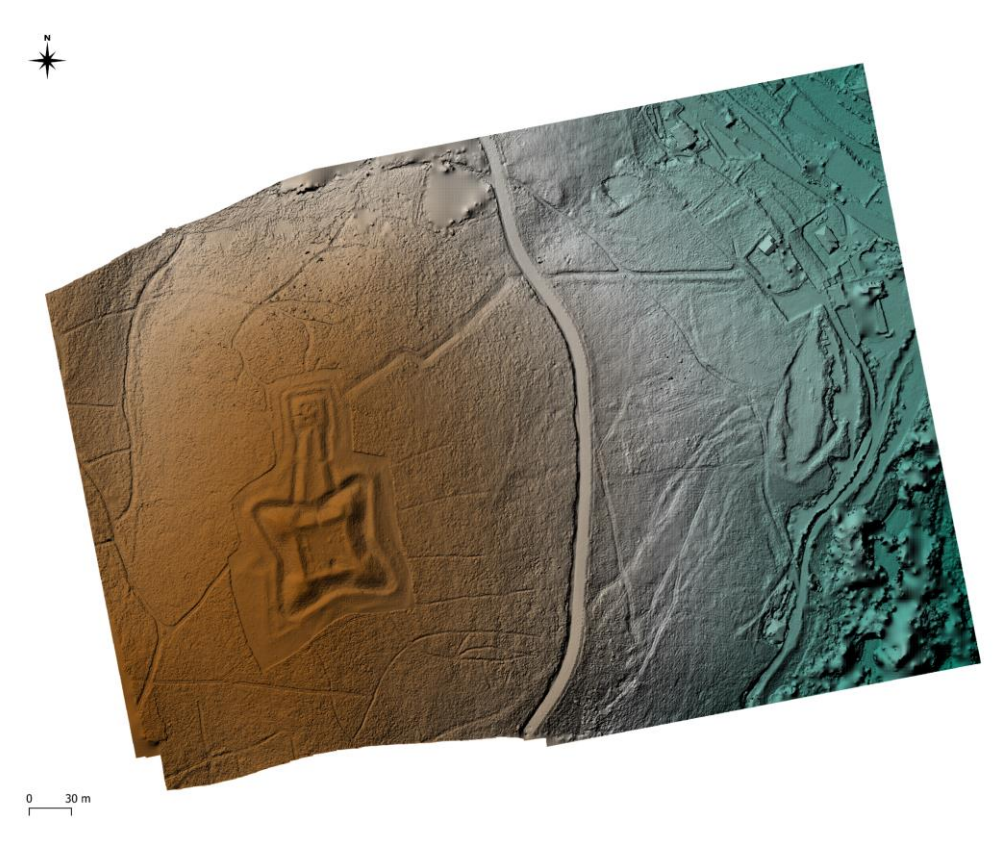

Figura 5: Modelo digital de elevação (DEM) de banda única

O modelo raster é amplamente utilizado em várias aplicações geoespaciais, como análise de relevo, modelação da rede hidrológica, classificação de imagens de sensoriamento remoto, previsão climática, entre outras, devido à sua capacidade de representar informações contínuas e variáveis em uma superfície contínua.

**O modelo vetorial** representa cada unidade geográfica a partir de três elementos básicos: pontos, linhas e polígonos. Neste caso, os limites dos objetos são representados de forma explícita. Os elementos têm uma série de relações entre si através da topologia e as suas características são determinadas por dados alfanuméricos.

No formato vetorial, os elementos geográficos podem ser representados pelos três elementos geométricos básicos: pontos, linhas e polígonos, dependendo do objetivo que temos para a sua utilização, ou pela escala de representação. Um exemplo seria a representação de uma parcela de terreno. Numa escala de 1:100 ou 1:200 poderíamos representá-la como um polígono, no entanto, se a cartografia final que utilizamos tiver uma escala de, por exemplo, 1:10.000, essa mesma parcela seria irreconhecível e desnecessária como polígono, pelo que poderíamos representá-la como pontos.

Os modelos vetoriais são representados por uma série de formatos de ficheiros que o software normalmente trata. Cada empresa comercial tem o seu próprio formato, embora gradualmente se verifique uma maior compatibilidade entre os formatos de cada uma das empresas. Assim, quase todos os programas são capazes de ler e trabalhar com os formatos de outros fabricantes. Como já dissemos, os seus formatos são muito variados, os dos sistemas CAD como DGN, DWG ou DXF; ou os dos SIG, como SHP (shapefile) de Esri (de facto, tornou-se um padrão), coberturas de ArcInfo, GML, bases de dados espaciais como Oracle, PostGres ou GeoPackage.

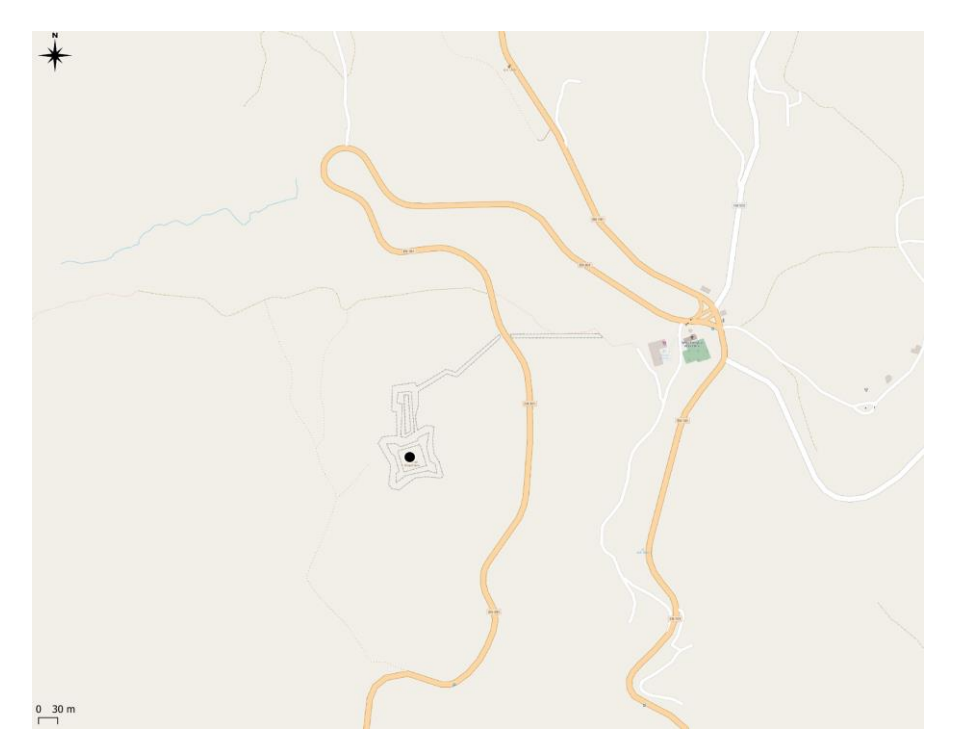

Figura 6: Representação vetorial de dois elementos geográficos por meio de pontos, linhas e polígonos

#### <span id="page-12-0"></span>**2.4. Como funciona um SIG?**

Um SIG é composto por quatro elementos principais:

- **Dados Geoespaciais**: são informações que possuem uma componente espacial, como coordenadas geográficas, limites de áreas, materiais, etc.
- **Hardware**: dispositivos físicos, como computadores, impressoras e dispositivos de armazenamento, necessários para operar um SIG.
- **Software**: são os programas de computador projetados para capturar, armazenar, analisar e visualizar dados geoespaciais. Exemplos populares de software SIG são o ArcGIS, QGIS e Google Earth.
- **Utilizadores**: os utilizadores do SIG são todos aqueles que procedem ao registo de dados, até aos analistas especializados e gestores que utilizam os resultados das análises para planear e executar ações.

Os SIG desempenham um papel fundamental na criação, análise e gestão de mapas digitais, permitindo aos utilizadores explorar e compreender melhor dados geoespaciais, visualizados de forma cartográfica. Sendo os mapas representações gráficas do mundo real, onde se podem localizar objetos ou características naturais, entre outros, na superfície da Terra, devemos sempre ter em conta que, sendo a Terra redonda, os dados mostrados nos mapas apresentam inevitavelmente alguma distorção.

Os SIG oferecem uma variedade de funcionalidades, incluindo:

- **Captura de Dados**: num SIG existem dois tipos básicos de dados: vetoriais (ponto, linha e polígono) e raster. Todos os dados são registados usando um destes tipos. Existem três formas de registar dados num SIG. A mais usada consiste em digitalizar pontos, linhas ou polígonos usando um rato diretamente no ecrã ou através de uma mesa digitalizadora. Outra forma é importar mapas já existentes (cartas topográficas, cartas de solos, imagens de satélite, LIDAR, fotografia aérea, etc.) ou usar um scanner para digitalizar mapas em papel e criar ficheiros raster. A terceira consiste em importar dados de um ficheiro que contenha já dados vetoriais (pontos de GPS ou estação total, etc.).
- **Armazenamento de Dados**: os dados geoespaciais são armazenados numa base de dados geográfica, permitindo o acesso rápido e eficiente às informações. É um procedimento comum ter bases de dados externas, para aos quais se pode fazer a ligação no SIG.
- **Processamento e Análise de Dados**: os SIG permitem realizar uma série de operações sobre os dados, como sobreposição de camadas, análise de proximidade, cálculo de áreas, calcular percursos de menor esforço ou gerar modelos espaciais.
- **Visualização de Dados**: os resultados das análises podem ser apresentados de forma visualmente compreensível, através de mapas, gráficos e relatórios.

#### <span id="page-12-1"></span>**2.5. Possibilidades de consulta e análise de dados geográficos com SIG**

A análise espacial, enquanto processo de procura de modelos geográficos e das relações entre elementos espaciais, é a essência do SIG e a razão da sua utilização. Inicialmente, estas técnicas utilizadas pelos SIG eram ferramentas matemáticas e estatísticas utilizadas para a análise de qualquer tipo de fenómeno, espacial ou não. Por conseguinte, havia um desfasamento entre as técnicas utilizadas e as características especiais dos dados espaciais. Gradualmente, estes problemas iniciais foram resolvidos e as capacidades de análise dos SIG foram melhoradas, especialmente com as melhorias tecnológicas do hardware. A análise espacial requer apenas que os dados tenham dois tipos de informação: localização e algum atributo distintivo.

A análise espacial que realizamos com um SIG pode ser resumida da seguinte forma:

- Recuperar informação espacial individualizada.
- Sistematizar a informação geográfica.
- Procurar padrões espaciais.
- Previsão e modelação.

Após a análise que realizamos com um SIG, convertemos os dados em informação que nos dará alternativas para a sua avaliação e para apoiar decisões sobre um determinado problema. Todo este processo é condicionado pelo tipo de questões colocadas ao sistema, pelo que podemos diferenciar tipos de análise, quer devido à funcionalidade que utilizamos, quer devido ao tipo de estrutura de dados utilizada, ou seja, vetorial ou raster.

**A análise dos SIG que trabalham com estrutura raster** baseia-se nas operações efetuadas em cada uma das células que formam as coberturas de dados espaciais. As principais funções que podem ser efetuadas são: medição e identificação de elementos, reclassificação, sobreposição e vizinhança.

 *Medição* e *identificação de elementos*. No caso dos formatos raster, a base de dados formada pelas células é usada diretamente. Estas consultas podem ser de dois tipos: a localização exata de uma célula específica ou a entidade existente numa localização específica. Do mesmo modo, o sistema pode fornecer informações sobre a superfície ou o perímetro de células com o mesmo atributo (Figura 7).

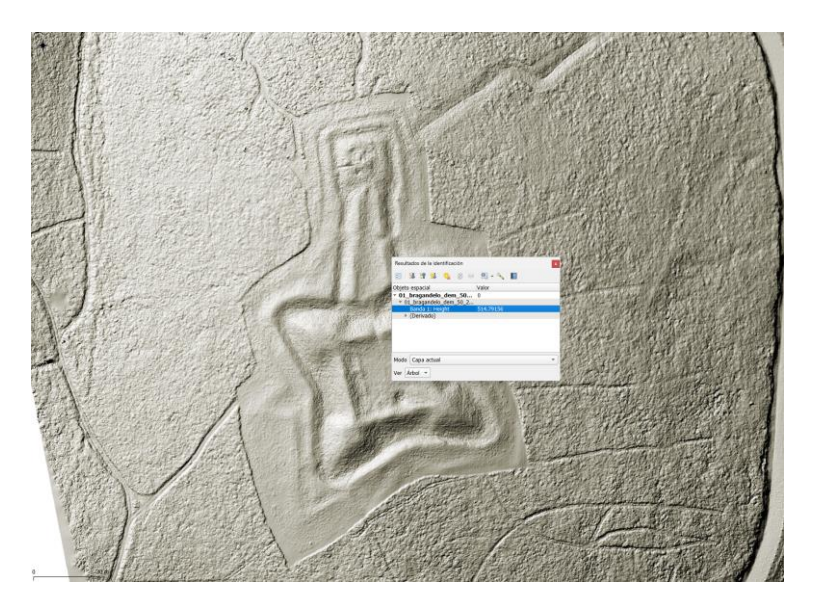

Figura 7: Identificação da altitude num modelo de elevação

 *Reclassificação*. Na maior parte dos SIG, a reclassificação de um formato raster consiste na criação de um novo mapa com novos valores resultantes de certas operações matemáticas baseadas nos valores iniciais. A reclassificação de um raster é uma técnica importante em arqueologia, pois permite reorganizar os valores dos pixéis de uma imagem raster para destacar características específicas relevantes para a análise arqueológica. Das aplicações mais usadas em arqueologia destacamos os mapas de elevação do terreno (DEM), mapas de visibilidade, cálculo de distancias a pé, etc.

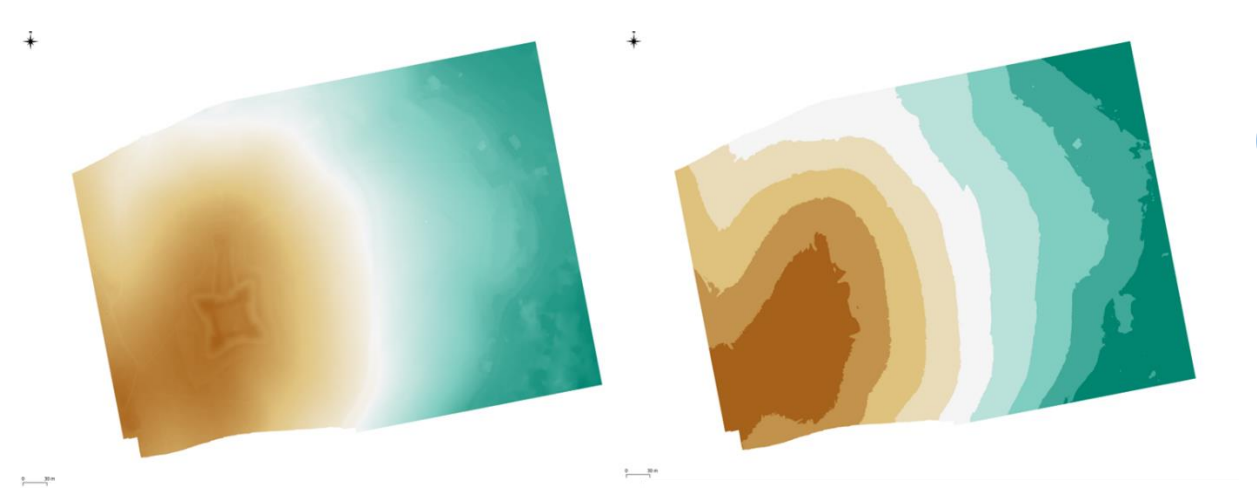

Figura 8: Reclassificação dos valores de altitude de uma camada raster de elevação

 *Sobreposição*. A diferença em relação ao tipo de análise anterior é que, neste caso, é utilizada mais do que uma camada de dados. Em princípio, a maioria dos programas SIG só permite a análise de duas camadas raster de cada vez. Por conseguinte, quando é necessário sobrepor mais de duas camadas, o processo deve ser faseado, ou seja, primeiro duas e depois o resultado dessa sobreposição com uma terceira e assim sucessivamente. Em princípio, existem dois grandes grupos de sobreposições, as que poderíamos chamar lógicas e as que chamaríamos aritméticas.

As lógicas seriam aquelas que procuram áreas onde certas condições lógicas coincidem. Estas possibilidades são encontradas através de operações de lógica booleana. Os dois comandos são AND (e) e OR (ou). Ou seja, no primeiro caso, a pesquisa limita-se às células onde as duas condições são satisfeitas. Por exemplo, se estivermos a analisar uma camada onde se localizam os usos do solo, como a floresta, e outro mapa que representa a localização das áreas de projeção de sítios arqueológicos, o mapa resultante seria o das células onde os sítios e os terrenos florestais coincidem. No segundo caso, procuramos as zonas em que uma das duas condições é satisfeita.

Na sobreposição aritmética, duas camadas são combinadas, célula a célula, utilizando uma operação aritmética (adição, subtração, divisão, etc.).

 *Vizinhança*. Trata-se da análise em que o resultado é função do valor dos pixéis relacionados, quer por proximidade imediata, quer por outro tipo de relações. Assim, podemos falar de análise de vizinhança imediata e de operações de vizinhança alargada (GUTIÉRREZ PUEBLA e GOULD, 1994). A análise de vizinhança imediata é efetuada com base nos valores das células contíguas à célula analisada. Assim, o resultado de cada célula no novo mapa será uma função das suas células contíguas no mapa base.

Existem várias formas de análise de vizinhança imediata, duas das mais importantes são a filtragem de mapas e os declives.

A análise de vizinhança alargada consiste em operações que relacionam um pixel com pixéis que não precisam de ser contíguos. A sua base é o cálculo da distância, seja ela euclidiana ou de superfície de fricção.

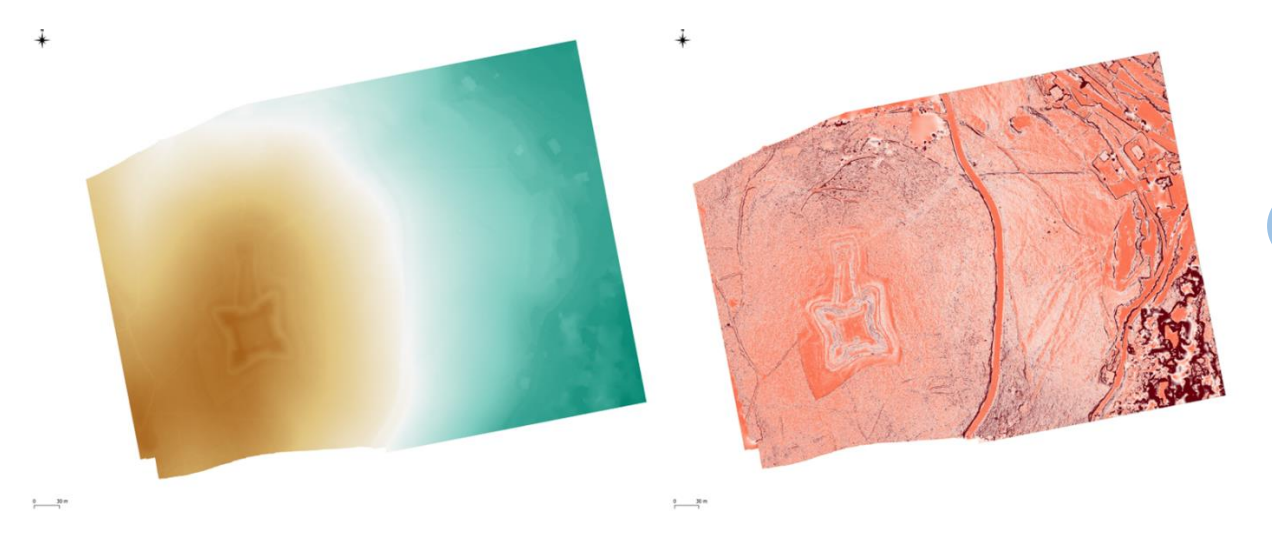

Figura 9: Interpolação de uma camada de declive (direita) a partir de um modelo de elevação do terreno (esquerda)

#### <span id="page-16-0"></span>**3. Introdução ao QGIS**

# <span id="page-16-1"></span>**3.1. Porquê o QGIS?**

O QGIS, como podemos ver no seu sítio Web [http://qgis.org/es/site/index.html,](http://qgis.org/es/site/index.html) "é um Sistema de Informação Geográfica (GIS) de código aberto licenciado ao abrigo da Licença Pública Geral GNU. O QGIS é um projeto oficial da Open Source Geospatial Foundation (OSGeo). Funciona em Linux, Unix, Mac OSX, Windows e Android e suporta vários formatos e funcionalidades de dados vetoriais, raster e de bases de dados".

Em suma, podemos considerá-lo como um conjunto de aplicações que nos permitem criar, gerir e analisar informação digital com uma componente espacial. Desde as suas primeiras versões em 2002, quando era conhecido como Quamtum GIS, teve um grande crescimento no número de utilizadores, tornando-se uma aplicação estável com uma capacidade de trabalho que pode competir com outros programas com uma trajetória mais longa, e aqueles conhecidos como software comercial.

O sucesso desta aplicação pode ser atribuído a diversos fatores, principalmente à sua estabilidade e grande capacidade de análise. A estabilidade é garantida por uma vasta comunidade de programadores. Patrocinado pela OSGeo, o QGIS é mantido pelo trabalho altruísta de muitos programadores, mas também através do financiamento de patrocinadores e indivíduos, o que permite manter uma infraestrutura estável de trabalho e possibilita reuniões entre os programadores. A correção de bugs e a implementação de melhorias contínuas têm estabelecido a confiança dos utilizadores, permitindo que o QGIS suporte longas horas de trabalho sem falhas, um fator crucial que lhe permitiu competir com outros softwares de código aberto.

A vasta comunidade de programadores contribui para que o QGIS disponha de uma ampla gama de funcionalidades. A integração de poderosos pacotes de software, como o GRASS, o SAGA ou a biblioteca GDAL, permite que o QGIS realize qualquer tarefa de análise de informação geográfica e, por conseguinte, competir com os programas ditos comerciais, amplamente utilizados no mercado.

Além disso, o QGIS tem um plano de desenvolvimento de software bem estruturado, com uma programação clara para futuras versões. Dentro das versões que são desenvolvidas com o QGIS, temos dois tipos: em primeiro lugar, as que são identificadas como desenvolvimento, nas quais são adicionadas novas funcionalidades e características. Em segundo lugar, as versões estáveis, nas quais não são adicionadas novas funcionalidades e apenas são corrigidos os erros que possam ter sido detetados nessa versão, conhecidas como LTR. Estas duas versões estão sempre disponíveis na página de descarregamento do programa. A mais recomendada é a versão LTR, que não é a que aparece com mais destaque na página. Esta versão é mais estável e não deverá registar quaisquer problemas de funcionamento. A versão de desenvolvimento, embora na maioria dos casos funcione corretamente, pode apresentar alguns bugs, dependendo da versão.

Na numeração da versão, encontramos uma nomenclatura do tipo 3.34.6. O primeiro dígito refere-se à versão do programa (3), o segundo dígito à subversão, que normalmente

encontraremos duas possibilidades como 3.34 e 3.36, sendo a primeira a versão estável LTR, e a segunda a versão de desenvolvimento. O terceiro dígito refere-se às subversões que são lançadas aproximadamente a cada quatro meses, nas quais os erros detetados são corrigidos, mas não contêm variações nas funcionalidades (3.34.6, 3.36.3).

O cronograma de desenvolvimento do QGIS pode ser consultado no seguinte URL:

[https://qgis.org/pt\\_PT/site/getinvolved/development/roadmap.html](https://qgis.org/pt_PT/site/getinvolved/development/roadmap.html)

# <span id="page-17-0"></span>**3.2. Requisitos do programa e instalação**

O QGIS funciona em qualquer um dos sistemas operativos GNU/Linux, Unix, MacOS e Microsoft Windows. Quase todas as funcionalidades do programa podem ser encontradas nos diferentes sistemas operativos, mas este manual foi criado e testado na versão Windows. Uma configuração recomendada para trabalhar com o QGIS num sistema operativo Windows é:

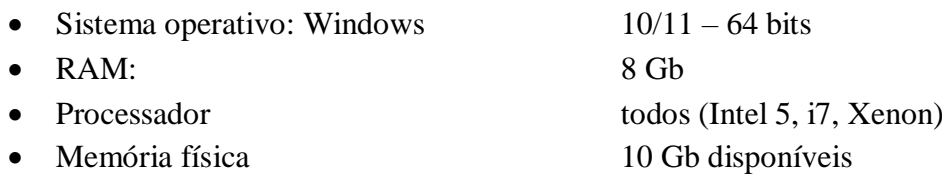

Os requisitos de hardware não são muitos, mas logicamente, computadores potentes permitem cálculos mais rápidos sobre grandes conjuntos de dados.

Para instalar o programa, aceda à página do QGIS, onde encontrará os ficheiros de instalação.

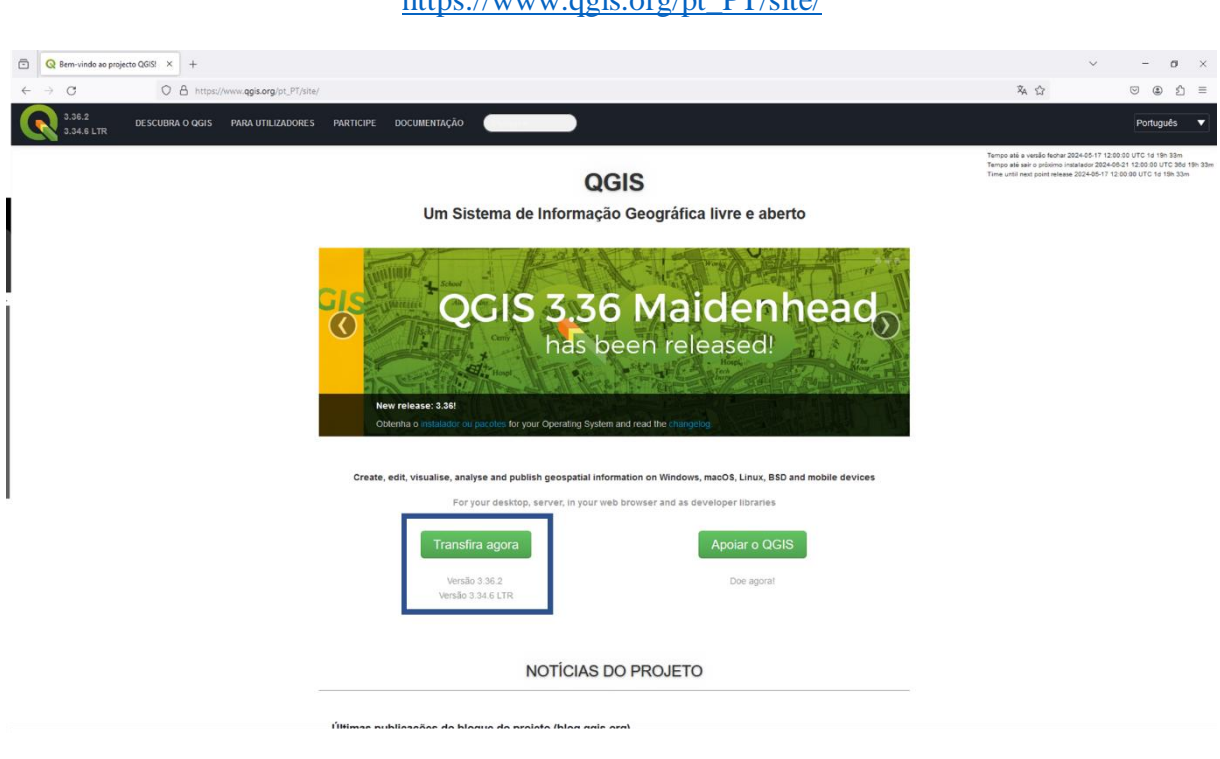

Figura 10: Página principal do QGIS

# $<a href="mailto:https://www.qqi8.org/pt D}{https://www.qqi8.org/pt D}{T/stat/pt}</math>$

Na página de downloads, escolha preferencialmente a versão estável do programa, em vez da versão destacada (Figura 11).

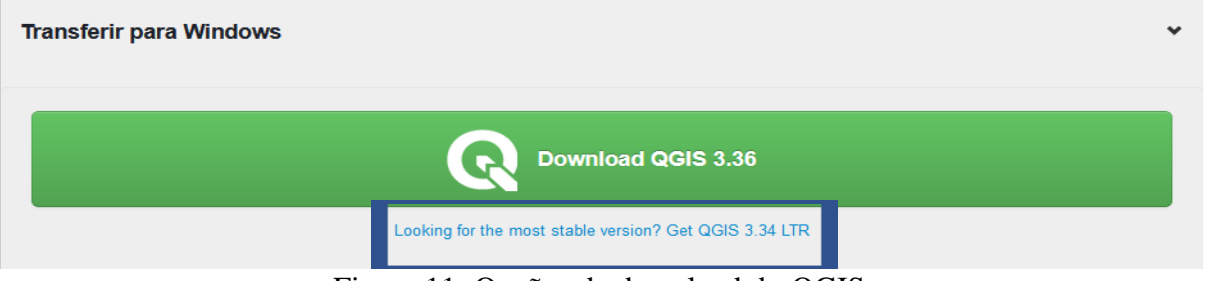

Figura 11: Opções de download do QGIS

Após selecionar a versão desejada, a transferência do ficheiro de instalação será iniciada. Quando o ficheiro estiver completamente descarregado, execute-o e siga os passos apresentados nos ecrãs, aceitando as opções predefinidas (Figura 12).

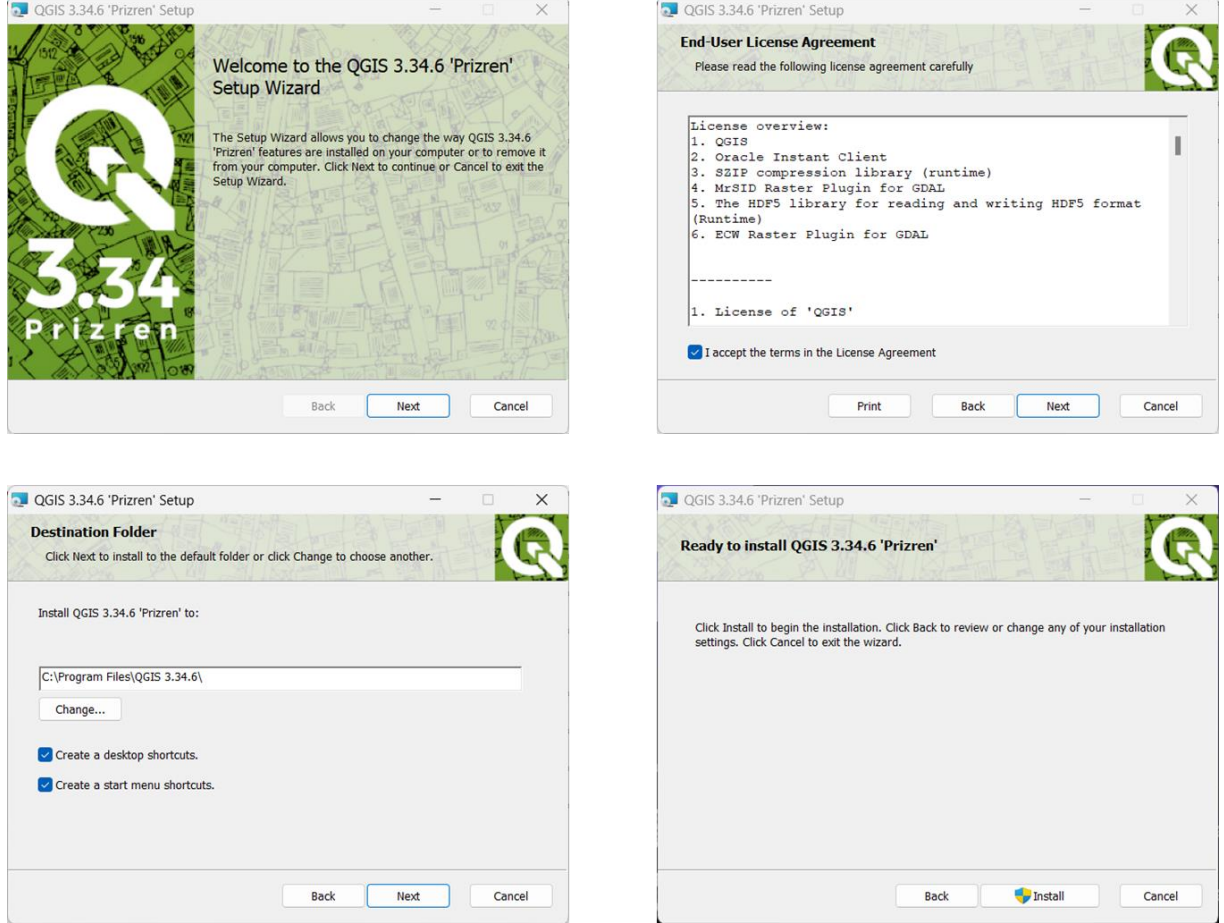

Figura 12: Ecrãs de instalação do QGIS

### <span id="page-19-0"></span>**3.3. Interface do QGIS**

Ao abrir a aplicação QGIS, a interface é constituída por cinco elementos principais: Menus, Barras de ferramentas, Painéis, o Espaço do mapa e Barra de estado (Figura 13).

| Projeto sem título - QGIS [PT]<br>Projeto Editar Exibir Camada Configurações Com    | <b>Menus</b><br>Banco de dados Web Malha Progessamento Ajuda                           | $\circ$<br>$\times$<br>$\overline{\phantom{a}}$<br>Σ                                                                                                    |
|-------------------------------------------------------------------------------------|----------------------------------------------------------------------------------------|----------------------------------------------------------------------------------------------------|
| Шa                                                                                  | Barras de ferramentas                                                                  | $= -2$                                                                                                    |
| @ @<br>Camadas<br>◆息のそら・即前日<br><b>Paineis</b><br>Q. Escreva para localizar (Ctrl+K) | Espaço do mapa<br><b>Barra de estado</b> denada 30° 130° S Escala 1:1<br>- & Lupa 100% | 08<br>Navegador<br><b>4.2 〒 11 0</b><br>Favoritos<br>Favoritos Espaciais<br>$\triangleright$ $\boxed{\odot}$ Início<br>▶ □ C:\ (Windows)<br>▶ □ D:\ (HHDD-2T)<br>▶ □ G:\ (Google Drive)<br>$\rightarrow$ $\Box$ L:\ (4TB)<br>● GeoPackage<br>SpatiaLite<br><b>PostgreSQL</b><br>SAP HANA<br>MS SQL Server<br>C Oracle<br><b>@ WMS/WMTS</b><br><b>G</b> Scenes<br><b>III</b> Vector Tiles<br><b>III XYZ Tiles</b><br><b>O</b> wcs<br><b>M</b> WFS / OGC API - Features<br>& ArcGIS REST Servers<br>Estilização d<br>Caixa de Ferramentas de Proce<br>Na.<br>C Rotação 0,0 °<br>C V Renderizar @EPSG:4326 |
|                                                                                     |                                                                                        |                                                                                                    |

Figura 13: Elementos base da interface do QGIS

Os **menus** fornecem acesso a diversas funcionalidades e elementos disponíveis no QGIS. Nesta secção, podemos realizar ações básicas como criar projetos, guardá-los, aceder às propriedades das camadas, executar operações espaciais, entre outras. Em suma, os menus permitem uma interação completa com o QGIS, similar a qualquer outra aplicação (Figura 14).

| Projeto sem título - QGIS [PT] |                                    |  |                    |                                                    |            |
|--------------------------------|------------------------------------|--|--------------------|----------------------------------------------------|------------|
|                                |                                    |  |                    | Projeto Editar Exibir Camada Configurações Complem |            |
| Novo                           |                                    |  |                    |                                                    | $Ctrl + N$ |
| Novo a partir do modelo<br>ь   |                                    |  |                    |                                                    |            |
| Abrir                          |                                    |  | $Ctrl + O$         |                                                    |            |
| Abrir do(a)                    |                                    |  |                    | ь                                                  |            |
| <b>Abrir Recente</b>           |                                    |  |                    |                                                    | ь          |
| Fechar                         |                                    |  |                    |                                                    |            |
|                                | <b>日 Salvar</b><br>$Ctrl + S$      |  |                    |                                                    |            |
|                                | B Salvar Como                      |  | Ctrl+Shift+S       |                                                    |            |
|                                | Salvar para                        |  |                    |                                                    |            |
|                                | Reverter                           |  |                    |                                                    |            |
|                                | Propriedades                       |  | $Ctrl + Shift + P$ |                                                    |            |
|                                | Opções de aderência                |  |                    |                                                    |            |
|                                | Importar/Exportar                  |  |                    |                                                    | ٠          |
|                                | <b>La</b> Novo layout de Impressão |  |                    | $Ctrl + P$                                         |            |
|                                | Novo Relatório                     |  |                    |                                                    |            |
|                                | Gerenciador de Layout              |  |                    |                                                    |            |
|                                | Layouts                            |  |                    |                                                    | ٠          |
|                                | <b>Modelos</b>                     |  |                    |                                                    |            |
|                                | Sair do QGIS                       |  |                    | $Ctrl + Q$                                         |            |

Figura 14: Opções do menu Projeto do QGIS

É importante notar que, devido às amplas possibilidades de configuração do QGIS, é improvável que duas barras de menu sejam idênticas em diferentes instalações. A interface do QGIS pode ser personalizada de diversas maneiras, desde a instalação de *plug-ins* até à escolha de quais elementos do QGIS que estarão visíveis ou ocultos.

As **barras de ferramentas** proporcionam acesso às ferramentas necessárias para trabalhar com o QGIS. Estas ferramentas estão organizadas em barras de acordo com diferentes tipos de funcionalidades. Assim como nos menus, as barras dependerão dos *add-ons* que instalados e visíveis no QGIS. Algumas dessas ferramentas podem coincidir com funcionalidades encontradas nos menus da aplicação, enquanto outras podem ser adicionadas por *plug-ins*, criando novas barras de ferramentas com seus próprios botões.

Como principais barras de ferramentas mais utilizadas, podemos destacar as seguintes:

# **Barra de ferramentas de Projeto**

Nesta barra, encontramos seis botões que nos permitem criar um novo projeto, abrir um projeto existente, guardar um projeto em que estamos a trabalhar e aceder aos criadores de mapas de impressão. Ao manter o cursor sobre qualquer uma dessas ferramentas, uma pequena dica aparecerá, indicando a função de cada botão (Figura 15).

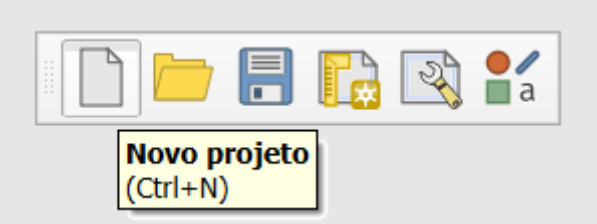

Figura 15: Ferramentas de projeto

#### **Barra de ferramentas do Gerenciador de Fontes de Dados**

O QGIS pode trabalhar com diversos modelos e formatos de dados. Como veremos, os dados geográficos tratados pelo programa podem ser basicamente vetoriais ou raster. Esses modelos de dados podem estar em diferentes formatos, como shapefiles, ficheiros CAD e KML, entre outros, para dados vetoriais, ou em formatos como JPG, TIFF, ECW e ASC para dados raster. Estes formatos são do tipo ficheiro. Para além deste tipo de dados, o QGIS também pode aceder e tratar informação de bases de dados espaciais como Postgres/PostGIS, SpatialLite ou Oracle, entre outras (Figura 16).

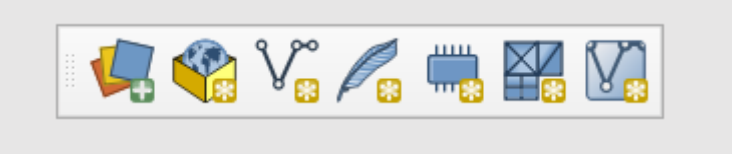

Figura 16: Ferramentas para gerir fontes de dados

# **Barra de ferramentas de navegação**

Quando temos uma camada de informação carregada no nosso espaço de trabalho, as ferramentas de navegação permitem-nos explorar o mapa visível. Podemos aumentar e diminuir o zoom para alterar a escala, enquadrar o mapa na extensão máxima dos dados ou atualizar o mapa (Figura 17).

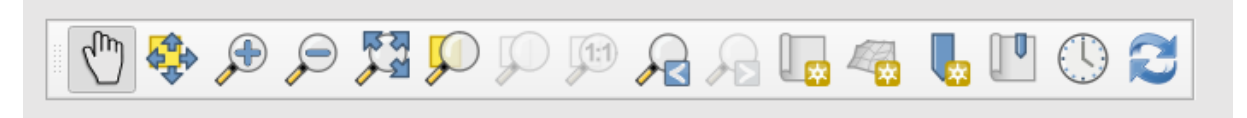

Figura 17: Ferramentas de navegação

#### **Barra de ferramentas de atributos**

Os dados em formato SIG possuem, além da sua geometria, uma série de atributos que permitem sua caracterização. Por exemplo, um sítio arqueológico pode ter atributos como o código de inventário, cronologia, topologia, área, entre outros. Com a barra de Atributos, podemos aceder a esses dados de diferentes formas, desde uma ferramenta de identificação de um elemento específico até a visualização dos atributos de todos os elementos de uma camada em formato de tabela (Figura 18).

Além dessas ferramentas de consulta manual, também podemos realizar seleções de dados diretamente no mapa ou através da criação de consultas. Por exemplo, se tivermos uma camada de materiais arqueológicos, podemos selecionar apenas os elementos do tipo "vidro".

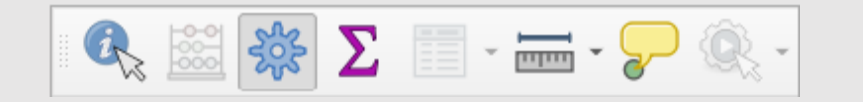

Figura 18: Ferramentas de gestão de atributos

#### **Barra de ferramentas de digitalização**

O QGIS oferece a capacidade de carregar camadas de informação de várias fontes, seja de organismos oficiais ou de outras origens como arqueólogos ou investigadores, permitindo acesso de várias formas. Além disso, com o SIG, podemos criar nossas próprias camadas de dados ou editá-las, adicionando ou modificando a geometria dos elementos geográficos.

Para editar uma camada de informação com dados vetoriais, é necessário colocá-la no modo de edição, caso contrário, não será possível modificar as formas dos elementos. Entre as possibilidades disponíveis, podemos criar pontos, linhas ou polígonos, modificar a sua forma ou excluí-los (Figura 19).

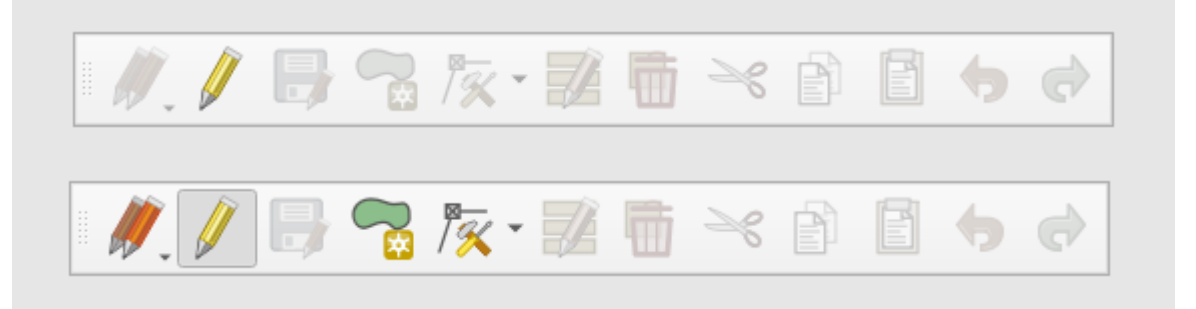

Figura 19: Ferramentas de alteração de formas: antes de ativar a edição (cima) e após ativar o modo de edição (baixo)

Nas ferramentas, alguns botões aparecem em cinza, sem cores. Isso indica que estão desativados e não podem ser utilizados. Essa situação ocorre quando não podemos utilizar essas ferramentas com a informação carregada na área de trabalho do QGIS. Por exemplo, as ferramentas de digitalização não podem ser utilizadas se não tivermos uma camada editável no mapa, e neste caso, também a ferramenta de identificação poderá ser aplicada.

#### **Barra de ferramentas de seleção**

Uma das tarefas mais frequentes no QGIS é trabalhar com seleções de elementos geográficos para realizar tarefas em problemas específicos (Figura 20). A barra de ferramentas permite

seleções diretas de elementos por clique do rato, por seleções de atributos, por relações topológicas entre elementos de diferentes camadas e, finalmente, a possibilidade de limpar seleções.

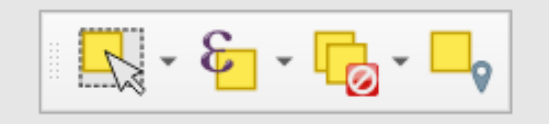

Figura 20: Ferramentas de seleção

Dependendo dos *add-ons* ou complementos instalados, podemos ter um número variável de barras de ferramentas, o que pode tornar o espaço do mapa um pouco reduzido. Para resolver este problema, o QGIS oferece duas opções:

- 1. Podemos tornar as barras de ferramentas invisíveis sem a necessidade de desinstalar ou desativar os complementos dos quais dependem.
- 2. A segunda alternativa é organizar as barras de ferramentas no espaço do mapa do QGIS, movendo-as e posicionando-as onde for mais conveniente. Na Figura 21, podemos observar o ambiente de trabalho do QGIS após tornar visíveis apenas as barras de ferramentas que mencionámos até agora e ter rearranjado as ferramentas no ambiente da aplicação (a lista de Painéis e Barras é ativada clicando com o botão direito do rato no espaço da ferramenta).

Na Figura 21, podemos ver o ambiente de trabalho do QGIS, depois de ter tornado visíveis apenas as barras de ferramentas que mencionámos até agora e de ter deslocado as ferramentas pelo ambiente da aplicação.

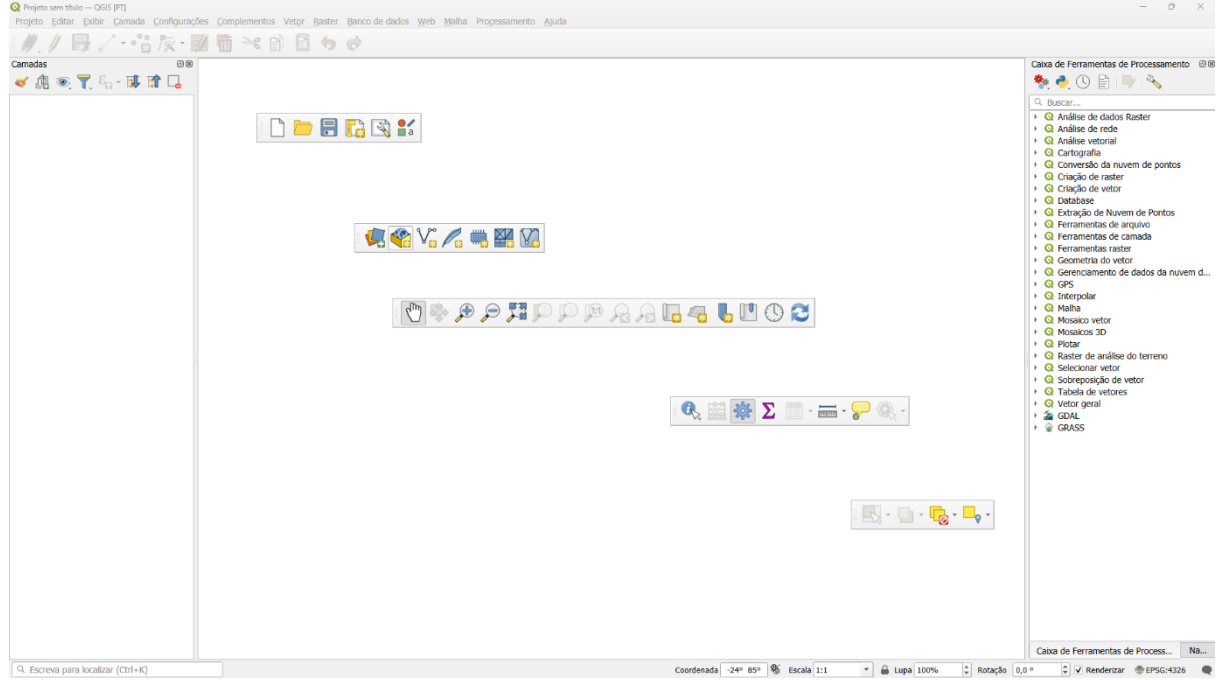

Figura 21: Barras de ferramentas ativas

Os **painéis** são *widgets* ou aplicações especiais que nos permitem interagir com o QGIS. Um dos seus objetivos é dar acesso a funções frequentemente utilizadas e fazê-lo de uma forma visual. Estes painéis podem ser integrados no ambiente QGIS e organizados como no caso das ferramentas.

Existem inúmeros painéis e, em muitos casos, os *add-ons* instalados acrescentam mais ao nosso ambiente de trabalho. De seguida, vamos analisar quatro dos painéis padrão do QGIS.

**Camadas**

Este painel lista as camadas de informação que carregámos no nosso projeto e também controla a forma como visualizamos os nossos dados. No painel, podemos efetuar uma série de operações, tais como:

- o Gerir o estilo de visualização das camadas
- o Criar grupos de camadas
- o Gerir a visibilidade das camadas
- o Filtrar o conteúdo da legenda por mapa
- o Filtrar o conteúdo da legenda por expressão
- o Expandir e recolher legendas de camadas
- o Eliminar camadas

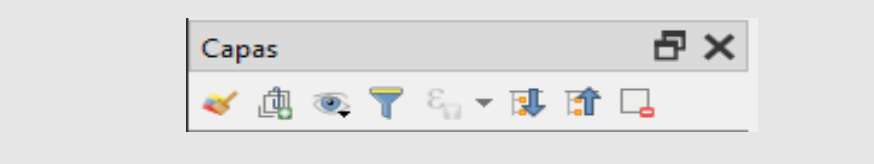

Figura 22: Barra de ferramentas de camada

Na Figura 23, observamos um painel de camadas com duas camadas de polígonos carregadas. É importante notar que o QGIS desenha as camadas de "baixo para cima", seguindo a ordem em que estão dispostas no painel. No exemplo apresentado, podemos observar a relevância da ordem das camadas no painel e como as camadas superiores "cobrem" as inferiores. Com base nessa consequência, é prudente seguir a seguinte regra geral: colocar as camadas de pontos na parte superior do painel, seguidas pelos temas de linhas e, por último, pelos polígonos e camadas raster.

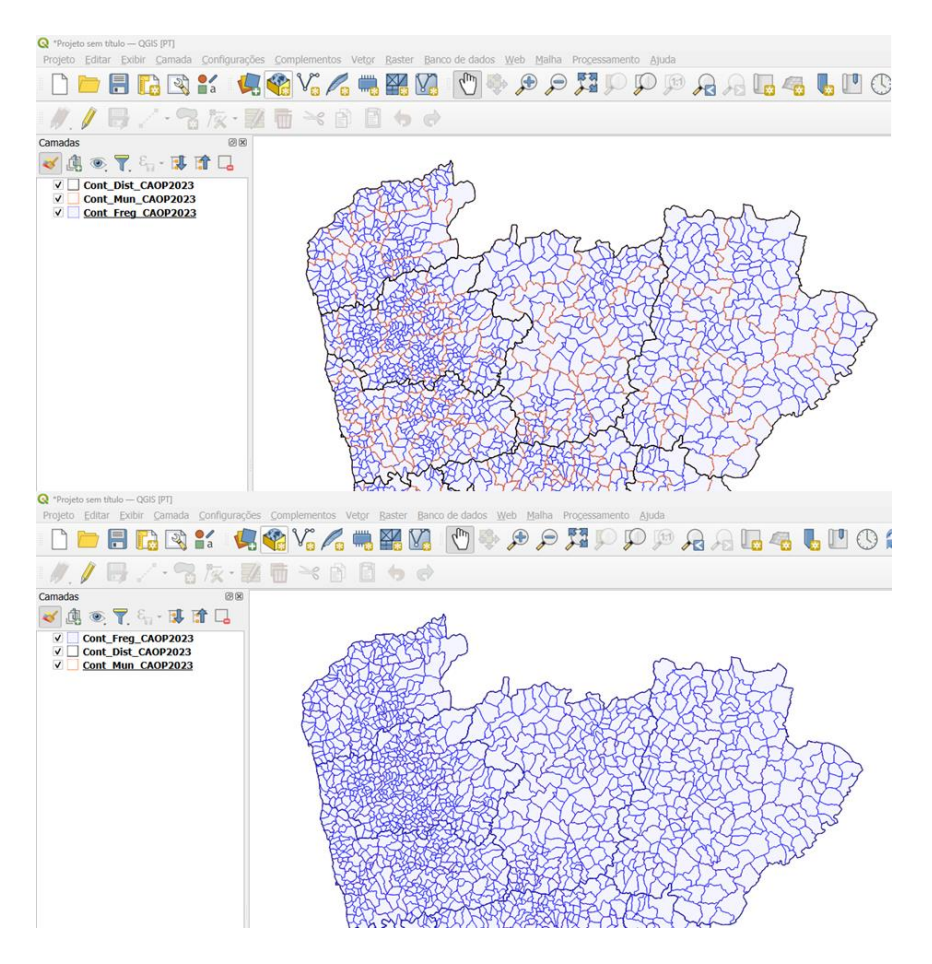

Figura 23: Gestão de visualização de camadas sobrepostas

#### **Caixa de Ferramentas de Processamento**

Este é o principal elemento de processamento da interface gráfica do utilizador. Ele exibe os algoritmos de processamento disponíveis, agrupados em diferentes blocos, e é a partir daqui que podemos executá-los.

Os algoritmos estão organizados por grupos dos chamados "Fornecedores". O QGIS tira partido das capacidades de outros programas para executar os algoritmos de cálculo. Cada um destes softwares fornece ao QGIS um conjunto de capacidades. Esses fornecedores podem ser ativados e desativados conforme necessário, como veremos mais adiante. No exemplo mostrado, podemos ver que o GRASS é um fornecedor, assim como o GDAL. Por defeito, os fornecedores disponíveis são aqueles que requerem componentes QGIS e não de terceiros. Na parte superior do painel, há uma barra onde aparece "Buscar...". Aqui podemos procurar o algoritmo que precisamos usar a qualquer momento, filtrando o número de elementos visíveis por palavra-chave (Figura 24).

| Caixa de Ferramentas de Processamento                               |  |  |  |  |  |  |
|---------------------------------------------------------------------|--|--|--|--|--|--|
| ₩€⊙ВР∖                                                              |  |  |  |  |  |  |
| Q Buscar                                                            |  |  |  |  |  |  |
| <b>Q</b> Análise de dados Raster<br>ŀ                               |  |  |  |  |  |  |
| <b>Q</b> Análise de rede                                            |  |  |  |  |  |  |
| $\triangleright$ Q Análise vetorial                                 |  |  |  |  |  |  |
| $\triangleright$ <b>Q</b> Cartografia                               |  |  |  |  |  |  |
| ▶ Q Conversão da nuvem de pontos                                    |  |  |  |  |  |  |
| Q Criação de raster                                                 |  |  |  |  |  |  |
| ▶ Q Criação de vetor                                                |  |  |  |  |  |  |
| $\triangleright$ <b>Q</b> Database                                  |  |  |  |  |  |  |
| ▶ Q Extração de Nuvem de Pontos                                     |  |  |  |  |  |  |
| $\triangleright$ Q Ferramentas de arquivo                           |  |  |  |  |  |  |
| <b>Q</b> Ferramentas de camada                                      |  |  |  |  |  |  |
| <b>Q</b> Ferramentas raster                                         |  |  |  |  |  |  |
| $\triangleright$ <b>Q</b> Geometria do vetor                        |  |  |  |  |  |  |
| $\triangleright$ <b>Q</b> Gerenciamento de dados da nuvem de pontos |  |  |  |  |  |  |
| ∗ QR GPS                                                            |  |  |  |  |  |  |
| $\triangleright$ <b>Q</b> Interpolar                                |  |  |  |  |  |  |
| <b>Q</b> Malha                                                      |  |  |  |  |  |  |
| <b>Q</b> Mosaico vetor                                              |  |  |  |  |  |  |
| <b>Q</b> Mosaicos 3D                                                |  |  |  |  |  |  |
| <b>Q</b> Plotar                                                     |  |  |  |  |  |  |
| Q Raster de análise do terreno                                      |  |  |  |  |  |  |
| $\triangleright$ <b>Q</b> Selecionar vetor                          |  |  |  |  |  |  |
| <b>Q</b> Sobreposição de vetor<br>ŀ                                 |  |  |  |  |  |  |
| <b>Q</b> Tabela de vetores                                          |  |  |  |  |  |  |
| $\triangleright$ <b>Q</b> Vetor geral                               |  |  |  |  |  |  |
| <b>GDAL</b>                                                         |  |  |  |  |  |  |
| <b> © GRASS</b>                                                     |  |  |  |  |  |  |
|                                                                     |  |  |  |  |  |  |

Figura 24: Ferramenta de processamento

# **Navegador**

O navegador permite navegar pelo sistema de ficheiros do computador e gerir diferentes camadas de dados geográficos (geodados). Ele possibilita a identificação das camadas disponíveis em várias pastas do computador, em formatos tão diversos como ficheiros vetoriais comuns, tais como Shapefiles, ou em bases de dados como Postgres, SpatialLite ou Oracle. As funções específicas que podemos utilizar ao ativar o painel explorador são:

- o Adicionar camadas
- o Atualizar a árvore do navegador
- o Filtrar por dados específicos, onde apenas as pastas ou camadas que satisfazem os critérios de pesquisa ficarão visíveis
- o Recolher toda a árvore
- o Ativar os metadados de um elemento selecionado
- o Gerir marcadores de posição
- o Adicionar pastas aos Favoritos

Na Figura 25 podemos ver a estrutura do explorador, na qual basicamente podemos trabalhar com ficheiros locais, bem como a partir de diferentes fornecedores de informação, tais como bases de dados, ou ainda a partir de serviços OGC padrão ou serviços fornecidos pela Esri através do ArcGIS.

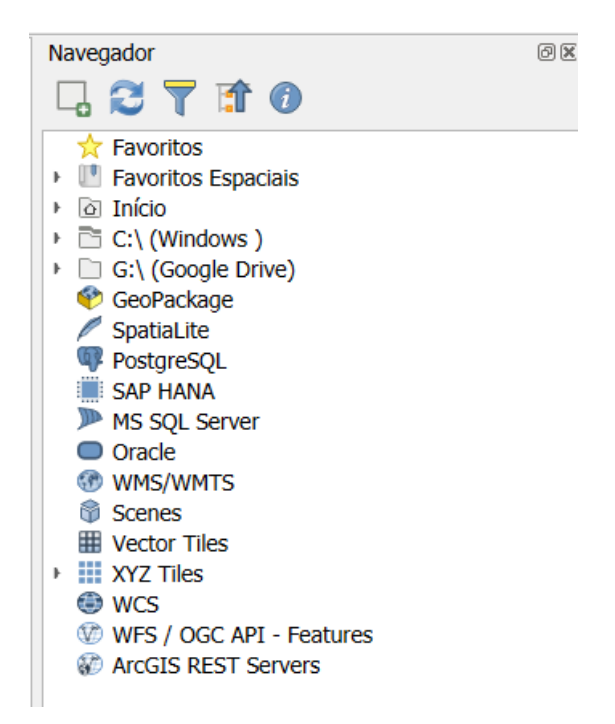

Figura 25: Ferramentas do navegador

# **Tela de mapa - Área de trabalho**

A tela do mapa é provavelmente o componente mais importante do QGIS porque apresenta o mapa integrado de camadas de mapa sobrepostas e permite a interação com o mapa e as camadas. O ecrã mostra sempre uma parte do mapa definida pelas camadas nele carregadas (Figura 26).

A interação com o mapa é realizada através de ferramentas específicas: existem ferramentas para deslocar, fazer zoom, identificar camadas, medir distâncias, editar vetores e outras funções. Assim como noutros programas gráficos, há sempre uma ferramenta ativa e o utilizador pode alternar entre as ferramentas disponíveis para realizar diferentes operações.

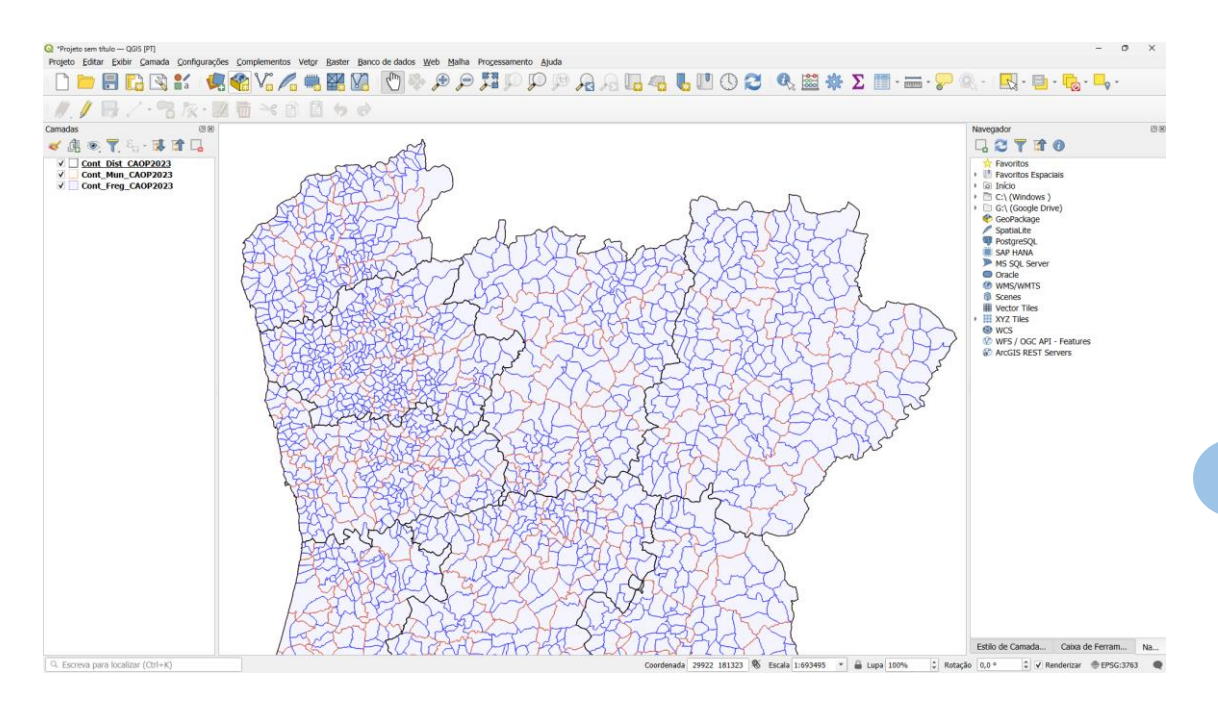

Figura 26: Vista de ferramentas e área de visualização

# **A barra de estado**

A barra de estado mostra informações sobre a tela do mapa. Para além de fornecer informações, também pode ser utilizada para alterar a escala do mapa e, por exemplo, para posicionar o mapa em coordenadas específicas (Figura 27).

$$
\fbox{\hbox{\tt\small[Q-Escreva para localizar (Ctrl+K)}\hspace{2.2cm}Cerdenada} \fbox{\tt\small[G1] -K8\hspace{2.2cm}Eerala} \fbox{\tt\small[1:1390051$} \fbox{\tt\small[V-1]}\ \text{\small[Q-} \fbox{\tt\small[Q1096$} \fbox{\tt\small[Q1096$} \fbox{\tt\small[Q1
$$

# Figura 27: Barra de estado

Esta caixa permite a edição dos seus valores, de modo que, ao introduzirmos manualmente coordenadas válidas, o QGIS posiciona a tela sobre essas coordenadas, centrando-a no ponto especificado. Na barra de estado podemos localizar ferramentas, caminhos de camadas e temos informação sobre:

- o **Coordenadas** os valores apresentados correspondem às coordenadas do ponto onde se encontra o cursor sobre o mapa no CRS do projeto.
- o **Escala** O QGIS informa-nos a todo o momento da escala em que se encontra a tela. Podemos selecionar a partir de uma lista predefinida de escalas habitualmente utilizadas. Podemos bloquear a escala da tela com o cadeado à direita da caixa.
- o *Lupa -* É utilizada principalmente quando a escala da tela está bloqueada. Permite fazer zoom no mapa, mas sem alterar a escala real.
- o **Rotação** *-* A tela do QGIS é orientada por defeito para o norte na parte superior. Por razões de apresentação dos resultados num mapa, podemos rodar o mapa em graus.
- o **Código EPSG**. Uma das partes fundamentais do trabalho com informação geográfica é o sistema de projeção. Nesta secção veremos o código EPSG

(código do sistema de projeção) em que se encontra o nosso mapa. Além disso, veremos também se o nosso mapa tem a "projeção em movimento" ativada.

Quando modificamos a configuração da interface QGIS, esta é armazenada para que na sessão seguinte possamos recuperar a forma como adaptámos as ferramentas e os painéis, bem como os complementos com que trabalhamos.

#### **Exercício 1 - Configuração da interface QGIS e funcionalidade**

<span id="page-29-0"></span>Neste exercício, vamos preparar a interface do QGIS, na qual vamos personalizar as suas diferentes partes, como as barras de ferramentas e os painéis, de modo a configurar os componentes básicos para trabalhar num projeto.

#### **MATERIAIS**

Os materiais necessários para a realização do exercício encontram-se na pasta

*...\curso\_arqueosig\exercicio\_01\01\_espazo\_de\_traballo\*

*Continente\_CAOP2023.gpkg*

# **OBJECTIVOS**

#### **1º - Abrir o projeto do exercício no** *Geopackage***: Continente\_CAOP2023.gpkg**

#### **2º - Controlo da visibilidade da barra de ferramentas**

Para controlar as barras de ferramentas que são visíveis na nossa interface, vá a

# *Menu → Exibir → Barra de ferramentas*

O menu suspenso mostra as barras de ferramentas disponíveis na instalação do QGIS. Vamos tornar visíveis as seguintes barras de ferramentas:

- Barra de ferramentas de Projeto
- Barra de ferramentas Gerenciador de Fontes de Dados
- Mapa de navegação
- Barra de ferramentas
- Barra de Ferramentas de Vectorização
- **•** Atributos

#### **3º - Organização das barras de ferramentas na interface QGIS**

À esquerda de cada barra de ferramentas, existe uma faixa vertical de pontos que nos permite fazer duas coisas: se mantivermos o rato sobre a barra de ferramentas, esta mostra-nos o seu nome. Se clicarmos com o botão principal do rato e não o largarmos, podemos mover a barra de ferramentas para a posição que quisermos.

A Figura 28 mostra uma configuração possível das barras de ferramentas.

DDERBY 44% 64 BBB 04 00 BBD 0 8 8 G 4 L 0 0 C R + B + G + 4 + ///日/・名友·郭雨》自日もは、慶楽Ⅰ目·三·ア象·

# Figura 28: Barra de ferramentas

# **4º - Controlo da visibilidade dos painéis**

Para controlar os paneis que são visíveis na nossa interface, vá a

 $Menu \rightarrow Exibir \rightarrow Painéis$ 

O menu suspenso mostra os paneis disponíveis na instalação do QGIS. Vamos tornar visíveis os seguintes paneis:

- Camadas
- Navegador
- Caixa de Ferramentas de Processamento
- Estilo de Camada

#### <span id="page-31-0"></span>**4. Modelar dados de projetos de escavação - Estrutura básica**

Quando trabalhamos com um SIG de código aberto como o QGIS, uma das suas grandes vantagens é a capacidade de usar múltiplos formatos de informação. A escolha de um formato para um projeto é uma das decisões mais importantes. No caso da informação vetorial, o Shapefile da Esri é talvez o formato mais amplamente utilizado. Muitas das informações disponíveis em diversos repositórios de download estão neste formato. Além disso, ele é compatível com a maioria dos SIGs ou, pelo menos, pode ser importado por eles.

Embora o Shapefile seja um formato antigo, a sua robustez permitiu que se mantivesse como um padrão desde os anos 90, com as versões do Arcview 3.\* da Esri. No entanto, outros formatos se estão a tornar mais populares no mundo dos dados espaciais. Existem várias opções que podem resolver limitações que os "shapes" não conseguem, como lidar com um grande número de camadas, criar informações geográficas combinando várias camadas de dados através de "vistas", campos de texto com mais de 254 caracteres ou fazer a gestão de estilos gráficos de visualização padrão para nossos dados. Para superar essas limitações, a solução está nas bases de dados espaciais. Neste curso, apresentaremos a base de dados **GeoPackage**, como alternativa para trabalhar com bases de dados baseadas em arquivos. O GeoPackage é um formato aberto de Informação Geoespacial adotado pelo Open Geospatial Consortium (OGC), uma organização internacional sem fins lucrativos que estabelece padrões abertos de qualidade para a comunidade geoespacial global.

Baseado no banco de dados relacional SQLite e no seu formato interno .GPKG, o GeoPackage contém tabelas de dados em várias escalas, metadados que as descrevem, condições de integridade e restrições. É um formato bastante leve, de baixo volume e não apenas serve como formato de troca de dados, mas também como formato interno de gerenciamento acessível e manipulável por programas como QGIS, ArcGIS, GeoServer ou Leaflet.

Algumas características do *GeoPackage* são:

a. Sua baixa necessidade de espaço torna-o especialmente apropriado para uso em dispositivos móveis e em ambientes de comunicação com conectividade limitada ou nula

b. O formato *GeoPackage* pode ser manipulado pelas bibliotecas GDAL

c. Ao armazenar todos os nossos dados em um único arquivo centralizado, podemos reduzir a confusão que ocorre quando lidamos com centenas de arquivos dispersos. É muito mais simples gerir grandes quantidades de camadas num único arquivo.

O *Geopackage* tem a capacidade de armazenar informações vetoriais e raster, tornando-o uma opção viável para armazenar todos os nossos dados em um único local.

#### <span id="page-31-1"></span>**4.1. Bases de dados relacionais: modelo entidade – relação**

A escavação de sítios arqueológicos envolve a destruição controlada da sua forma material. É um evento não repetível. Neste contexto, a documentação primária de uma escavação é **Património Cultural** e as etapas de criação do registo arqueológico, armazenamento e acessibilidade, devem obedecer a critérios que garantam a sua perenidade, mas também de interoperabilidade com outros conjuntos de dados.

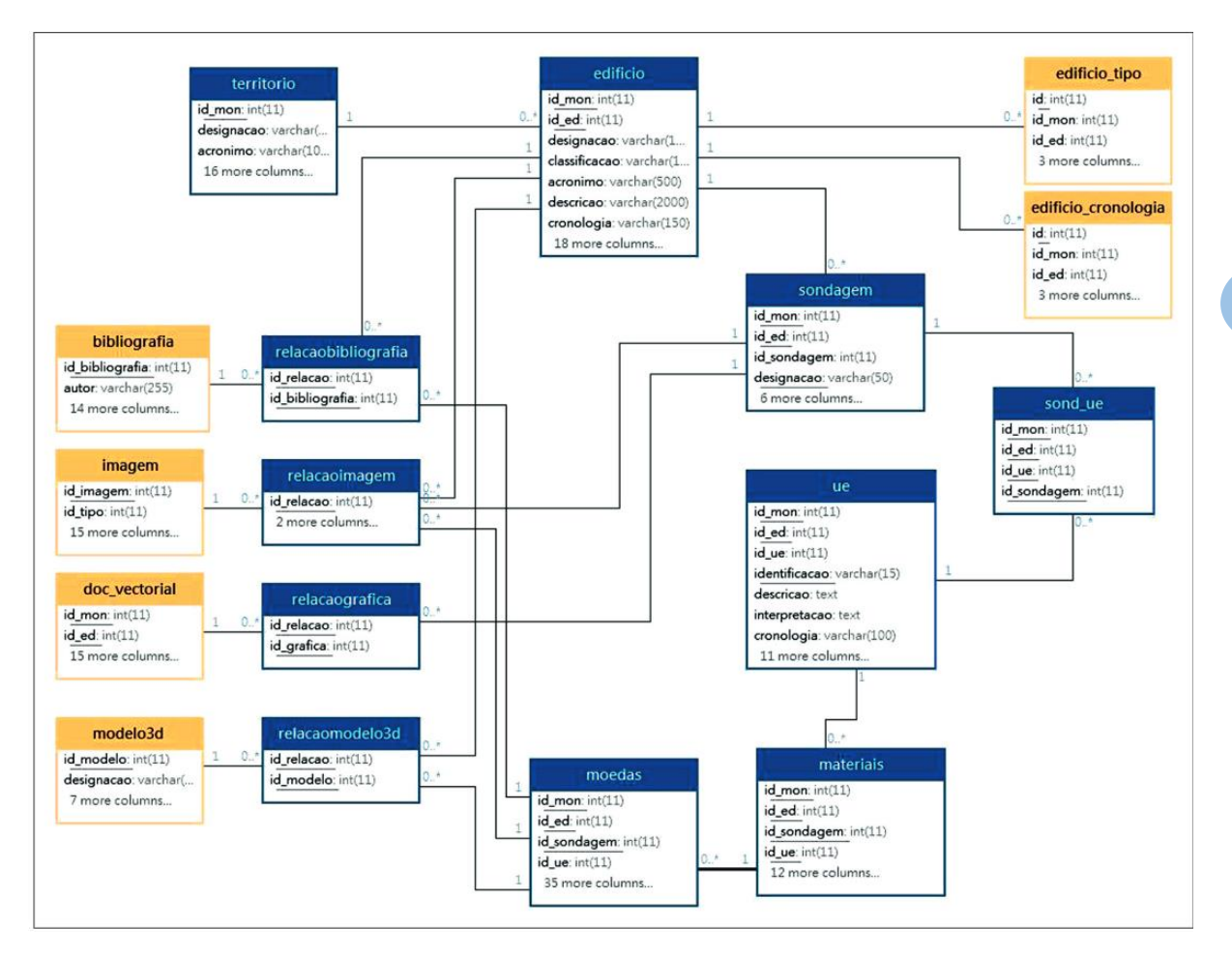

Figura 29: Vista de diagrama UML do modelo de dados E-R da UAUM

Devemos considerar os seguintes fundamentos básicos para modelar dados de projetos de escavação arqueológica:

**Identificação de Entidades**: O primeiro passo é identificar as entidades principais envolvidas no projeto de escavação. Isso inclui entidades como sítios arqueológicos, sondagens ou áreas de escavação, unidades estratigráficas, estratos, artefactos, amostras de solo, entre outros.

**Definição de Atributos**: para cada entidade identificada, é necessário definir os atributos que serão registados. Por exemplo, para um artefacto, os atributos podem incluir o tipo, material, dimensões, contexto estratigráfico, etc.

**Terminologias**: para garantir consistência e interoperabilidade dos dados, é importante estabelecer uma terminologia normalizada para descrever as entidades e atributos. Devemos, sempre que possível, adotar os vocabulários usados pela comunidade científica. Este processo facilita a compreensão e interpretação dos dados por diferentes investigadores e promove a integração de dados de diferentes projetos.

**Estabelecimento de Relacionamentos entre as Entidades**: é importante determinar os relacionamentos entre as diferentes entidades. Por exemplo, um artefacto está sempre associado a um contexto estratigráfico particular, que por sua vez se insere numa área de escavação ou sondagem e num sítio arqueológico.

**Matriz de Harris**: os dados de escavação arqueológica envolvem uma hierarquia de contexto estratigráfico. As diferentes unidades estratigráficas estão inter-relacionadas. É necessário modelar essa hierarquia de maneira adequada, garantindo que a relação entre unidades estratigráficas seja registada de forma precisa, pois é uma etapa fundamental para interpretar e estudar o sítio arqueológico [\(Harris](https://www.tandfonline.com/author/Harris%2C+Edward+C), 2010).

#### <span id="page-33-0"></span>**4.2. Mapeamento de referência**

Quando abordamos um projeto arqueológico em que vamos utilizar um SIG, normalmente precisamos de nos situar espacialmente num determinado espaço. Para levar a cabo este passo, recorreremos à cartografia disponível em diferentes repositórios, quer para descarregar camadas de informação geográfica, quer para ligar a serviços on-line que nos permitem aceder aos dados sem necessidade de os descarregar.

A distribuição da cartografia através de serviços é feita através de um URL. O SIG faz um pedido aos servidores onde os dados estão armazenados, e estes devolvem o resultado solicitado no formato que corresponde ao pedido. Para que este mecanismo de acesso à informação geográfica seja possível, é necessário estabelecer uma série de normas que permitam a comunicação entre diferentes máquinas (Figura 30).

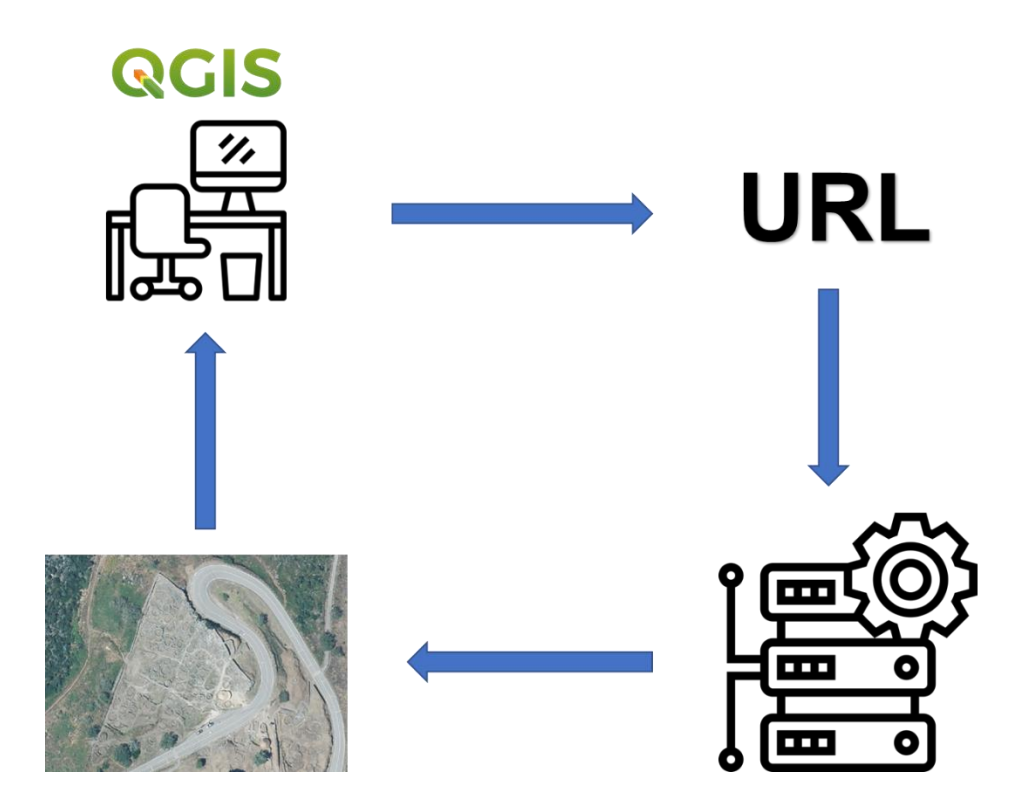

Figura 30: Diagrama de comunicação entre servidores

Estes serviços de dados geográficos podem ser fornecidos por diferentes entidades, quer sejam administrações das Infraestruturas de Dados Espaciais (IDE), implementadas na Europa desde a publicação da Diretiva INSPIRE em 2007, que obriga os países da CE a tornar a sua informação geográfica acessível, ou por empresas privadas como a Google, a Microsoft ou a Esri.

Estes serviços podem também ser classificados de acordo com a tecnologia que utilizam para servir os dados. Em suma, podemos distinguir entre recursos que obedecem a serviços normalizados criados pela OGC e aqueles que são fornecidos por empresas como a Esri, a Google ou a Microsoft.

Uma **Infraestrutura de Dados Espaciais** (**IDE**) é um sistema informático composto por vários recursos, como catálogos, servidores, programas, dados, aplicações ou páginas Web, todos dedicados à gestão da informação geográfica, como mapas, ortofotos e imagens de satélite, disponíveis na Internet. Uma IDE cumpre uma série de condições de interoperabilidade, como normas, especificações, protocolos e Interfaces, que permitem aos utilizadores aceder e combinar esses recursos de acordo com suas necessidades, tudo isso através de um simples navegador. Além disso, as IDEs também utilizam outros programas, como o SIG, incluindo o QGIS.

Um dos principais objetivos das IDEs é facilitar o intercâmbio de informação geográfica dispersa na Internet, permitindo a sua visualização e utilização conforme determinado pelo proprietário dos dados. Para alcançar isso, é essencial que as máquinas comuniquem entre si utilizando protocolos comuns e que os dados partilhados sejam compreensíveis e utilizáveis por todas as máquinas que acedem a eles. Este conceito é conhecido como INTEROPERABILIDADE.

A implementação de infraestruturas de dados espaciais (IDE) é um fenómeno global. Muitos países começaram a criar estas infraestruturas para facilitar o acesso aos dados geográficos de uma forma mais ou menos completa. No entanto, não são apenas os países e as administrações públicas a vários níveis (estatal, regional ou local) que estão envolvidos neste processo, estando também envolvidos centros de investigação, como universidades, e entidades privadas, incluindo empresas.

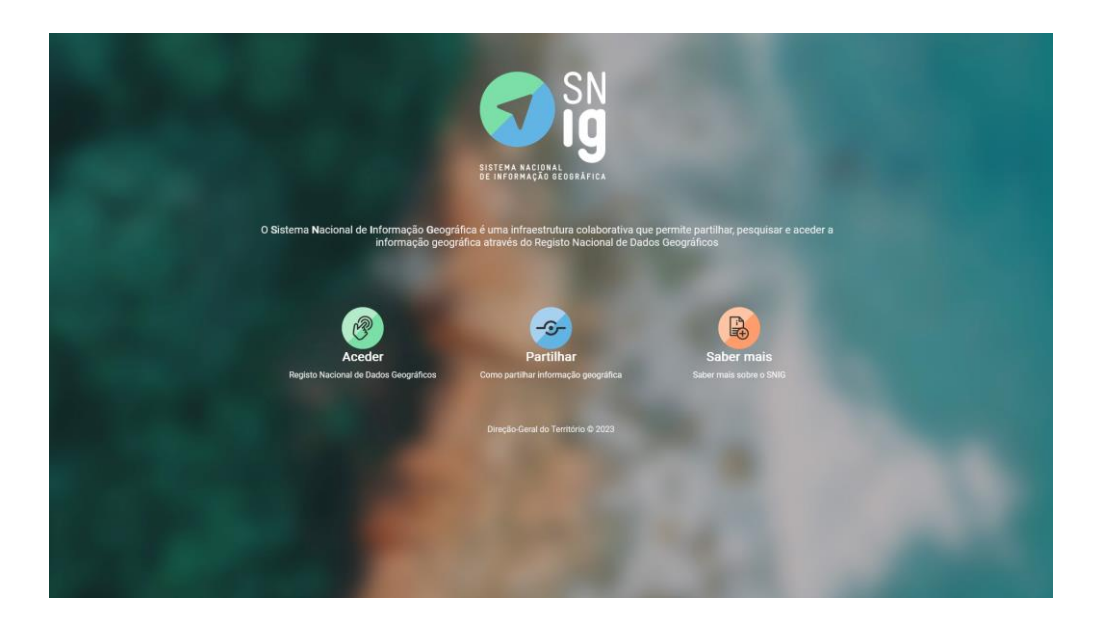

Figura 31: Sistema Nacional de Informação Geográfica<https://snig.dgterritorio.gov.pt/>

É importante destacar que a implementação das IDEs é feita de forma hierárquica, garantindo que todos os fornecedores de informação tenham seus conteúdos indexados e acessíveis a partir de qualquer ponto da infraestrutura. Na Europa, o geoportal INSPIRE indexa todos os recursos a nível continental. O nível seguinte é organizado a nível estatal, sendo o Sistema Nacional de Informação Geográfica (SNIG) o responsável por essa função em Portugal. Num terceiro nível, dependendo da organização administrativa de cada país, podem estar, por exemplo, os municípios.

Os **serviços de dados geográficos Tile Maps** são uma forma popular de distribuir e visualizar dados geoespaciais na Internet. Eles funcionam dividindo um mapa inteiro em pequenas secções quadradas chamadas "mosaicos". Cada mosaico representa uma parte do mapa com uma determinada resolução e nível de zoom. Muitas empresas e administrações utilizam esse tipo de serviço para publicar sua informação cartográfica, seja à escala mundial ou para projetos específicos, abrangendo temas diversos. Grandes atores nesse campo incluem a Google, a Microsoft, o OpenStreetMap e o Instituto Geográfico Nacional de Espanha (Figura 32), que disponibilizam URLs para conexão a esses serviços.
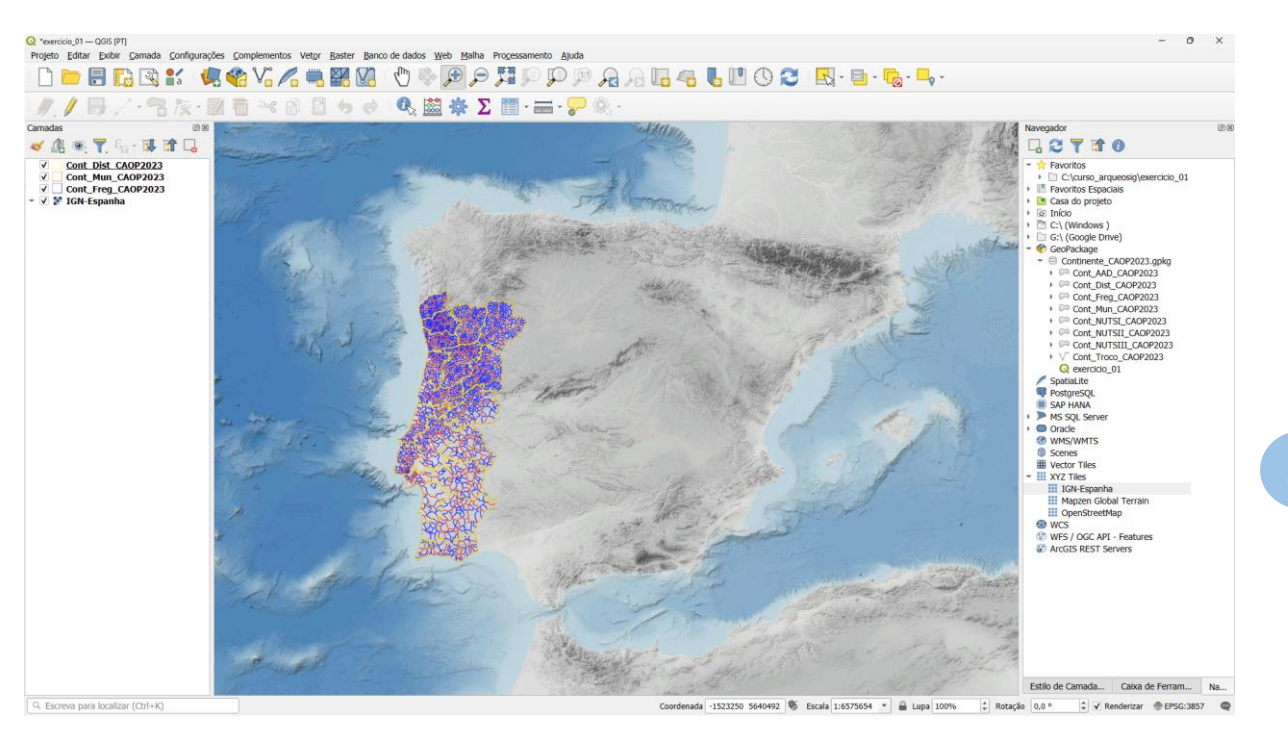

Figura 32: Projeto QGIS com ligação ao serviço de mapas tipo do IGN de Espanha.

### **Exercício 2 - Mapeamento de referência. Ligação de serviços de mapas do QGIS**

# **Neste exercício, vamos criar ligações a serviços de cartografia, tanto em formatos de visualização WMS de IDEs da administração pública, como em serviços XYZ (mosaicos).**

As ligações criadas no QGIS não dependem de projetos específicos, mas estão disponíveis para utilização a qualquer momento a partir do Gestor da fonte de dados ou do Painel Navegador.

### **MATERIAIS**

Os materiais necessários para a realização do exercício encontram-se na pasta

*...\curso\_arqueosig\exercicio\_02\01\_espazo\_de\_traballo\*

*exercicio\_02.gpkg*

#### **OBJECTIVOS**

## **1º - Abrir o projeto do exercício no** *Geopackage***: exercicio\_02.gpkg**

**2º - Criar ligações aos serviços WMS**. A criação de ligações aos serviços WMS pode ser efetuada a partir da ferramenta Gerenciador de fontes de dados livre ou do Painel Navegador.

Abra a ferramenta Gerenciador de Fontes de Dados e selecione a opção WMS/WMTS Nesta interface, utilizamos a opção *Novo*

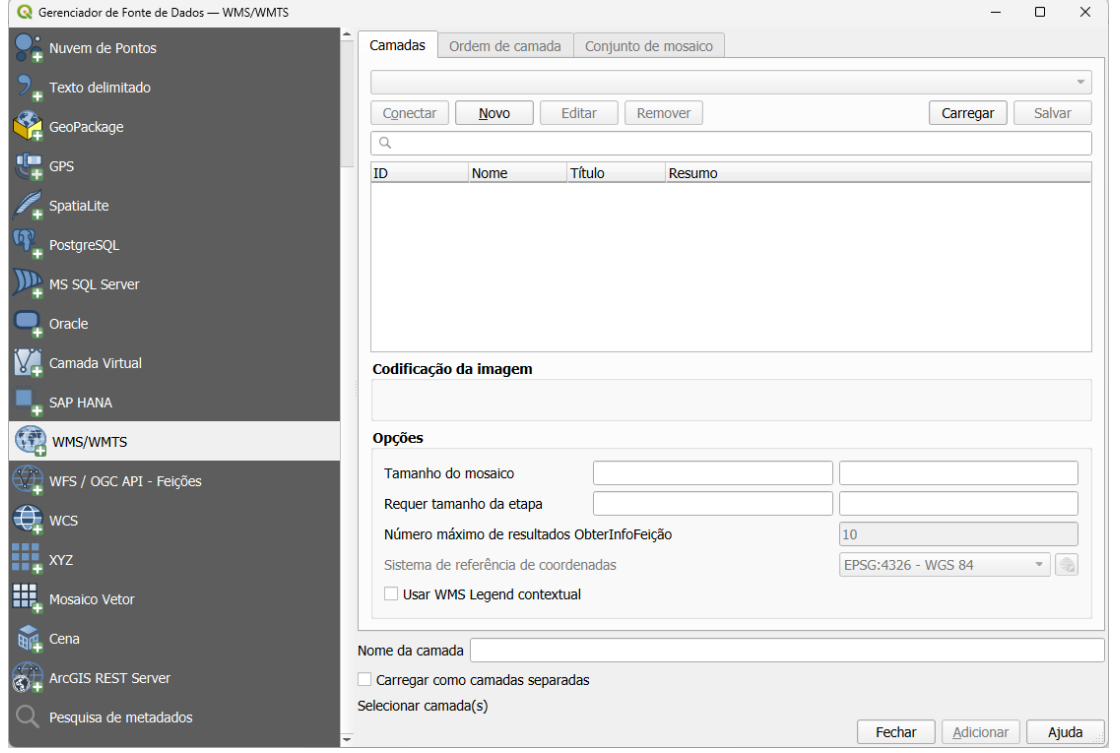

Figura 33: Criar conexão a fontes de dados MS/WMTS

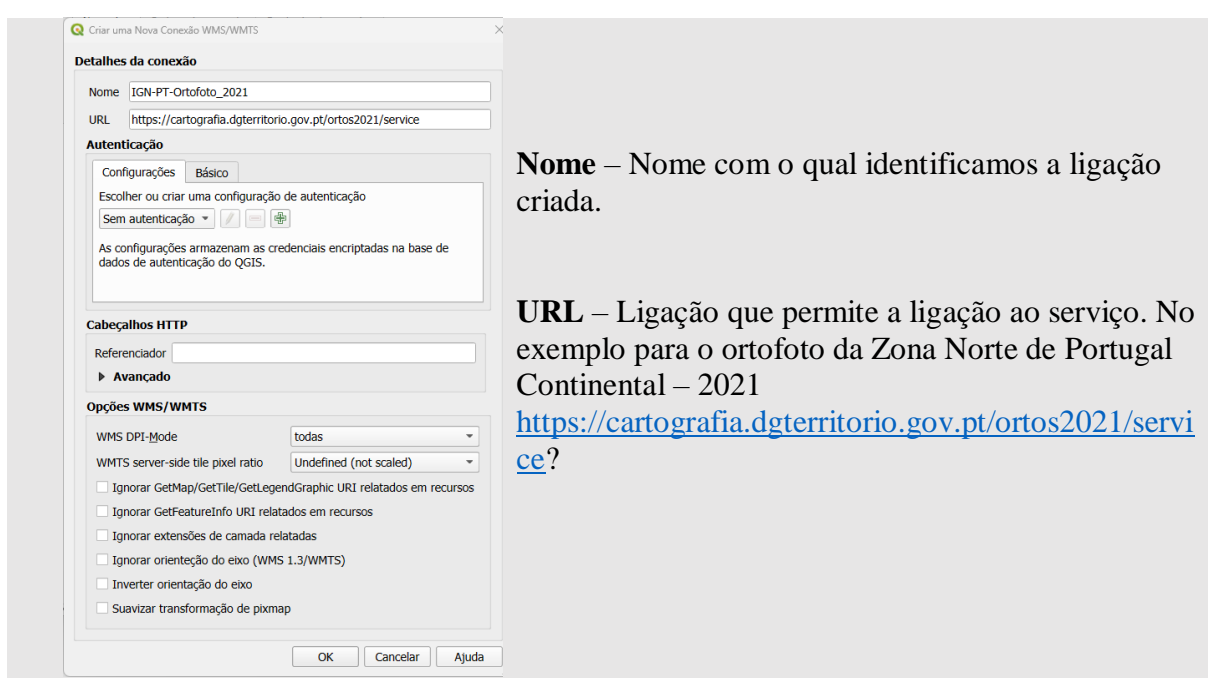

Figura 34: Gerir fontes de dados - MS/WMTS

Uma vez criada a ligação, esta aparecerá na lista de ligações do programa. Para aceder às camadas disponíveis no serviço, utilizaremos o botão **Conectar**, que nos mostrará as camadas que podem ser carregadas num projeto QGIS.

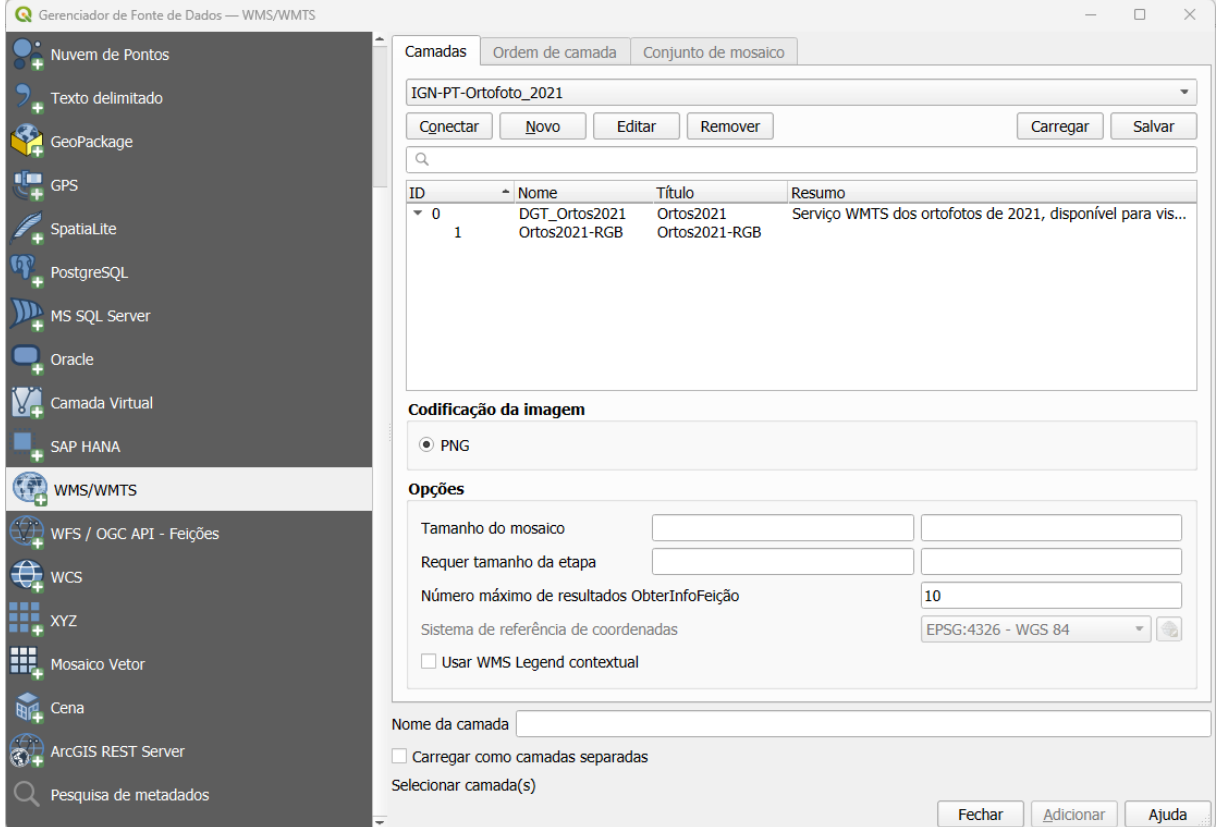

Figura 35: Dados MS/WMTS menu de conexão

As conexões também aparecem no Painel de Navegação, na seção de conexões WMS/WMTS, onde são exibidas as ligações já criadas com os nomes atribuídos a elas. Ao explorar o serviço, as camadas disponíveis para adição também serão exibidas.

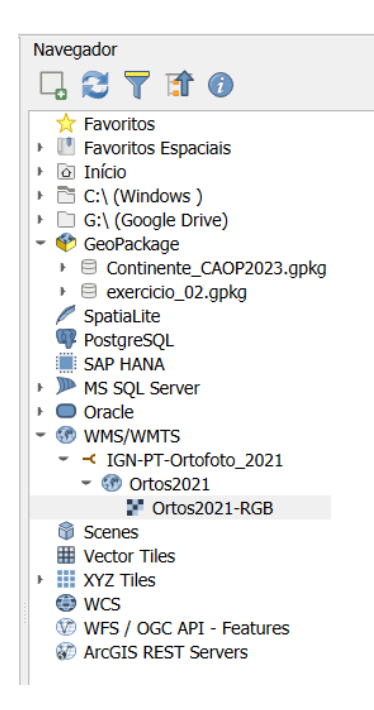

Figura 36: Navegador com ligação WMS/WMTS criada

Criamos as seguintes ligações WMS/WMTS a partir de repositórios de ligações oficiais:

- Ortofotos 25 cm zona norte de Portugal Continental 2021 https://cartografia.dgterritorio.gov.pt/ortos2021/service?
- Ortofotos máxima actualidad del PNOA https://www.ign.es/wmts/pnoa-ma
- Mapa base https://www.ign.es/wmts/mapa-raster

**3º - Criar ligações aos serviços XYZ Tiles**. A criação de ligações aos serviços XYZ Tiles pode ser efetuada a partir da ferramenta Gerenciador de fontes de dados livre ou do Painel Navegador, e de forma semelhante às ligações WMS/WMTS.

Abra a ferramenta Gerenciador de Fontes de Dados e selecione a opção XYZ Tile Maps

. Nesta interface, utilizamos a opção *Novo*

**41**

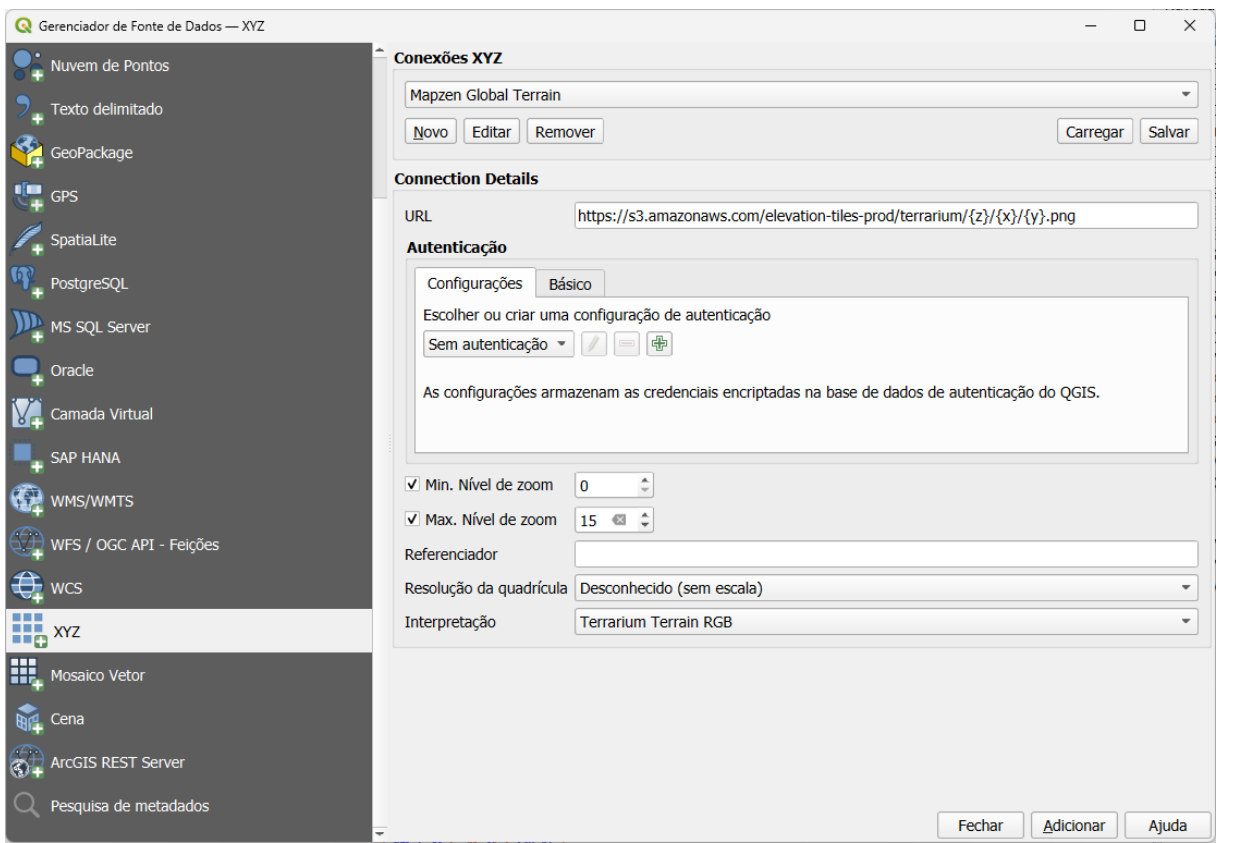

Figura 37: Criar conexão a serviços XYZ Tiles

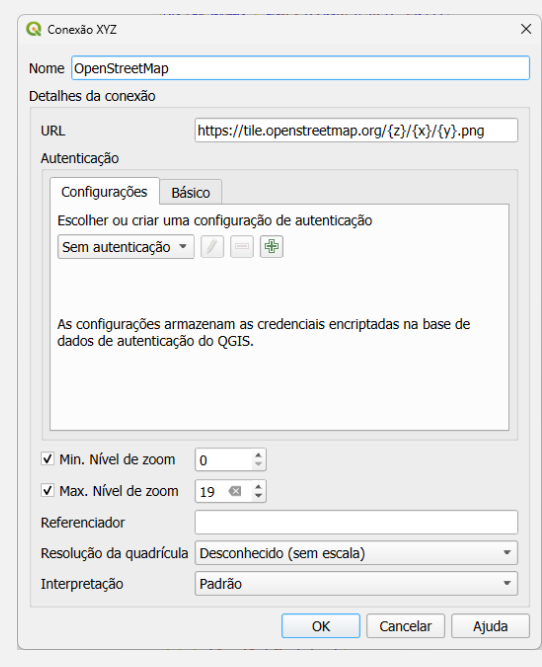

**Nome** – Nome com o qual identificamos a ligação criada.

**URL** – Ligação que permite a ligação ao serviço. No exemplo para camadas do Open Street Map https://tile.openstreetmap.org/{z}/{x}/{y}.png

Figura 38: Gerir fonte de dados XYZ

Com a instalação do QGIS, teremos criado dois serviços como o Mapzen Global Terrain e o Open Street Map. As ligações também aparecem no Painel de Navegação na secção de ligações XYZ Tile maps, onde serão reconhecidas pelo nome que lhes demos e, ao percorrer o serviço, aparecerão as camadas que podem ser adicionadas.

Criamos as seguintes ligações XYZ Tile maps a partir dos provedores:

- Bing Virtual Earth http://ecn.t3.tiles.virtualearth.net/tiles/a{q}.jpeg?g=1
- Google Satellite https://mt1.google.com/vt/lyrs=s&x=%7Bx%7D&y=%7By%7D&z=%7Bz%7D
- Google Maps https://mt1.google.com/vt/lyrs=r $&x=\{x\}&y=\{y\}&z=\{z\}$
- Modelo Digital de Elevação do Instituto Geografico Nacional de Espanha https://tms-relieve.idee.es/1.0.0/relieve/{z}/{x}/{-y}.jpeg

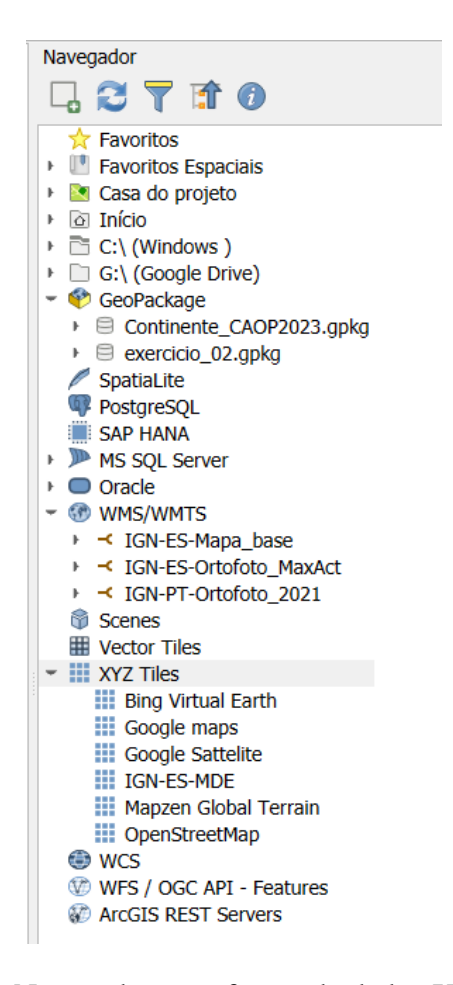

Figura 39: Navegador com fontes de dados XYZ criadas

#### **4.3. Sítios arqueológicos**

A inclusão de diferentes entidades no modelo de dados arqueológicos estabelece as diretrizes que orientam a sua tradução num modelo de estrutura física de banco de dados.

O elemento central na base de dados é o **sítio arqueológico**, porque toda a informação arqueológica no seu contexto global está associada ao sítio. É a unidade mínima de identificação e o seu conceito deriva da arqueologia, que identifica um espaço onde se preservam evidências materiais ou imateriais de ações humanas. Toda evidência arqueológica está vinculada a esta unidade de análise e, para qualquer tipo de estudo, é essencial a associação a um sítio arqueológico.

As entidades denominadas como sítios arqueológicos incluem todos os espaços identificados como tais. Sem a intenção de entrar na definição do conceito de sítio, dentro do nosso modelo e atendendo à nossa lógica de trabalho, são aqueles espaços identificados geograficamente onde se realiza algum tipo de estudo com metodologia arqueológica.

O inventario dos sítios arqueológicos é feito na tabela principal **sitios**. A essa tabela são associados diversos atributos, permitindo que cada sítio seja identificado de forma inequívoca. O campo *descricao* armazena o nome do sítio disponível na fonte consultada ou a que lhe foi atribuído no momento da criação dos dados. O nome de um sítio arqueológico é um dado obrigatório na base de dados.

Em diferentes espaços administrativos, existem inventários de sítios arqueológicos. No caso de Portugal, temos o Endovélico, que é um sistema de informação e base de dados de acesso aberto, gerido pela Direção-Geral do Património Cultural (DGPC), que documenta e disponibiliza informações sobre o património arqueológico nacional [Portal do Arqueólogo](https://arqueologia.patrimoniocultural.pt/) [\(Património](https://arqueologia.patrimoniocultural.pt/)  [Cultural PT\)](https://arqueologia.patrimoniocultural.pt/). Cada sítio listado no catálogo tem um identificador único numérico, o qual possibilita uma identificação inequívoca cada elemento dentro do conjunto. O nome deste campo dentro da estrutura de dados do Endovélico é *cns*. Se a fonte consultada para identificar o sítio não for um inventário oficial, como por exemplo uma publicação, é comum que este dado não esteja disponível. A sua inclusão não é obrigatória, embora seja recomendada.

É crucial que toda a informação contida no nosso repositório seja acessível através de identificadores comuns, tanto para outras plataformas quanto para outros utilizadores. A utilização deste código oficial, o cns, permite-nos cumprir com este requisito. Portanto, o uso destes códigos é altamente recomendável e deveria ser a forma comum de identificação dos sítios, em detrimento do seu nome ou topónimo, já que estes não são únicos e, em muitas ocasiões, diferentes utilizadores utilizam diferentes nomenclaturas para se referirem ao mesmo sítio, o que pode levar a uma identificação equívoca na consulta de dados.

Além dos dados de identificação dos sítios, são registadas outras informações que posicionam os sítios no espaço, como dados de localização indireta, tais como a pertença administrativa a um distrito, concelho ou freguesia, ou localização explícita das coordenadas de um sistema de coordenadas específico. A tradução da realidade de um sítio arqueológico para a sua representação geométrica pode ser feita sob a forma básica de pontos, linhas ou polígonos. Na prática, um sítio pode ser representado por múltiplas geometrias, dependendo da escala de trabalho ou dos objetivos da representação, como a delimitação física do sítio ou, pelo contrário, o limite de proteção. Por conseguinte, o mesmo sítio pode ser representado por diferentes geometrias num dado momento.

Neste contexto, utilizamos a representação mínima de um sítio como uma geometria de ponto, definido por coordenadas concretas de longitude e latitude. Esta geometria é obrigatória e a sua precisão e exatidão dependerão das condições do projeto que lhe deu origem.

O Sistema de Referência de Coordenadas (SRC) para a Europa é o datum ETRS89 e é o estabelecido pela regulamentação europeia. Por conseguinte, o SRC a utilizar para a georreferenciação desta camada deve basear-se neste datum. Embora pudéssemos escolher este sistema geodésico com a referência EPSG:4258 ou qualquer sistema projetado como o EPSG:3763 Transverse Mercator (ETRS/Portugal TM06.) que é o utilizado em Portugal. Na Península Ibérica podemos encontrar outros sistemas de referência projetados como os utilizados em Espanha e baseados no Universal Transverse Mercator em diferentes áreas (ETRS89/UTM 29N EPSG:25829 ou ETRS89/UTM 30N EPSG:25830).

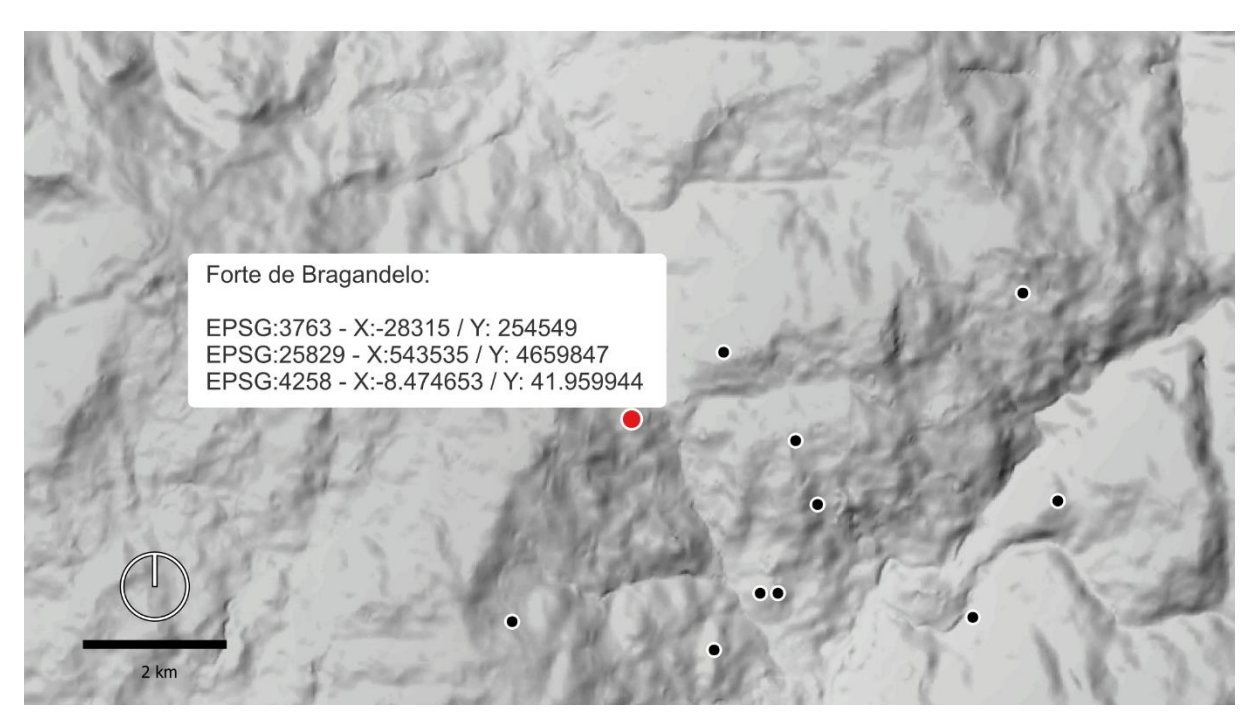

Figura 40: Coordenadas de latitude e longitude do sítio do Forte de Bragandelo em diferentes sistemas de referência de coordenadas (CRS)

Além da identificação e localização, os sítios podem ser definidos por várias variáveis, algumas das quais podem ser únicas, enquanto outras podem ser múltiplas. Isso é especialmente evidente quando consideramos as tipologias dos sítios e as cronologias associadas. É importante destacar que um sítio arqueológico pode ter tido várias tipologias ao longo do tempo, refletindo mudanças na sua ocupação ou uso. Detalharemos a seguir a implementação recomendável para as descrições cronológicas e tipológicas.

A caracterização geral baseia-se no reconhecimento dos sítios pela sua morfologia e pelas evidências arqueológicas documentadas, que sugerem uma determinada funcionalidade. Um mesmo sítio pode ter perdurado ao longo do tempo, abrangendo vários períodos crono-culturais, e em cada um deles ter tido diferentes funcionalidades.

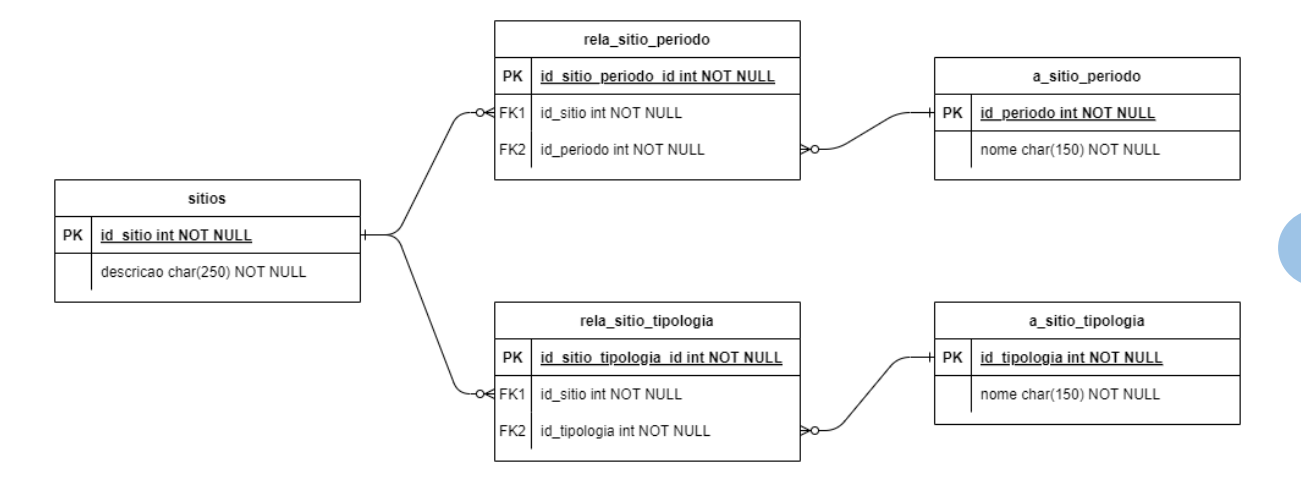

Figura 41: Diagrama UML da estrutura da base de dados de sítios e das entidades e relacionamentos com períodos e tipologias

#### **Exercício 3 - Implementação do modelo de base de dados**

Neste exercício vamos criar uma base de dados em formato *GeoPackage*, e a estrutura das camadas de dados necessárias para a documentação dos sítios arqueológicos e as suas descrições cronológicas e tipológicas.

#### **MATERIAIS**

Os materiais necessários para a realização do exercício encontram-se na pasta

...\curso\_arqueosig\exercicio\_03\_01\01\_espazo\_de\_traballo\

sitios\_endovelico.csv

#### **OBJECTIVOS**

**I.1. Objetivo 1 - Criar a base de dados em formato** *GeoPackage***, com as tabelas necessárias para documentar a entidade do sítio arqueológico.** 

Iniciamos a criação das tabelas de armazenamento de dados arqueológicos**,** num *GeoPackage* o que chamamos "exercicio\_03\_01.gpkg", usando a seguinte cadeia de comandos:

*Menu Camada Criar nova camada Nova camada GeoPackage*

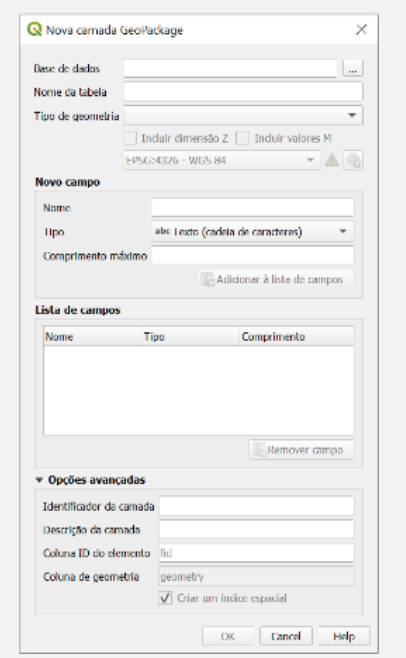

**Base de dados** – indicar o local e nome onde vai guardar o *GeoPackage*

**Nome da tabela** – nome da tabela de dados a criar dentro do *GeoPackage*

**Tipo de geometria** – escolher o tipo de geometria da tabela a criar, podendo ser sem geometria, ponto, polígonos, etc.

**Nome do campo** – nesta área vamos dando o nome dos atributos da tabela a criar, bem como o tipo (numérico, texto, etc) e o comprimento máximo. À medida que vamos adicionando campos eles vão aparecendo na janela **Lista de campos**.

Figura 42: Gerir criação de tabela de dados num *GeoPackage*

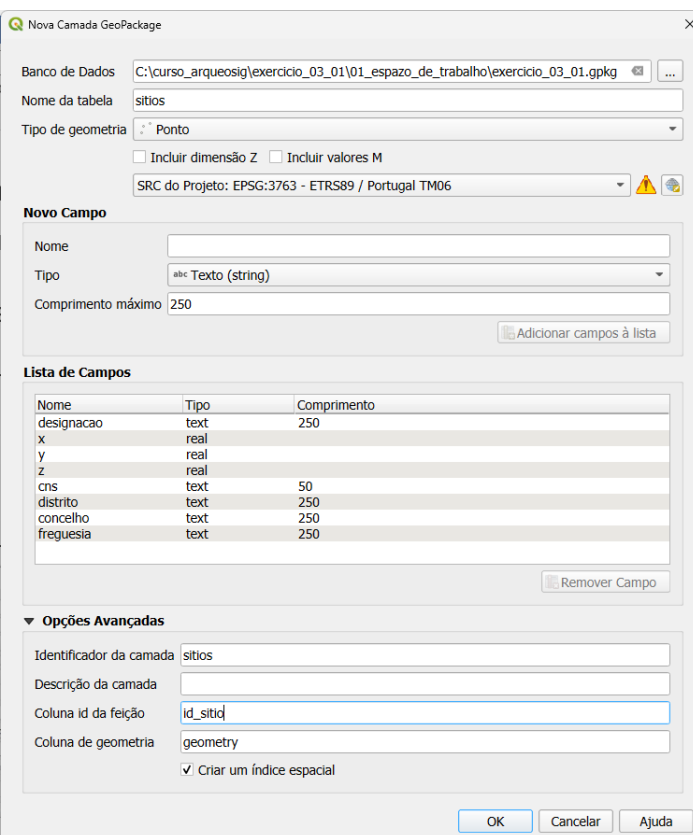

Figura 43: Criação de tabela de **sitios** no *GeoPackage*

A primeira tabela criada foi a de **sitios**, com uma geometria do tipo **ponto**, com os seguintes campos (Figura 44):

| $Id$ $\rightarrow$ | <b>Nome</b>             | Nome alternativo | <b>Tipo</b>         | Nome do tipo  | <b>Comprimento</b> |
|--------------------|-------------------------|------------------|---------------------|---------------|--------------------|
| 1230               | id_sitio                |                  | qlonglong Integer64 |               | $\bf{0}$           |
| abc $1$            | designacao              |                  | QString             | <b>String</b> | 250                |
| 1.2 <sub>2</sub>   | $\mathbf{x}$            |                  | double              | Real          | 0                  |
| 1.2 <sub>3</sub>   | $\overline{\mathsf{v}}$ |                  | double              | Real          | 0                  |
| 1.2A               | z                       |                  | double              | Real          | 0                  |
| abc <sub>5</sub>   | C <sub>ns</sub>         |                  | <b>QString</b>      | <b>String</b> | 50                 |
| abc $6$            | distrito                |                  | QString             | <b>String</b> | 250                |
| $abc$ $7$          | concelho                |                  | QString             | <b>String</b> | 250                |
| abc <sub>8</sub>   | freguesia               |                  | QString             | <b>String</b> | 250                |
|                    |                         |                  |                     |               |                    |

Figura 44: Campos da tabela **sitios**

Para a tabela **sitios** usamos alguns campos base para a caracterização de sítios arqueológicos do Endovélico, pelo que criamos um campo numérico com um identificador interno do sítio (*id\_sitio*), um campo *designacao* para o nome do sítio, o campo *X,Y* e *Z* para as coordenadas do sítio, Código Nacional de Sítio (cns), distrito, concelho e freguesia.

Diferentemente do que é observado no Endovélico, onde as tipologias são inseridas num único campo, separadas por ";" quando temos mais do que uma tipologia, vamos implementar a criação de tabelas de relacionamento para registar uma ou mais tipologias para cada sítio. Esta abordagem traz várias vantagens significativas.

Primeiramente, ao utilizar tabelas de relacionamento, podemos lidar de forma mais flexível com a complexidade dos dados. Em vez de tentar encaixar múltiplas tipologias num único campo, podemos criar uma estrutura mais granular, permitindo a associação de várias tipologias a um único sítio. Esta abordagem proporciona uma representação mais precisa da realidade, especialmente considerando que muitos sítios arqueológicos possuem uma história complexa e podem ter sido associados a diferentes tipos de atividades ao longo do tempo.

Além disso, a utilização de tabelas de relacionamento facilita a consulta e análise dos dados. Com a informação sobre as tipologias separada numa tabela específica, podemos realizar consultas mais eficientes e precisas, obtendo informações detalhadas sobre as diferentes características dos sítios. Outra vantagem importante é a capacidade de expandir e modificar facilmente a estrutura dos dados conforme necessário. Se novas tipologias forem identificadas ou se a estrutura dos dados precisar ser ajustada, podemos fazer isso de forma mais ágil e sem comprometer a integridade dos dados existentes.

Para garantir a normalização dos dados, optamos por não descrever livremente as tipologias de sítios quando estamos a registar os dados de caracterização de sítio. Em vez disso, criamos uma tabela auxiliar contendo as tipologias possíveis **a\_sitio\_tipologia**. Essa abordagem proporciona que o registo de uma tipologia seja feito por seleção numa lista de valores predefinida, evitando redundâncias de descritores ou erros de digitação. Esta forma de normalizar os dados contribuirá significativamente para respeitar um dos princípios de dados FAIR de usar vocabulários bem definidos (Morselli *et al*, 2020). Esta lista de descritores poderá ser mais ou menos extensa, mas a qualquer momento poderão ser inseridas novos valores.

O prefixo "**a\_**" no nome das tabelas permite-nos distinguir estas tabelas de lista de valores normalizados ou tabelas auxiliares, das tabelas de dados ou primárias.

Para criar a tabela **a\_sitio\_tipologia**, voltamos a repetir o comando:

*Menu Camada Criar nova camada Nova camada GeoPackage*

No caso da tabela auxiliar de tipologias criamos a tabela sem geometria **a\_sitio\_tipologia** apenas com dois campos: *identificador* e *nome*.

| $Id$ $\triangle$ | <b>Nome</b>         | Nome alternativo | Tipo                | Nome do tipo | Comprimento |
|------------------|---------------------|------------------|---------------------|--------------|-------------|
|                  | $1230$ id tipologia |                  | glonglong Integer64 |              |             |
| abc 1            | nome                |                  | <b>QString</b>      | String       | 150         |

Figura 45: Campos da tabela auxiliar **a\_sitio\_tipologia**

A tabela **a\_sitio\_tipologia** foi previamente preenchida com a seguinte lista de valores:

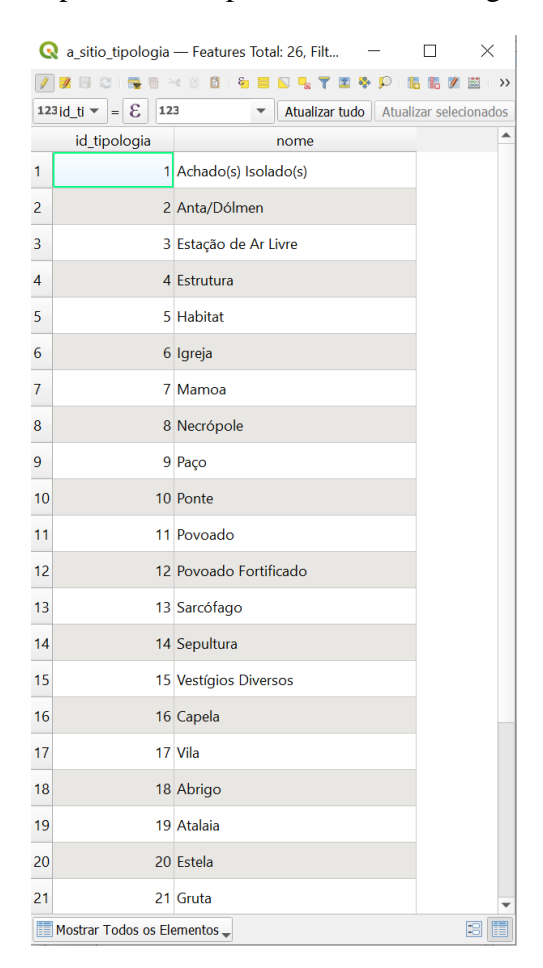

Figura 46: Lista de valores da tabela auxiliar **a\_sitio\_tipologia**

As listas de valores incluídas nas tabelas auxiliares podem ser atualizadas a qualquer momento, permitindo a inserção de novos valores conforme necessário. Isso garante a flexibilidade e a capacidade de adaptação do sistema às mudanças e evoluções que possam ocorrer ao longo do projeto.

Quando selecionamos o nome de uma base de dados já existente, uma janela é exibida (Figura 47), oferecendo a escolha entre três opções. Podemos optar por "Substituir", o que resulta na remoção das tabelas já existentes na base de dados indicada (*Geopackage*) e na gravação apenas da tabela que estamos a criar. Outra opção é "Adicionar nova camada", que cria a tabela

desejada sem excluir as tabelas já existentes. Também temos a alternativa de "Cancelar", que nos permite voltar atrás e rever as nossas escolhas antes de confirmá-las.

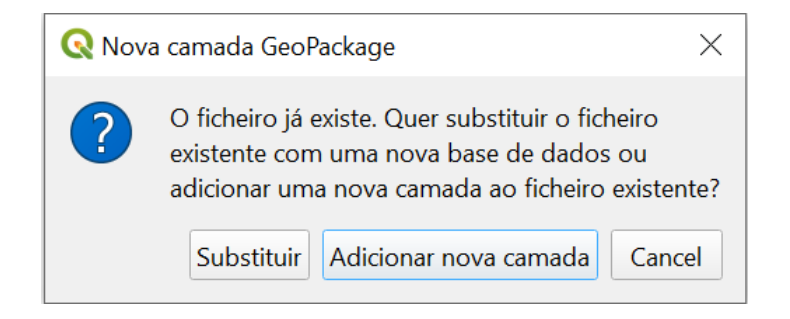

Figura 47: Opção de gravação de nova tabela num *Geopackage* já existente

É crucial destacar que a opção "Substituir" implica na remoção completa do GeoPackage existente, resultando na perda irreversível de todos os dados armazenados anteriormente.

Tal como acontece nas tipologias de sítio, também um mesmo sítio arqueológico pode ter associados vários períodos cronológicos. Criamos uma tabela auxiliar com nome **a\_sitio\_periodo** para guardar as listas de valores de períodos cronológicos, com a seguinte estrutura:

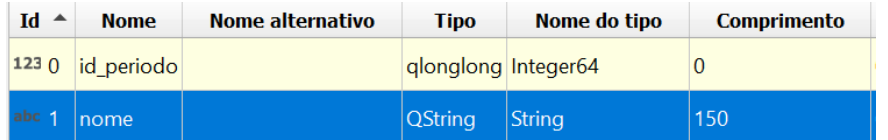

Figura 48: Campos da tabela auxiliar **a\_sitio\_ periodo**

Para criar a tabela **a\_sitio\_periodo**, voltamos a repetir o comando:

*Menu Camada Criar nova camada Nova camada GeoPackage*

A tabela auxiliar **a\_sitio\_periodo** foi depois previamente preenchida com os seguintes valores:

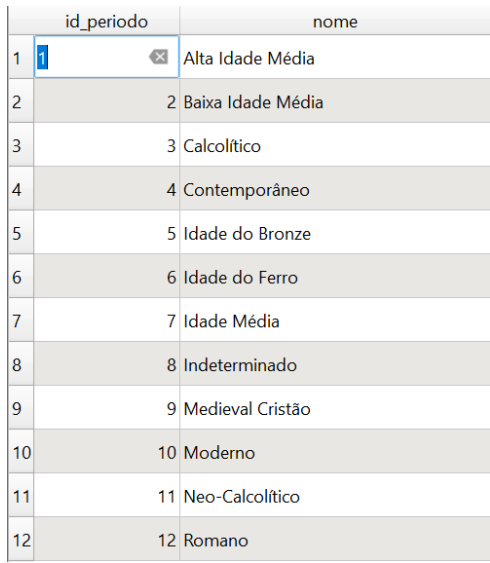

Figura 49: Lista de valores da tabela auxiliar **a\_sitio\_ periodo**

A um sítio arqueológico pode estar associada uma ou mais tipologias. Nestes casos recomendase que seja criada uma tabela de relações **rela\_sitio\_tipologias**, evitando a criação de um único campo com várias tipologias separadas por "," ou ";" como é um procedimento frequente, inclusivamente usado no Portal do Arqueólogo.

Para criar a tabela **rela\_sitio\_tipologias**, voltamos a repetir o comando:

*Menu Camada Criar nova camada Nova camada GeoPackage*

No caso das cronologias e tipologias em que se estabelecem relações de um para muitos, ou seja, um sítio pode ter mais do que uma cronologia e mais do que uma tipologia, é necessário criar uma tabela para armazenar essas relações.

Usando as listas de valores para tipologia e período associamos a cada sítio os uma ou mais tipologias e um ou mais períodos cronológicos, nas respetivas tabelas de entidade relacionamentos (Figura 50). Optamos por uma nomenclatura de tabelas de entidadesrelacionamentos que começam pelo prefixo **"rela\_"** seguido do nome da tabela. No nosso caso, são criadas as tabelas **rela\_sitio\_ periodo** e **rela\_sitio\_tipologia**.

| Id<br>$\blacktriangle$ | <b>Nome</b>              | le alterna | Tipo                | Nome do tipo | Id<br>$\rightarrow$ | <b>Nome</b>        | e altern | Tipo                | Nome do tipo |
|------------------------|--------------------------|------------|---------------------|--------------|---------------------|--------------------|----------|---------------------|--------------|
|                        | 123 0 id_sitio_tipologia |            | glonglong Integer64 |              | 123 <sub>0</sub>    | id sitio tipologia |          | qlonglong Integer64 |              |
| 1231                   | lid sitio                |            | int                 | Integer      | 123                 | id sitio           |          | int                 | Integer      |
|                        | 123 2 id_tipologia       |            | int                 | Integer      | 1232                | id tipologia       |          | int                 | Integer      |

Figura 50: Tabelas de relacionamento **rela\_sitio\_periodo** e **rela\_sites\_tipologia**

Uma vez criadas as tabelas, podemos consultá-las a partir do Painel Navegador e veremos a estrutura da base de dados.

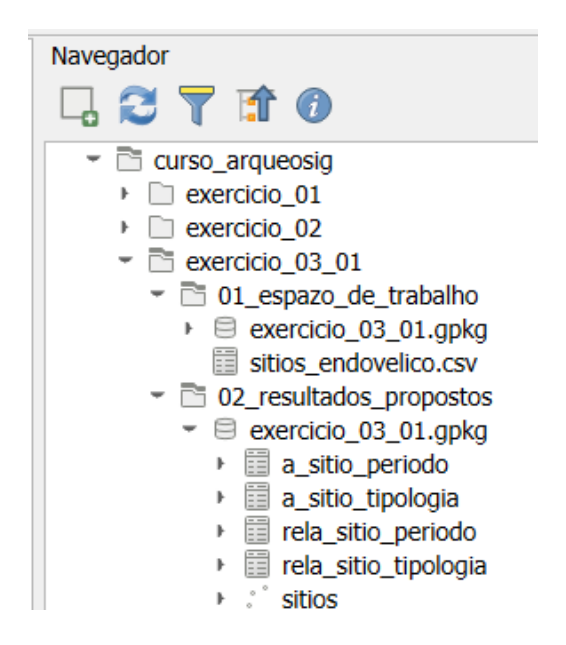

Figura 51: Painel Navegador com estrutura da base de dados criada

### **I.2. Objetivo 2 - Importar dados para tabelas em formato** *GeoPackage*

Depois de criada a estrutura da base de dados para sítios, abordaremos o processo de armazenamento dos dados disponíveis. O modo e o formato dos nossos dados podem ser muito heterogéneos, desde formatos analógicos, formatos digitais, camadas SIG, folhas de cálculo simples ou ficheiro de texto.

Os diferentes métodos de inserção de dados em tabelas e podem incluir:

- 1. **Inserção manual**: digitando os dados diretamente num formulário ou interface de entrada.
- 2. **Importação em massa**: carregando conjuntos de dados de arquivos externos, como ficheiros CSV.
- 3. **Integração automatizada**: conectando-se a sistemas ou fontes de dados externas para extrair e inserir informações automaticamente.
- 4. **Entrada por meio de dispositivos móveis**: utilizando aplicativos móveis ou formulários online para inserir dados diretamente no banco de dados em tempo real, útil para registos de campo.
- 5. **Integração de API**: utilizando APIs (Interfaces de Programação de Aplicativos) para transferir dados entre sistemas de forma programática e automática.

**52**

Neste exercício acrescentaremos os dados dos sítios arqueológicos a partir de um ficheiro CSV.

Vamos importar um ficheiro, em formato CSV, que contem os dados dos sítios arqueológicos do concelho de Arcos de Valdevez disponíveis no Portal do Arqueólogo - Endovélico. A estrutura dos campos deste ficheiro corresponde à criada no *GeoPackage* exercicio\_03\_01.gpkg.

Criamos um novo projeto com o comando:

 $Menu \rightarrow Projecto \rightarrow Novo$ 

Adicionamos o ficheiro CSV utilizando o comando Gerenciador de Dados e como tipo de letra a opção de *Texto delimitado*

|                                          | $  \times$<br>Q Gorensiador de Fonte de Dados - Texto definitado                                                                                                    |                                     |
|------------------------------------------|----------------------------------------------------------------------------------------------------|-------------------------------------|
| anmasses                                 | Nome do arquivo C:\qurso arqueosiglevencido 03 01\01 espazo de trabalho\sitios endovelico.com<br>$\alpha$                                                                                                    |                                     |
| Vetor                                    | Codificação UTF 8<br>Nome da camada sitios endovelico                                                                                                    |                                     |
|                                          | <b>v</b> Formato do arquivo                                                                                                    | Nome do arquivo - Ficheiro CSV de   |
| <b>CL</b> Raster                         | . CSV (texto separado por delimitador)                                                                                                    |                                     |
| <b>SEA</b> Maltia                        | Delimitador de expressão requiar                                                                                                    | entrada.                            |
| $\cdot$ Nuvem de<br>+ Pontos             | Delimitadores personalizados                                                                                                    |                                     |
| <b>P</b> <sub>CI</sub> Texto             | <b>v</b> Opcies de Gravações e Campos                                                                                                    |                                     |
| <b>SA GeoPacione</b>                     | Número de linhas de cabecalho a descartar 0<br>Separador decimal é a vírgula                                                                                                    |                                     |
| <sup>11</sup> ces                        | V Primeiro registro tem nomes de campos<br><b>Aparar campos</b>                                                                                                    |                                     |
|                                          | v Tipos de campo detectados<br>Descartar campos vazios                                                                                                    | Formato do arquivo – CSV            |
| Spatfaune                                | Literais booleanos personalizados                                                                                                    |                                     |
| I' PostgreSQL                            | Falso<br>Verdadeiro                                                                                                    |                                     |
| 11: MS SQL Scrve                         | v Definicão de geometria                                                                                                    |                                     |
| orade                                    | v Campo Z<br>Campo X X<br>· Coordenadas de ponto                                                                                                    | Coordenadas de ponto: Campo $X - X$ |
| Camada Virtua                            | v Campo M<br>Campo Y v<br>Well known text (WKT)                                                                                                    |                                     |
| <b>SAF HANA</b>                          | Constructor CMS                                                                                                    |                                     |
|                                          | Sem geometria (atributo apenas de tabela)<br>$-16$<br>Geometria SRC PPSC-42SB - PTRSRO                                                                                                    |                                     |
| <b>CON</b> WAS/WATS                      | > Configurações de camada                                                                                                    |                                     |
| WES / OGC AP<br>$+$ Fecces               | Amostra de Dados                                                                                                    | Coordenadas de ponto: Campo $Y - Y$ |
| € wos                                    | altitude.<br><b>Id</b> sitio<br>distrito<br>concelho<br>designacao<br>frequesia<br>crs                                                                                                    |                                     |
| <b>III</b> , xyz                         | 49 Texto (string = 145 Texto (string = 13-2 Decimal (dou = 13-2 Decimal (dou) = 145 Texto = 145 Texto (st. = 132 Jeter =<br>323 Interior (32 - etc Texto Ostring -                                                                                                  |                                     |
|                                          | Arcos de Valdeurs Guilhadeses e<br>Curero de<br>17668<br>1 <sup>1</sup><br>Viena do Castelo<br>41.8195176319376 8.42535525599993<br>2 <sub>2</sub><br>23454<br>Viana do Castelo<br>Salgueirinho<br>Arcos de Valdevez Vale<br>41.8273721709376 - 8.36367880499994 28 |                                     |
| <b>III</b> Mosaico Veter                 | 3 <sup>3</sup><br>4475<br>Viana do Castelo<br>Arres de Valdevez Miranda<br>41 S288261389327 - 8 SDC28962999995<br>Castelo de                                                                                                    | Geometria SRC: EPSG:4258 - ETRS89   |
| <b>Rig.</b> Cena                         | $4 - 4$<br>Leira da Capela 4319<br>Viana do Castelo   Arcos de Valdevez Guilhadeses e    41.8299544419376 -8.42805112499996 198                                                                                                    |                                     |
| <b>AccESS REST</b><br><b>SAIL Server</b> | <b>Adicionar</b><br>Akuda<br>Fechan                                                                                                    |                                     |

Figura 52: Gerenciador de fonte de dados para criar camada a partir de CSV

O resultado da adição do ficheiro CSV será a criação no projeto QGIS de uma camada de pontos com a localização dos sítios importados. O projeto terá a projeção EPSG:4258, que é a que indicámos na importação. Esta camada, proveniente do ficheiro CSV, não está integrada na base de dados.

Para exportar os dados projetados, clique com o botão direito do rato e utilize o comando:

*Camada Exportar Guardar elementos como* 

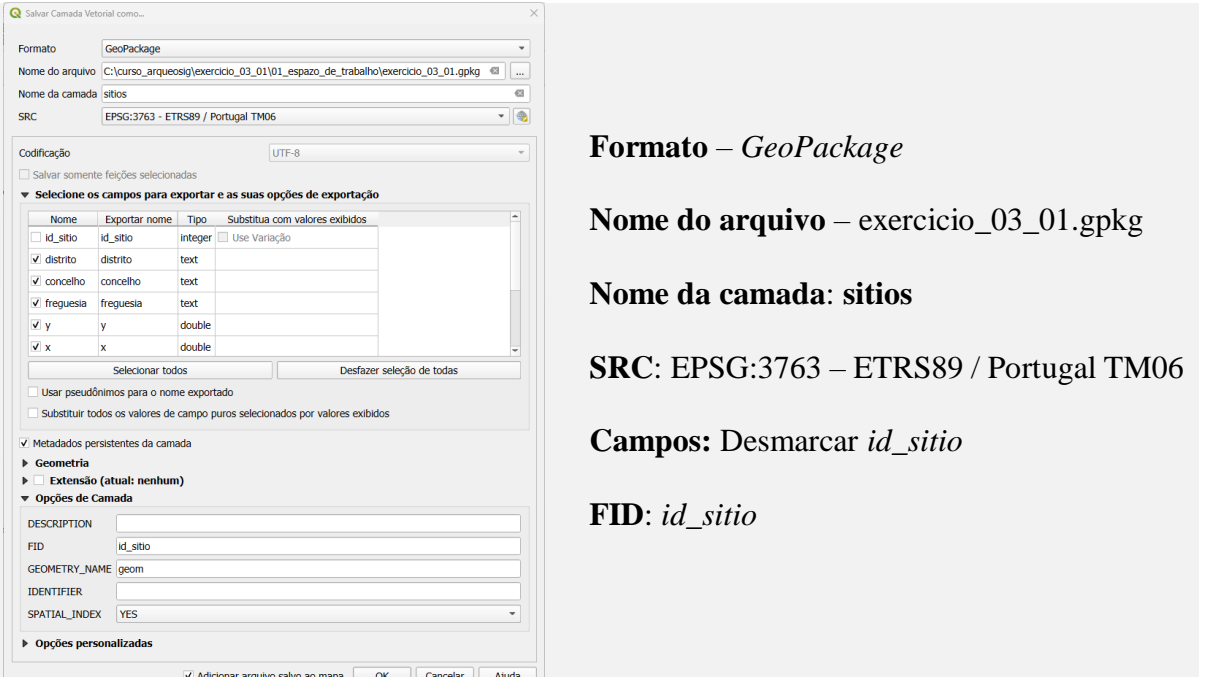

Figura 53: Formulário para guardar camada CSV no *GeoPackage*

Depois de utilizar a opção OK, aparecerá a seguinte mensagem

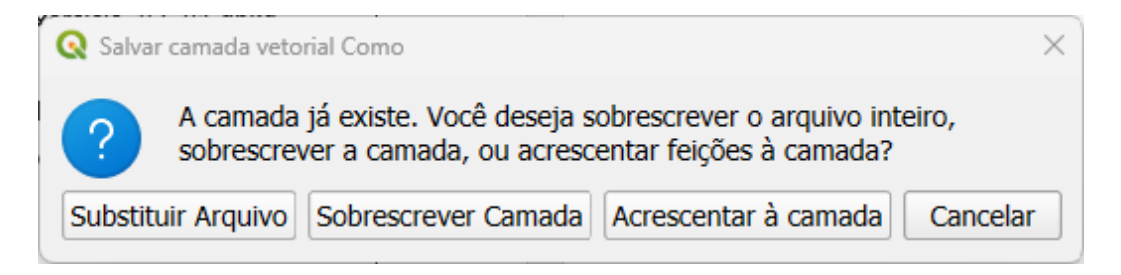

Figura 54: Opção de gravação de nova camada num *Geopack* já existente

Ao exportar a camada para um *GeoPackage* já existente e onde a camada "sitios" já está presente, são oferecidas as opções de **Substituir Arquivo**, que elimina a base de dados anterior; **Sobrescrever Camada**, que substitui a camada completa que está a ser importada; **Acrescentar à camada**, que adiciona os elementos à camada existente; e finalmente **Cancelar**, que termina o processo sem executar qualquer alteração.

No nosso caso, optamos por "Sobrescrever Camada", uma vez que ainda não tínhamos adicionado nenhum sítio arqueológico à base de dados e podemos substituir a camada existente.

Para verificar o resultado, localize no Painel do Navegador a camada de locais no *GeoPackage* exercicio\_03\_01.gpkg, selecione-a e arraste-a para o espaço do mapa, onde teremos agora duas camadas adicionadas, a do ficheiro CSV e a do *GeoPackage* (Figura 55).

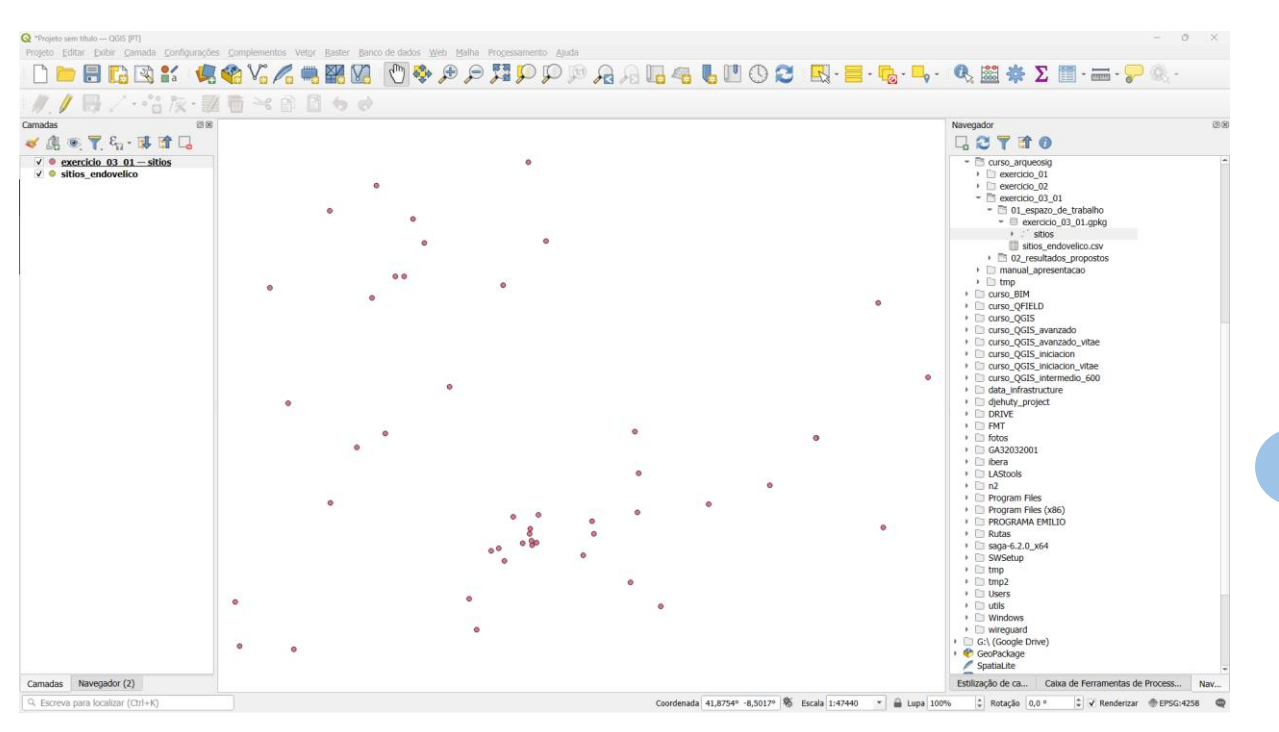

Figura 55: espaço do mapa com as camadas de sítios criadas (CSV e *GeoPackage*)

Adicione o serviço de mapas XYZ Tile ao projeto a partir da ligação ao Google Sattelite, arrastando-o do Painel do navegador

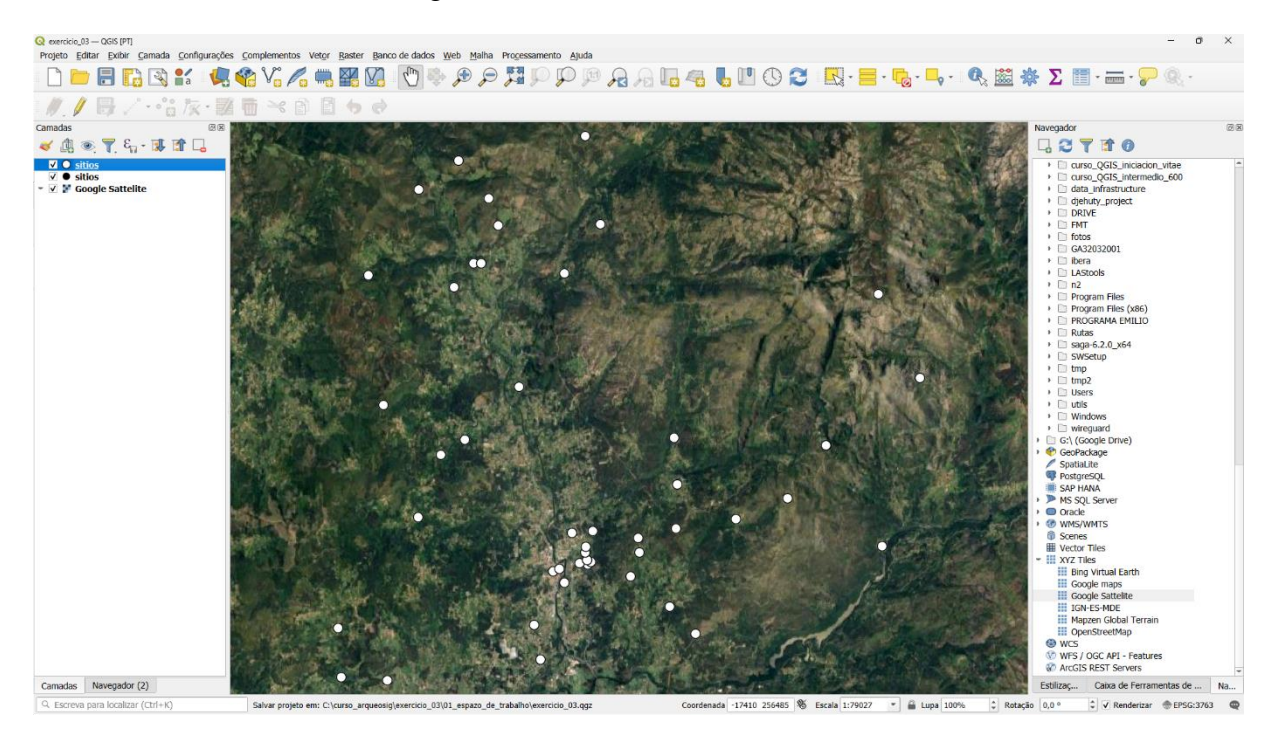

Figura 56: Visualização das camadas de sítios sobre a cartografia *Google Sattelite*

Uma vez carregadas as camadas num projeto QGIS, podemos guardá-las para as utilizar noutras sessões de trabalho. Guardamos o projeto com o nome **exercicio\_03\_01.qgz**. Para o fazer, utilizamos o seguinte comando:

*Menu → Projeto → Salvar* 

### **I.3. Objetivo 3 - Criar e editar elementos de uma camada geométrica**

Para editar as camadas carregadas num projeto de QGIS e adicionar, modificar ou eliminar elementos, devemos ativar o modo de edição para essas camadas. Esta operação pode ser realizada a partir da Barra de Ferramentas de Digitalização, selecionando o ícone do lápis amarelo. É importante ter em conta que o lápis só será ativado se a camada for editável no QGIS, o que geralmente se aplica a camadas no formato shapefile ou *GeoPackage*.

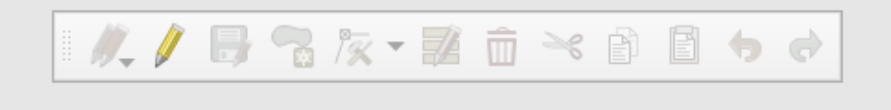

Figura 57: Barra de ferramentas de edição

Quando ativamos o lápis amarelo, as ferramentas de digitalização de geometria e edição de vértices são disponibilizadas, juntamente com a opção de guardar edições em várias camadas. É importante lembrar que, embora possamos ter várias camadas em modo de edição dentro de um projeto, só podemos desenhar numa camada de cada vez. A camada ativa e onde é feita a edição, é a que está selecionada no momento. Para ativar uma camada, basta selecioná-la ou destacá-la no painel de camadas com um clique do rato.

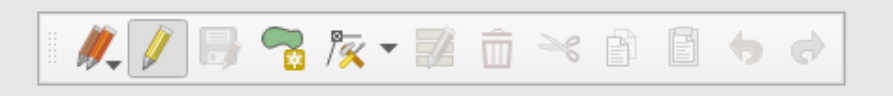

Figura 58: Barra de ferramentas de edição de geometria

A criação de geometrias, sejam pontos, linhas ou polígonos, é realizada utilizando a mesma ferramenta, que adapta o ícone conforme a geometria da camada, mantendo, no entanto, o mesmo funcionamento. Para criar pontos, basta clicar uma vez com o botão principal ou esquerdo do rato. No caso de linhas ou polígonos, clique sucessivamente com o botão principal para definir os vértices e termine a edição clicando com o botão secundário ou direito do rato.

Dentro da camada de sítios que criámos na importação do ficheiro CSV, vamos adicionar um elemento que não está no inventário. Neste caso, o Forte da Pereira, que se situa a oeste do Forte de Bragandelo.

Active a camada que vamos editar, exercicio\_03\_01\_sitios, selecionando-a no Painel de Camadas, e prima o botão lápis amarelo na ferramenta de edição.

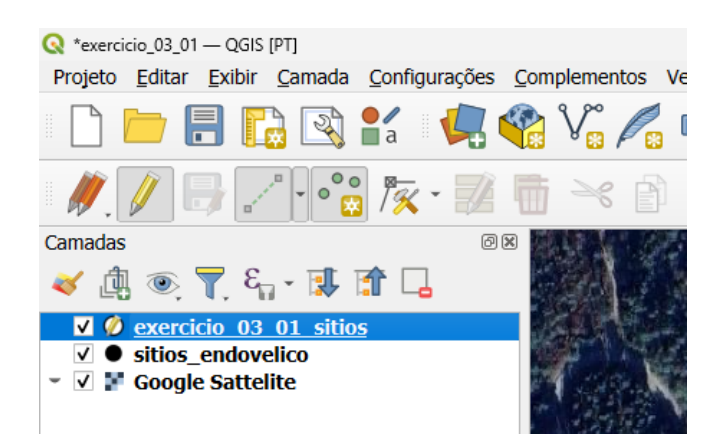

**<sup>57</sup>** Figura 59: Painel de camadas e ferramentas de edição de geometria

Active a ferramenta **Adicionar** ponto e encontre no mapa o local onde o quer colocar. Depois de clicar, o local fica marcado e abre-se o formulário de introdução de dados, onde adicionamos a designação, com os dados 'Forte da Pereira' (Figura 60).

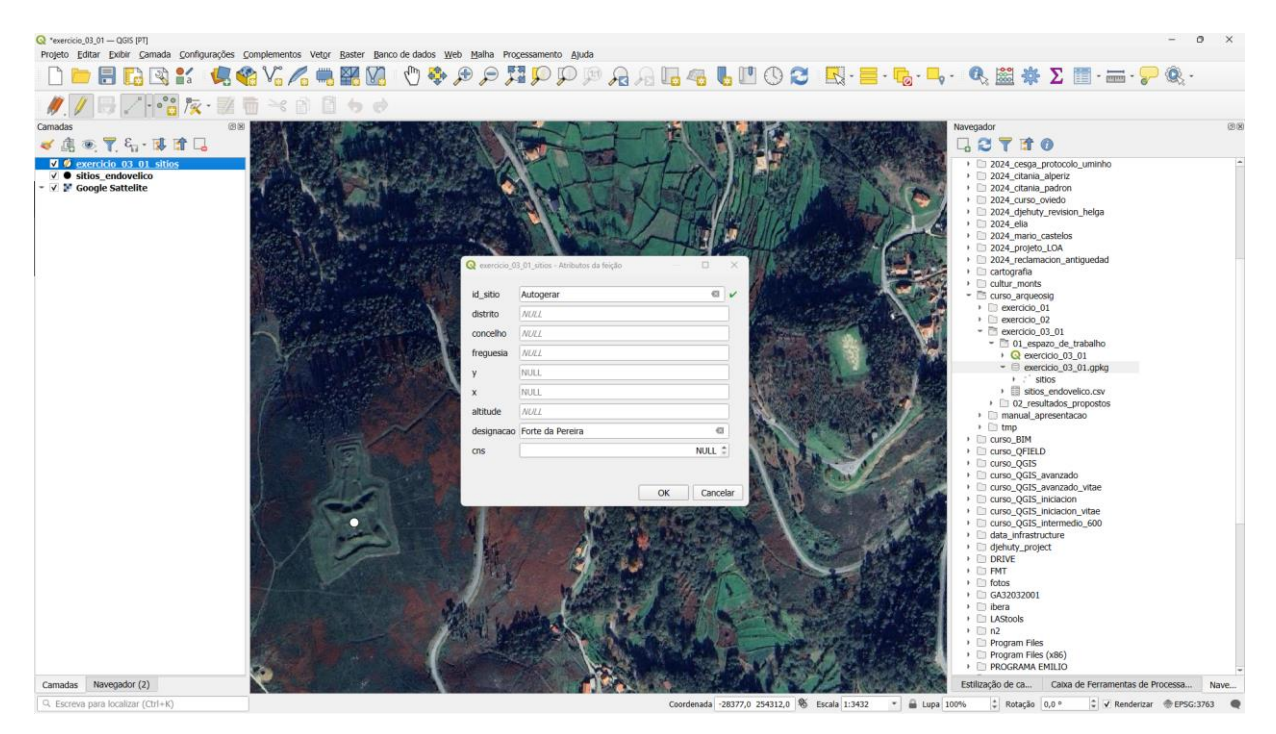

Figura 60: Formulário de criação de sítio

Para terminar a introdução de dados, prima **OK** e desative o lápis amarelo (clicando sobre o ícone) para guardar as alterações.

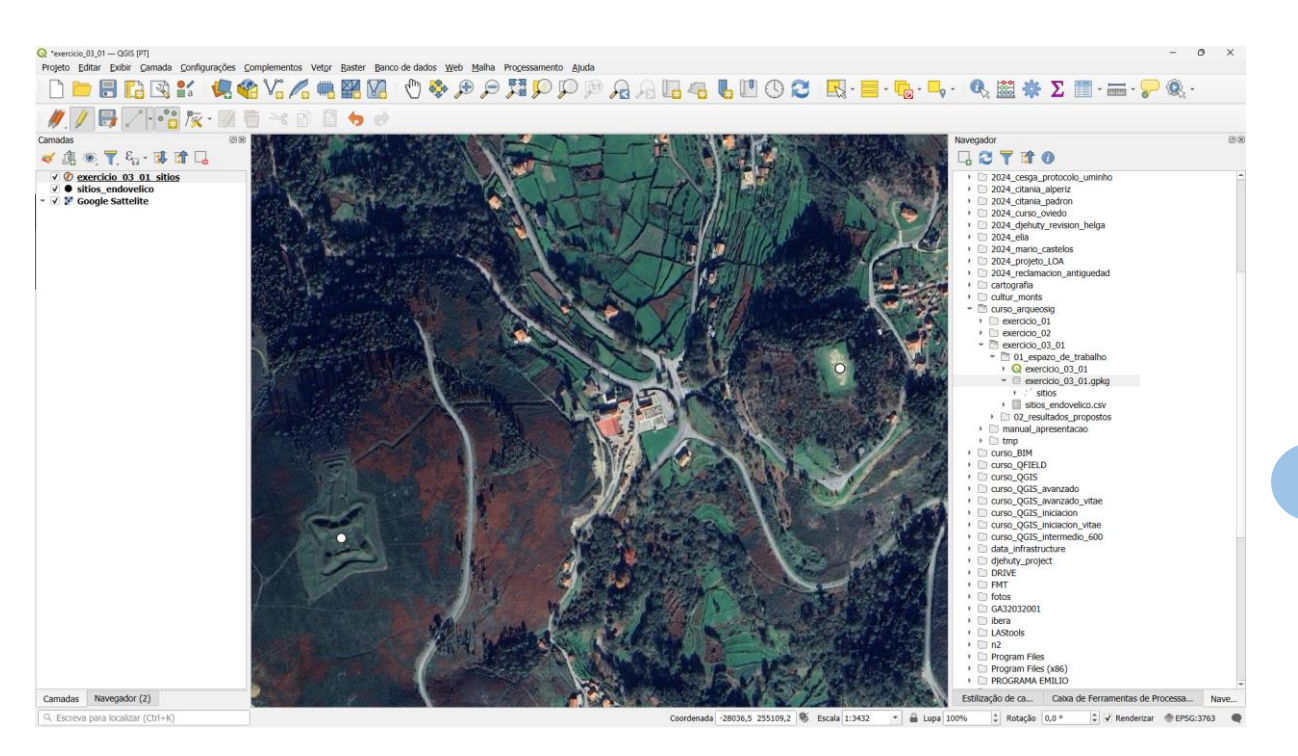

Figura 61: Visualização de novo sítio criado

### **I.4. Objetivo 4 - Criar e editar elementos de uma camada alfanumérica**

Para aceder aos atributos de uma camada, devemos utilizar a ferramenta "Abrir tabela de atributos" a partir do Menu Camada, do menu contextual sobre a camada no painel de camadas,

ou do mesmo ícone no Painel de Atributos . Por defeito, os atributos da camada são abertos numa janela sob a forma de uma folha de tabela, onde são apresentados todos os elementos e atributos.

| $\epsilon_1 \equiv$<br>臺<br>學<br>E.<br>匶<br>恒 |          |                     |                   |                                        |                  |                       |          |                           |       |
|-----------------------------------------------|----------|---------------------|-------------------|----------------------------------------|------------------|-----------------------|----------|---------------------------|-------|
|                                               | id sitio | distrito            | concelho          | frequesia                              |                  | x                     | altitude | designação                | cns   |
|                                               |          | 1 Viana do Castelo  | Arcos de Valdevez | Guilhadeses e Santar                   | 41.8195176319376 | -8.42535525599993 90  |          | Outeiro de Santar         | 17668 |
| $\overline{2}$                                |          | 2 Viana do Castelo  | Arcos de Valdevez | Vale                                   | 41,8273721709376 | -8.36367880499994 288 |          | Salgueirinho              | 23454 |
| 3                                             |          | 3 Viana do Castelo  | Arcos de Valdevez | Miranda                                | 41.8288261389377 | -8.50628967999995 34  |          | Castelo de Miranda        | 4475  |
| 4                                             |          | 4 Viana do Castelo  | Arcos de Valdevez | Guilhadeses e Santar                   | 41.8299544419376 | -8.42805112499996 198 |          | Leira da Capela           | 4319  |
| 5                                             |          | 5 Viana do Castelo  | Arcos de Valdevez | Vale                                   | 41.8354829439377 | -8.37390216499994 0   |          | Murteira                  | 10333 |
| 6                                             |          | 6 Viana do Castelo  | Arcos de Valdevez | Arcos de Valdevez (Sã                  | 41.8425891119377 | -8.41606918499997 45  |          | Arcos de Valdevez         | 1442  |
| 7                                             |          | 7 Viana do Castelo  | Arcos de Valdevez | Vale                                   | 41.8444520819377 | -8.38958845299993 70  |          | <b>Pinhal de Casares</b>  | 4608  |
| 8                                             |          | 8 Viana do Castelo  | Arcos de Valdevez | Arcos de Valdevez (Sã                  | 41.8460263539377 | -8.42047923099994 0   |          | Arcos de Valdevez - Ouart | 34975 |
|                                               |          | 9 Viana do Castelo  | Arcos de Valdevez | Arcos de Valdevez (Sa 41,8467746189377 |                  | -8.41809524399997 0   |          | Igreja Matriz de Arcos de | 35231 |
| 10                                            |          | 10 Viana do Castelo | Arcos de Valdevez | Arcos de Valdevez (Sã 41,8479955299377 |                  | -8.40679733399997 96  |          | Paço da Giela             | 35934 |
| 11                                            |          | 11 Viana do Castelo | Arcos de Valdevez | Arcos de Valdevez (Sã                  | 41.8484558199377 | $-8.41007450399996$ 0 |          | Giela 2                   | 10330 |
| 12                                            |          | 12 Viana do Castelo | Arcos de Valdevez | Arcos de Valdevez (Sã 41,8488181089377 |                  | -8.40541610499997 0   |          | Lugar do Paço - Giela     | 32826 |
| 13                                            |          | 13 Viana do Castelo | Arcos de Valdevez | Arcos de Valdevez (Sã                  | 41,8493633639377 | -8.40706808799996 0   |          | Giela 1                   | 10329 |
| 14                                            |          | 14 Viana do Castelo | Arcos de Valdevez | Arcos de Valdevez (Sã 41,8516126909377 |                  | -8.40767979799994 160 |          | Quinta do Real            | 5127  |
| 15                                            |          | 15 Viana do Castelo | Arcos de Valdevez | Vale                                   | 41,8516625849377 | -8,38600479199993 70  |          | Alto da Penacova/Penedo   | 4472  |

Figura 62: Vista de tabela de atributos

A edição dos atributos da tabela deve ser efetuada da mesma forma que a edição de geometrias. Para isso, deve-se ativar o modo de edição com o ícone do lápis amarelo , o que nos permite

adicionar novos registos à tabela  $\left| \frac{1}{\sqrt{2}} \right|$ , editar os valores das células ou eliminar registos  $\frac{1}{\sqrt{2}}$ . Se a tabela pertencer a uma camada com geometrias, a adição de novos registos resultará em elementos com geometria nula, o que não é recomendado. Este método é especialmente útil para preencher os quadros de cronologias e tipologias de sítios, nas tabelas **a\_sitio\_periodo** e **a\_sitio\_typologia**. Para os sítios do Endovélico, estes valores estão registados no campo **Periodos** para as *cronologias* e **Tipo Principal** e **Outros Tipos**, para as *tipologias* do sítio.

Além da vista de tabela, os atributos podem ser consultados no formato de Formulário. Nesse formato, os identificadores das entidades são apresentados na primeira coluna à esquerda, enquanto os atributos do objeto selecionado são exibidos à direita. Na parte superior da primeira coluna, há um menu pendente onde o "identificador" pode ser especificado por um atributo (pré-visualização da coluna) ou por uma expressão.

| $\times$<br>exercicio_03_01_sitios - Total de feições: 48, Filtrado: 48, Selecionado: 0<br>п |            |                                                                             |  |  |  |  |  |  |  |  |
|----------------------------------------------------------------------------------------------|------------|-----------------------------------------------------------------------------|--|--|--|--|--|--|--|--|
|                                                                                              |            | 匍                                                                           |  |  |  |  |  |  |  |  |
| 3 <br>123 id sitio<br>123<br>$\mathbf{v}$                                                    |            | <b>Atualizar Todos</b><br>Atualizar Selecionado<br>$\overline{\phantom{a}}$ |  |  |  |  |  |  |  |  |
| abc COALESCE("designacao", ' <null>').</null>                                                |            |                                                                             |  |  |  |  |  |  |  |  |
| Castro de Reboreda                                                                           | id_sitio   | $\mathbf{G}$<br>43<br>$\checkmark$                                          |  |  |  |  |  |  |  |  |
| Cendufe                                                                                      | distrito   | €<br>Viana do Castelo                                                       |  |  |  |  |  |  |  |  |
| <b>COLLEGE</b><br>Cerca                                                                      | concelho   | €<br>Arcos de Valdevez                                                      |  |  |  |  |  |  |  |  |
| Chã de Arcas 1<br>П                                                                          | frequesia  | $\mathbf{C}$<br>Portela e Extremo                                           |  |  |  |  |  |  |  |  |
| $\Box$<br>Forte da Pereira                                                                   |            |                                                                             |  |  |  |  |  |  |  |  |
| Forte de Bragandelo<br>ш                                                                     | ٧          | $\mathbf{C}$<br>41,9599442077063                                            |  |  |  |  |  |  |  |  |
| <b>I</b><br>Gião                                                                             | x          | $\mathbf{G}$<br>-8,47465339298284                                           |  |  |  |  |  |  |  |  |
| П<br>Giela 1                                                                                 | altitude   | €3<br>523                                                                   |  |  |  |  |  |  |  |  |
| $\mathbf{L}$<br>Giela 2                                                                      |            |                                                                             |  |  |  |  |  |  |  |  |
| <b>Talling</b><br>Grade                                                                      | designacao | $\bigcirc$<br>Forte de Bragandelo                                           |  |  |  |  |  |  |  |  |
| Igreja Matriz de Arcos de Valdevez                                                           | cns        | $\ddot{ }$<br>38645                                                         |  |  |  |  |  |  |  |  |
| Leira da Capela                                                                              |            |                                                                             |  |  |  |  |  |  |  |  |
| Lugar do Paço - Giela                                                                        |            |                                                                             |  |  |  |  |  |  |  |  |
| ŵ<br>$\triangleright$ 20 / 48<br>v                                                           |            |                                                                             |  |  |  |  |  |  |  |  |
| Mostrar todos os feições                                                                     |            | Bin                                                                         |  |  |  |  |  |  |  |  |

Figura 63: Vista de Formulário da tabela de atributos

#### **I.5. Objetivo 5 - Processar atributos no modelo relacional**

No modelo de dados que estamos a utilizar, as diferentes entidades têm relações que se materializam no armazenamento de chaves primárias (o identificador único numa tabela), que são utilizadas como chaves estrangeiras numa segunda tabela. Isto permite-nos criar e editar informação mais rapidamente e, acima de tudo, garante a consistência dos dados utilizados.

Um caso concreto é o que estamos a considerar, em que um sítio arqueológico pode pertencer a diferentes períodos históricos. Num modelo de dados que respeite a 3ª forma normal (3NF), cada entidade deve ser armazenada de forma a eliminar redundâncias e garantir a integridade dos dados. Num cenário onde uma tabela de sítios arqueológicos deve conter informação sobre vários períodos cronológicos, não devemos armazenar múltiplos períodos na mesma tabela de sítios diretamente. Em vez disso, devemos criar tabelas adicionais que permitam relacionar os dados de maneira normalizada.

Por sua vez, para termos uma lista de vocabulários controlados para cronologias, criamos uma terceira tabela onde temos essa lista **a\_sitio\_periodo**, garantindo que cada período tenha um identificador único. Como vimos na estrutura UML das tabelas (Figura 41), a tabela de relacionamento **rela\_sitio\_periodo** armazena cada sítio com um ou mais períodos cronológicos. Esta tabela conterá as chaves estrangeiras que referenciam os identificadores únicos das tabelas de sítios e de períodos. Este modelo normalizado garante que a informação é organizada de forma eficiente, permitindo a fácil manutenção e evitando problemas de integridade referencial. Além disso, facilita a edição e a consulta dos dados, uma vez que cada tabela tem um propósito bem definido e as relações são claramente estabelecidas.

Para podermos editar estes valores de forma controlada e podermos utilizá-los na edição de atributos, estas relações devem ser criadas no projeto QGIS, com o seguinte comando:

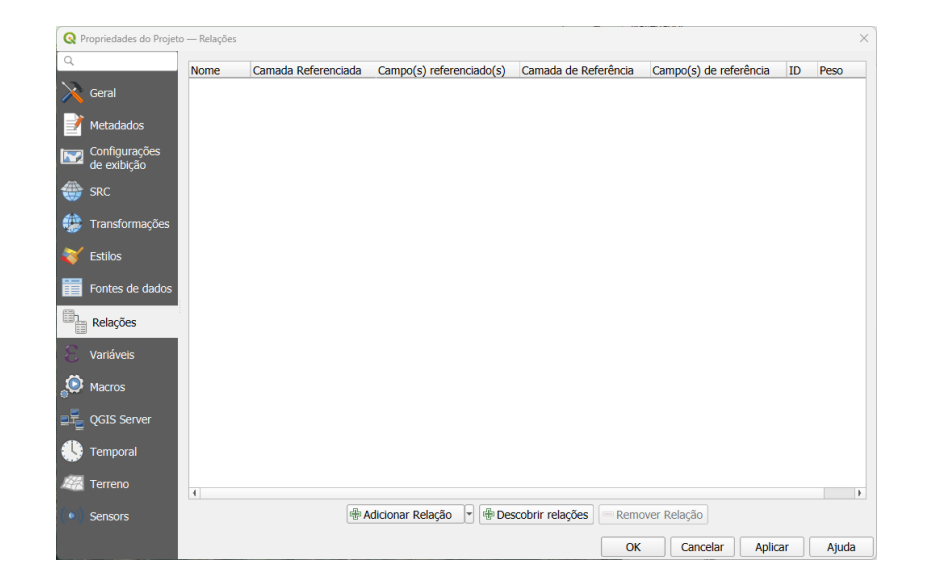

## *Menu Projeto Propriedades Relações*

Figura 64: Janela de Propriedades do Projeto para criar Relações entre tabelas

Para adicionar uma relação, clicamos no botão **Adicionar Relação**. No formulário que se abre, temos de preencher os seguintes dados, para estabelecer na tabela **rela\_sitio\_periodo** a relação com o sítio (*id\_sitio*):

**Nome**: sitio-periodo

**Força da relação:** Associação

**Referenciado (pai) - Camada:** sitios (tabela com a origem dos dados)

**Referenciado (pai) - Campo 1:** *id\_sitio* (campo com identificador único de sitio da tabela **sitios**)

**Referenciado (filho) - Camada:** rela\_sitio\_periodo (tabela de relações sítio período)

**Referenciação (filho) - Campo 1**: *id\_sitio* (campo com identificador único de sitio na tabela **rela\_sitio\_periodo**)

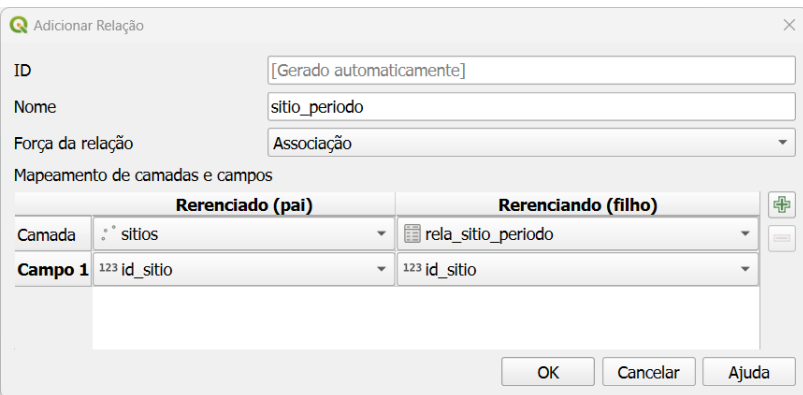

Figura 65: Formulário para criar Relações entre tabelas de sítio e períodos culturais

Com a criação desta relação ao nível da base de dados, o formulário de consulta de atributos da camada do sítio é automaticamente modificado, acrescentando a relação como um subformulário que permite adicionar mais do que um período a cada sítio (Figura 66).

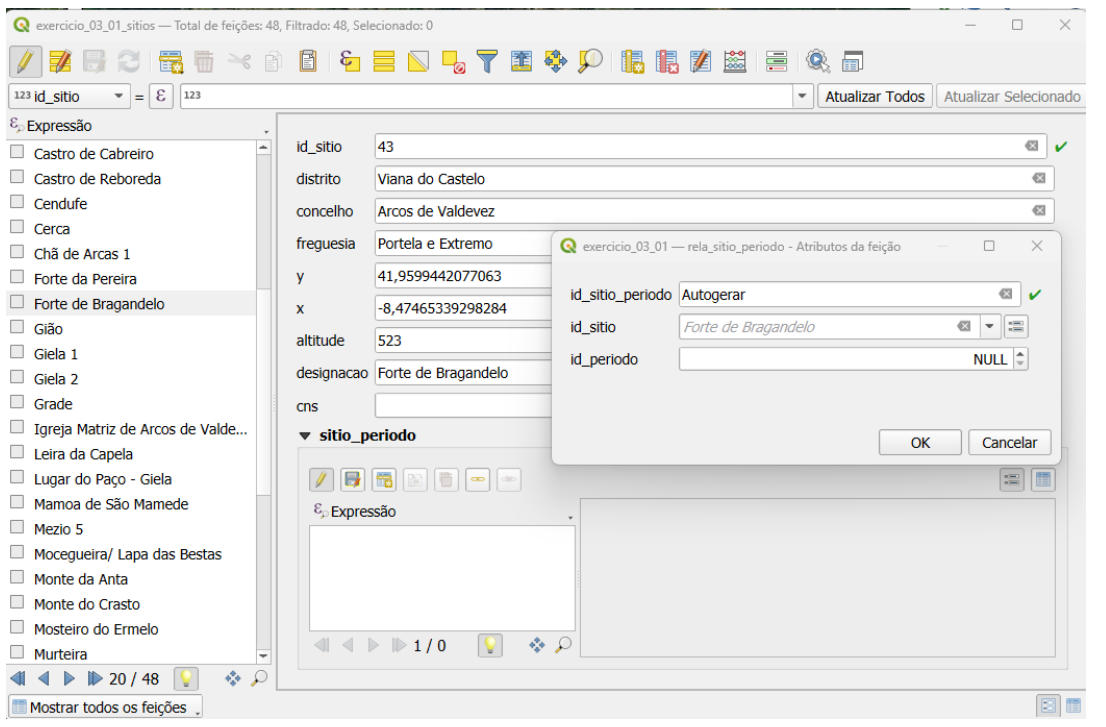

Figura 66: Subformulário para criar vários períodos dentro do formulário de criação de sítio

Para garantir que um sítio arqueológico pode ser associado a várias tipologias, repetimos o processo de criação de relações ao nível do projeto. Isso permitirá integrar, no formulário do sítio, a possibilidade de adicionar múltiplas tipologias a cada sítio.

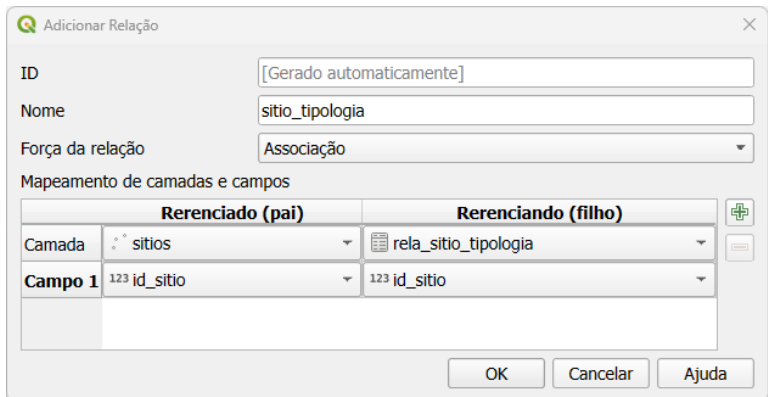

Figura 67: Formulário para criar Relações entre tabelas de sítio e tipologias

No caso da nossa estrutura, para a tabela que armazena as relações entre sítios e períodos, armazenamos o identificador do sítio (*id\_sitio*) com a criação da relação ao nível do projeto QGIS, descrita na etapa anterior. Para armazenar o valor do identificador do período, modificamos as propriedades da camada e, a partir do formulário de atributos, configuramos o campo *id\_periodo* com os seguintes valores:

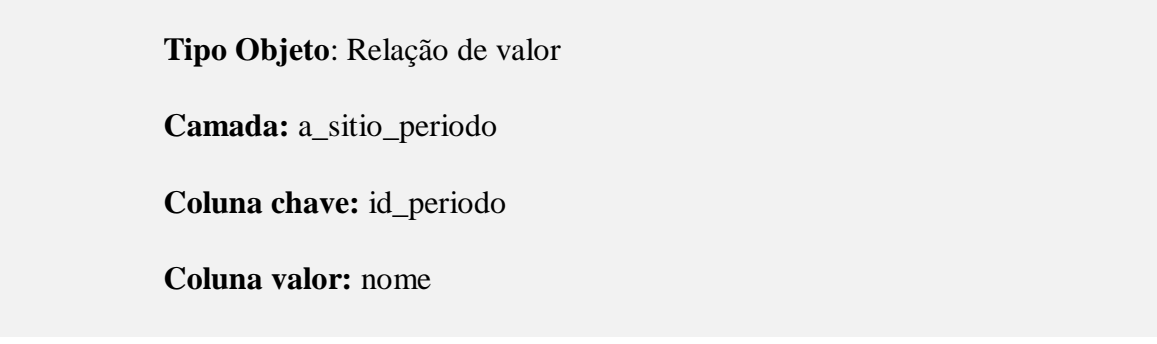

Para a configuração das relações das tipologias, efetuamos o mesmo procedimento que para os períodos, variando apenas as tabelas de destino e de origem dos dados das tipologias.

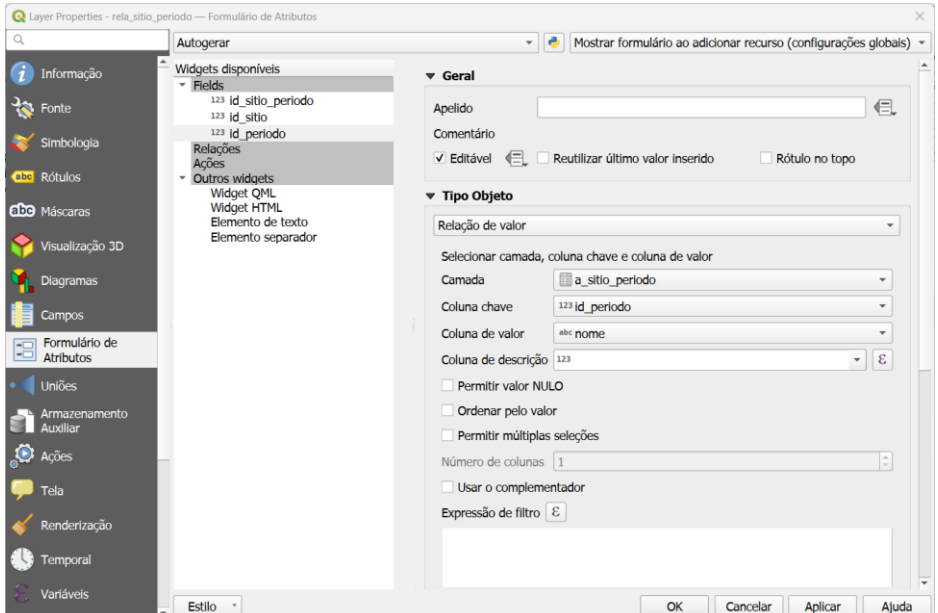

Figura 68: Formulário de Atributos para relações sitíos e períodos

O resultado final será uma ficha de criação de sítio com as relações criadas para o armazenamento dos dados cronológicos e tipológicos correspondentes, garantindo a consistência dos dados e facilitando a edição e consulta no QGIS.

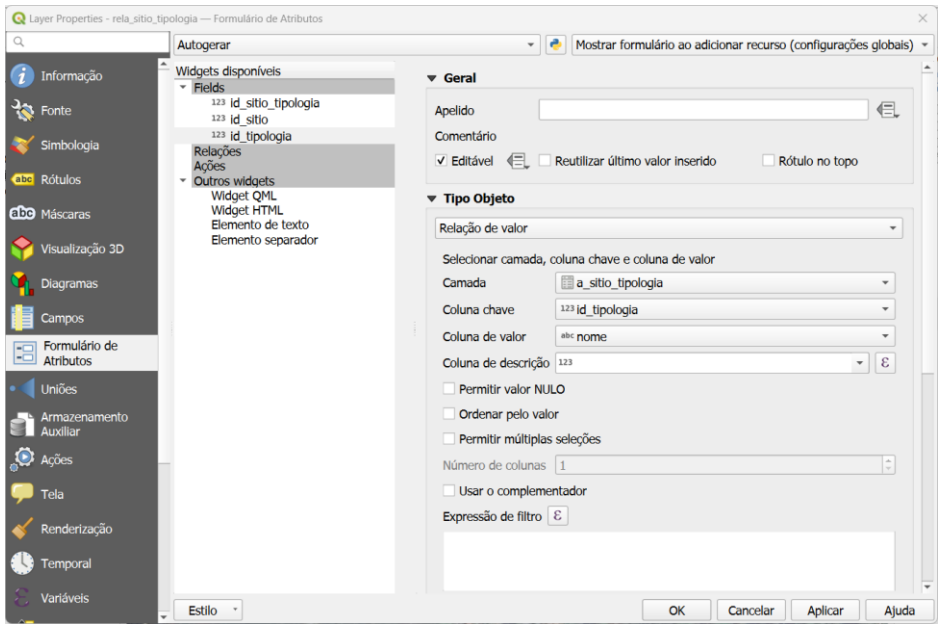

Figura 69: Formulário de atributos para relações sitíos e tipologias

O subformulário aparece nos formulários de tabela principal. Por defeito, na coluna da esquerda, selecionamos o atributo que é apresentado para identificar os valores selecionados, no nosso caso, dados de período ou dados de tipologia. Este valor é personalizado selecionando um dos campos da tabela, como o identificador do elemento, ou através de uma expressão.

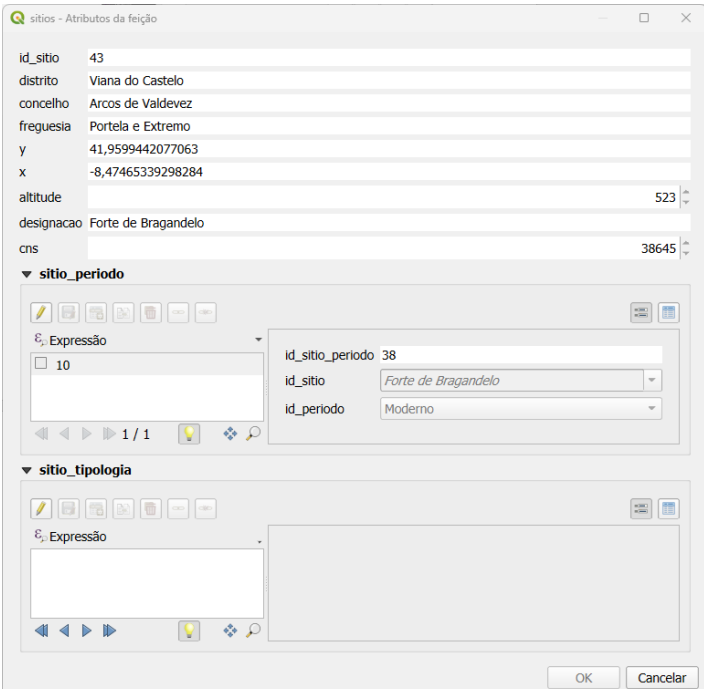

Figura 70: Formulário de **sitio** com subformulários de **periodos** e **tipologias** associados

A função **aggregate()** no QGIS permite-nos obter valores de uma camada para outra através de uma relação estabelecida entre elas. Esta função é útil quando queremos recolher informações

específicas de uma camada relacionada, em vez de apenas utilizar o identificador armazenado na tabela.

No nosso caso, queremos que apareça no formulário o nome da variável (período) em vez do identificador numérico que está armazenado na tabela de relacionamento (*id\_periodo* 10 no formulário da Figura 70).

A sintaxe desta função é a seguinte:

## **aggregate(layer,aggregate,expression[,filter][,concatenator:=''][,order\_by]) aggregate( 'a\_period\_site', 'concatenate', "name", "period\_id" = attribute(@parent, 'period\_id'))**

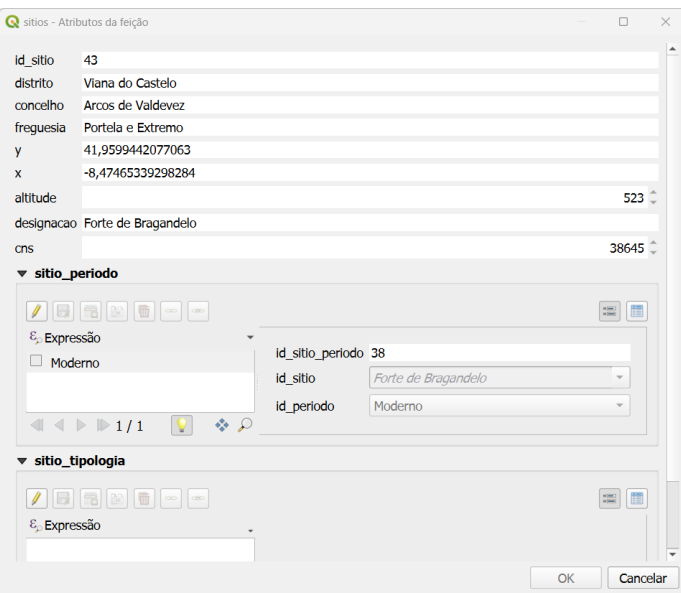

Figura 71: Formulário de **sitio** com nome de período em vez do *id\_periodo*

No modelo de dados que estamos a utilizar, as relações definidas atrás, são de um para muitos. Neste tipo de relação, um elemento da tabela pai pode estar relacionado com múltiplos elementos da tabela filho. Nas relações conhecidas como relações de um para um o elemento da tabela pai só está relacionado com um elemento da tabela filho. Esta relação não implica a criação de um novo elemento na tabela filha, mas é utilizada para atualizar um campo ou caraterística com base nos valores da tabela filho na tabela pai.

### **I.6. Objetivo 6 - Alternativa ao modelo de período - tipologia de sítios**

O modelo de relacionamento entre o sítio arqueológico e um ou mais períodos cronológicos, bem como um ou mais tipos de tipologias, apresentado anteriormente, implementa o modelo usado no Endovélico. Este sistema é eficaz em mostrar que um sítio específico possui múltiplas tipologias e abrange diferentes períodos culturais. No entanto, ele apresenta uma limitação significativa: quando temos mais que uma tipologia e mais do que um período cultural, não é

possível associar diretamente um período cultural a uma determinada tipologia dentro desse sítio.

Por outras palavras, embora o modelo permita identificar a presença de várias tipologias e a ocorrência em múltiplos períodos cronológicos, para um sítio, não se pode determinar de forma clara e direta qual período cultural está associado a cada tipologia específica. Isso implica que a análise detalhada da evolução cultural de um sítio e das suas características específicas ao longo do tempo fica comprometida, pois, através do acesso à base de dados, não se consegue estabelecer um vínculo claro e direto entre as tipologias e os períodos culturais.

Assim, para uma compreensão mais precisa da relação entre as tipologias e os períodos cronológicos, seria necessário um refinamento ou uma adaptação do modelo atual, permitindo a associação direta entre os diferentes elementos. Para isso precisamos de caraterizar um elemento na base de dados, com base em duas ou mais variáveis e configurar a tabela relacionada com todas elas. Por exemplo, não nos interessa apenas saber que um sítio teve uma ocupação na Idade Média e na Idade Moderna e que é uma fortaleza e um forte. Pretendemos especificar que na Idade Média temos um forte e na Idade Moderna uma fortaleza.

Para implementar esta tabela no nosso modelo de dados, no *GeoPackage* vamos criar uma nova tabela que contém os identificadores do sítio, período e tipologia, denominada **rela\_site\_periodo\_tipologia**.

| <b>Nome</b>                | Apelido | <b>Tipo</b>                | Tipo do nome |
|----------------------------|---------|----------------------------|--------------|
| id sitio periodo tipologia |         | Inteiro (64 bit) Integer64 |              |
| id sitio                   |         | Inteiro (32 bit) Integer   |              |
| id periodo                 |         | Inteiro (32 bit) Integer   |              |
| id_tipologia               |         | Inteiro (32 bit) Integer   |              |

Figura 72: Atributos da tabela **rela\_site\_periodo\_tipologia**

Para implementar o registo no formulário de **sitios**, procede-se da mesma forma que no modelo anterior, criando a relação entre a tabela de **sitios** e a **rela\_sitio\_periodo\_tipologia** a partir do campo comum *id\_sitio* e, a partir daí, as fontes de dados para as listas de valores, que estão nas tabelas auxiliares **a\_sitio\_periodo** e **a\_sitio\_tipologia**.

| Propriedades do Projeto — Relações                      |                                           |                  |                                                           |                                                       |                      |                                                          | $\times$ |
|---------------------------------------------------------|-------------------------------------------|------------------|-----------------------------------------------------------|-------------------------------------------------------|----------------------|----------------------------------------------------------|----------|
| Q                                                       | <b>Nome</b>                               |                  |                                                           | - Camada Referei Campo(s) referi Camada de Referência | Campo(s) de re ID    |                                                          | Peso     |
| Geral                                                   | sitio periodo<br>sitio_periodo_cronologia | sitios<br>sitios | id sitio<br>id_sitio                                      | rela sitio periodo<br>rela_sitio_periodo_cronologia   | id sitio<br>id sitio | rela_sitio_id_ Association<br>rela_sitio_id_ Association |          |
| Metadados                                               | sitio tipologia                           | sitios           | id sitio                                                  | rela sitio tipologia                                  | id_sitio             | rela sitio id  Association                               |          |
| Configurações<br>$\overline{\mathbf{r}}$<br>de exibição |                                           |                  |                                                           |                                                       |                      |                                                          |          |
| <b>SRC</b>                                              |                                           |                  |                                                           |                                                       |                      |                                                          |          |
| Transformações                                          |                                           |                  |                                                           |                                                       |                      |                                                          |          |
| <b>Estilos</b>                                          |                                           |                  |                                                           |                                                       |                      |                                                          |          |
| Fontes de<br>dados                                      |                                           |                  |                                                           |                                                       |                      |                                                          |          |
| ¢<br>Relações                                           |                                           |                  |                                                           |                                                       |                      |                                                          |          |
| Variáveis                                               |                                           |                  |                                                           |                                                       |                      |                                                          |          |
| <b>Macros</b>                                           |                                           |                  |                                                           |                                                       |                      |                                                          |          |
| QGIS Server<br>一三                                       |                                           |                  |                                                           |                                                       |                      |                                                          |          |
| <b>Temporal</b>                                         |                                           |                  |                                                           |                                                       |                      |                                                          |          |
| Terreno                                                 |                                           |                  | <b>+ Adicionar Relação</b><br>$\left  \mathbf{v} \right $ | <b>+Descobrir relações</b>                            | Remover Relação      |                                                          |          |
| Sensors                                                 |                                           |                  |                                                           |                                                       | OK                   | Aplicar<br>Cancelar                                      | Ajuda    |

Figura 73: Relações entre tabelas

A inclusão de uma nova relação na camada de **sitios** é incluída por defeito no formulário de dados que é apresentado quando um sítio é identificado. Os formulários de uma camada encontram-se nas propriedades do estilo da camada.

A representação das camadas no QGIS está associada ao conceito de estilo. O estilo de uma camada inclui muitos aspetos diferentes, como a configuração da apresentação dos atributos, a simbologia, a rotulagem, formulários, etc. Uma camada pode ter mais do que um estilo associado, o que permite representá-la de diferentes formas dentro de um mesmo projeto. Tratase de uma forma dinâmica de apresentação da informação. A configuração que fazemos de um estilo, ou mais do que um estilo, associado a uma camada é armazenada nos ficheiros do projeto.

A criação de estilos numa camada é efetuada a partir do painel Estilos de camada, da opção

Gestor de estilos <sup>entra</sup> e do botão Adicionar 回区 Estilo de Camada (sitio\_periodo\_tipologia)  $\frac{1}{2}$ sitios  $\overline{\phantom{a}}$ 中中 Salvar como Padrão Restaurar Definições Padrão padrão abo sitio\_periodo\_tipologia abe

Figura 74: Criação de estilos de camada

**67**

Adicionamos um novo estilo à camada chamado **sitio\_periodo\_tipologia** e procedemos à configuração do formulário de introdução de dados. Para evitar adicionar todas as relações ao formulário de introdução de dados, devemos também personalizar o seu conteúdo. Para isso, acedemos às propriedades da camada e, na secção do formulário de atributos, selecionamos a opção de Arrastar e soltar Designer.

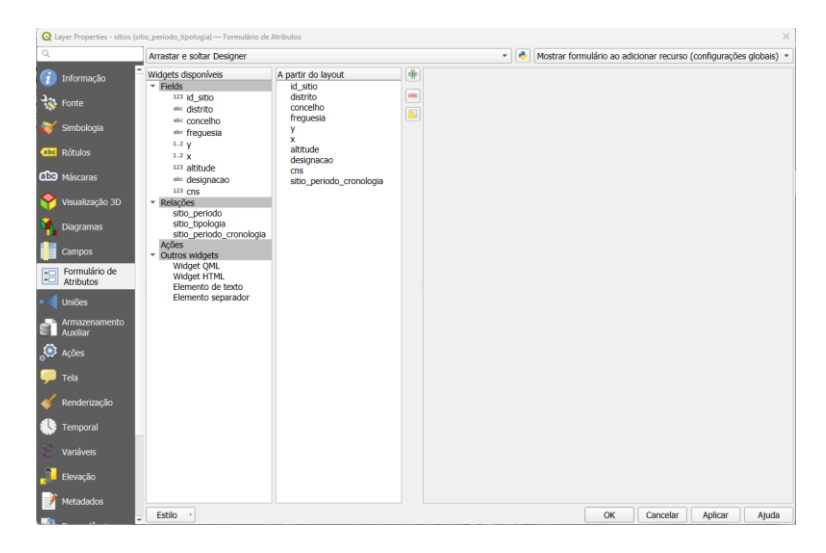

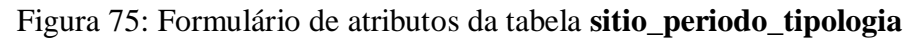

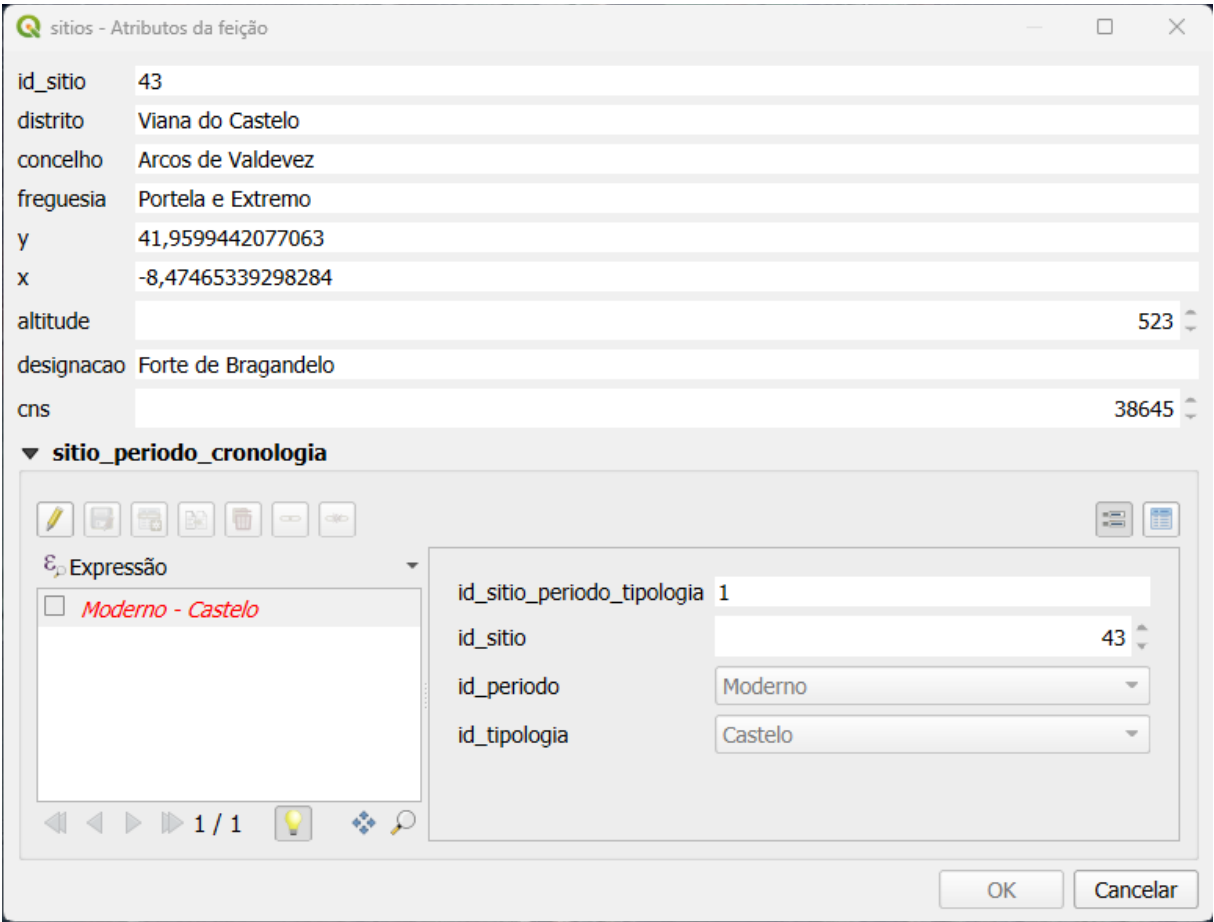

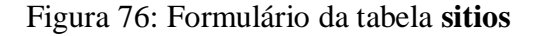

A visualização da variável cronologia e tipologia na lista do formulário pode ser efetuada através da combinação das funções de agregação utilizadas nos formulários anteriores.

aggregate( 'a\_sitio\_periodo', 'concatenate', "nome", "id\_periodo" = attribute(@parent, 'id\_periodo')) || ' - ' || aggregate( 'a\_sitio\_tipologia', 'concatenate', "nome", "id\_tipologia" = attribute(@parent, 'id\_tipologia'))

### **4.4. Intervenção/projeto**

Uma intervenção Arqueológica refere-se ao conjunto de atividades realizadas por arqueólogos com o objetivo de investigar, documentar e preservar o património arqueológico. As intervenções arqueológicas abrangem uma ampla variedade de ações que podem incluir as prospeções, sondagens, escavações arqueológicas, acompanhamentos de obras ou ações de conservação e restauro. No nosso caso, vamos considerar a entidade **intervenção** relacionada com a criação de um registo detalhado dos vestígios arqueológicos encontrados durante uma escavação. O trabalho de campo de uma escavação envolve um processo de remoção de terras que resulta na destruição do contexto arqueológico original, pelo que é crucial que o registo arqueológico seja realizado de forma clara, organizada e tão completa quanto possível.

Associados aos dados de registo da intervenção, do ponto de vista do repositório comum de dados devemos associar algumas informações importantes para o reconhecimento da representatividade dos dados e a sua utilização em trabalhos futuros. No caso da intervenção, devemos associar a responsabilidade e a autoria dos dados.

O módulo de intervenções arqueológicas está organizado em torno da tabela **intervencoes**, onde cada uma das intervenções em sítios é individualizada e caracterizada pelo seu nome, ano, bem como pelo identificador do sítio em que a intervenção é efetuada. Cada intervenção tem um identificador único *id\_intervencao*, que permite o seu reconhecimento no sistema.

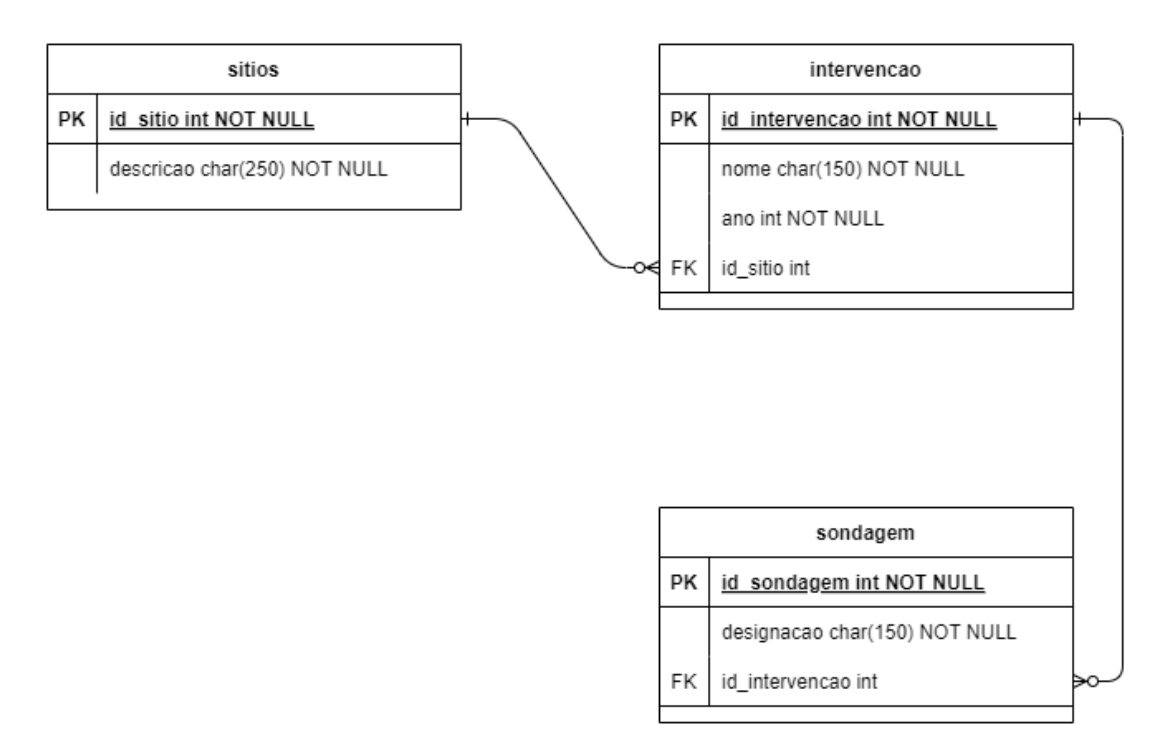

Figura 77: Diagrama UML da estrutura da base de dados de **sitios**, **intervencoes** e **sondagem**

#### **Exercício 4. Implementação do modelo de base de dados. Intervenção/projeto**

Neste exercício vamos criar uma base de dados em formato *GeoPackage* e a estrutura das camadas de dados necessárias para a documentação dos sítios arqueológicos e as suas descrições cronológicas e tipológicas.

## **MATERIAIS**

Os materiais necessários para a realização do exercício encontram-se na pasta

...\curso\_arqueosig\exercicio\_04\01\_espazo\_de\_traballo\

ejercicio\_4.gpkg

ejercicio\_4.qgz

sondagem.csv

## **OBJECTIVOS**

# **I.7. Objetivo 1 - Criar as tabelas para documentar a entidade de intervenção arqueológica**

O objetivo principal é criar uma estrutura eficiente para documentar cada intervenção realizada num sítio arqueológico específico. A identificação detalhada de cada intervenção permite a integração de todos os resultados em um único repositório, facilitando a recuperação individualizada dos elementos resultantes de cada intervenção.

No projeto do exercício 4, criamos no *GeoPackage* exercício\_4.gpkg uma nova tabela com a seguinte estrutura:

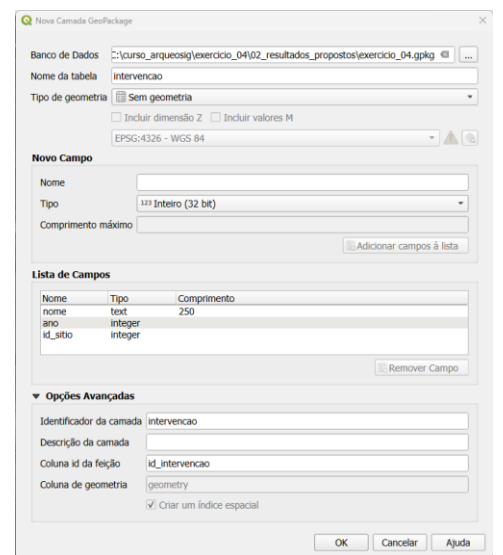

Figura 78: Criação de tabela **intervencoes**

A adição de uma nova camada ao *GeoPackage* mostrará as opções de *script* familiares. Devemos estar sempre atentos a esta mensagem, pois pode significar a perda do trabalho efetuado até ao momento. Selecionar a opção para adicionar uma nova camada.

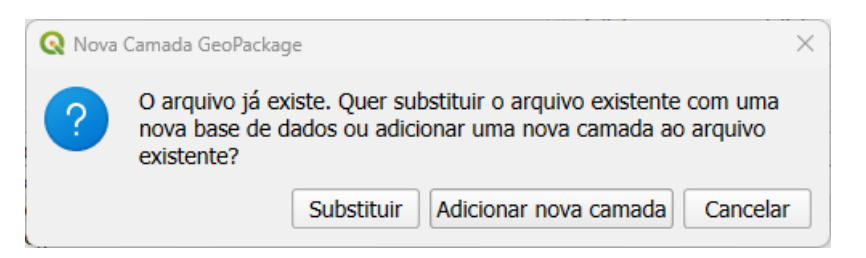

Figura 79: Criação de nova camada em *GeoPackage* já existente

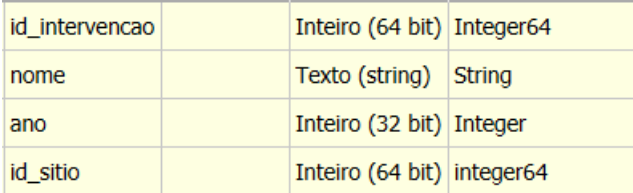

Figura 80: Campos da tabela **intervencoes**

Uma vez criada a tabela, modificaremos o formulário para permitir que o sítio seja selecionado a partir de uma relação com a tabela de sítios e que esse valor seja selecionado a partir de uma lista.

**72**
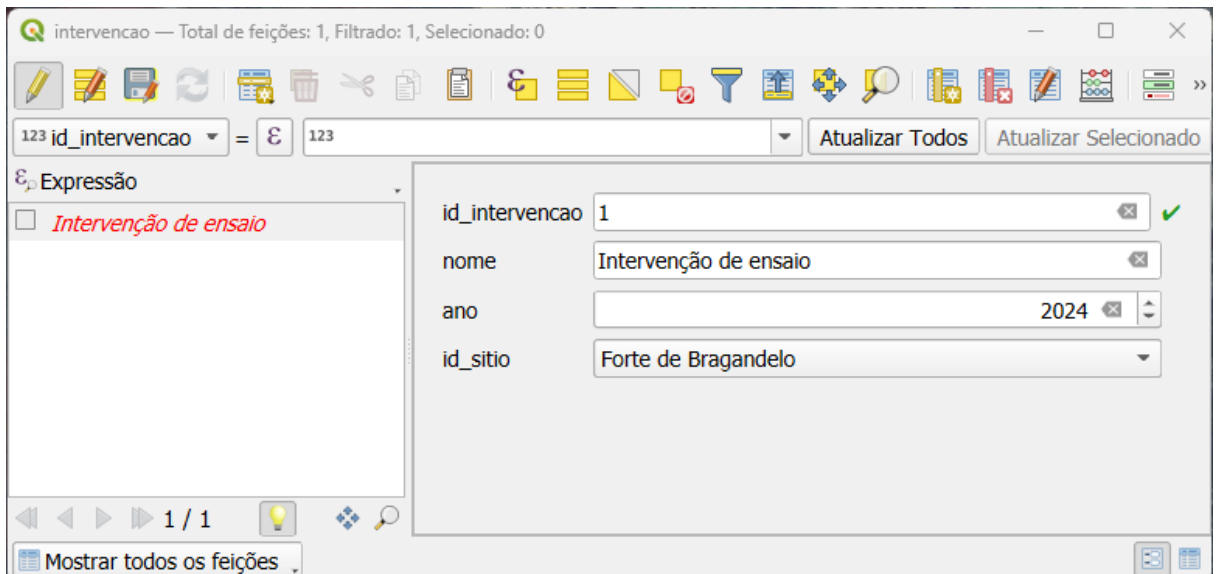

Figura 81: Formulário de camada **intervencoes**

# **I.8. Objetivo 2 - Criar as tabelas para documentar a entidade de sondagem/area**

Uma intervenção arqueológica resulta de um planeamento cuidadoso para determinar em que áreas de um sítio se vai intervir. Estas intervenções podem ser realizadas através de sondagens específicas, que variam em tamanho, ou através de escavações em área, que geralmente abrangem superfícies mais amplas. A delimitação da superfície de escavação pode ser feita utilizando diversas metodologias, que permitem identificar e localizar com precisão as áreas de interesse.

No contexto da documentação digital, a representação num *GeoPackage* é feita através da criação de uma camada de polígono denominada **sondagem\_area**, que terá os atributos que a identificam como tal, como um identificador único de polígono *id\_sondagem*, uma *designação* e o identificador da intervenção a que corresponde (*id\_sitio*).

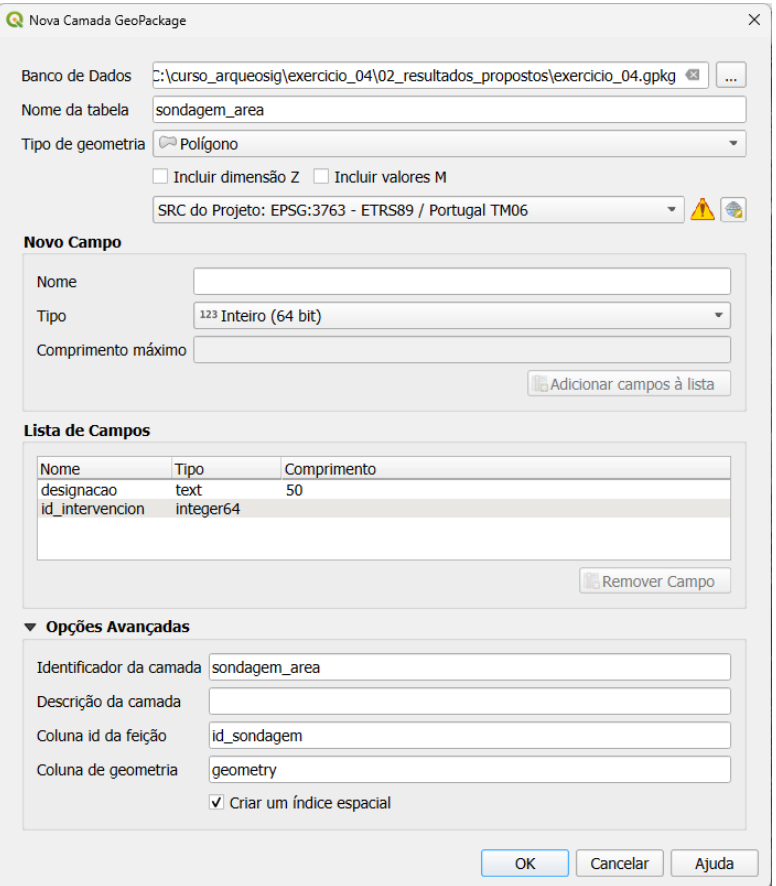

Figura 82: Criação de nova camada **sondagem\_area**

| id_sondagem     | Inteiro (64 bit) | Integer <sub>64</sub> |
|-----------------|------------------|-----------------------|
| designacao      | Texto (string)   | <b>String</b>         |
| id_intervencion | Inteiro (64 bit) | Integer64             |

Figura 83: Campos da camada **sondagem\_area**

Após criar a camada onde desenharemos os polígonos que delimitam os espaços de intervenção, podemos proceder de duas formas. A primeira envolve o uso das coordenadas geográficas dos vértices do polígono da camada **sondagem\_area**.

Para editar uma camada no QGIS, é necessário ativar o modo de edição, utilizando o ícone do

lápis amarelo **.** As coordenadas dos vértices da sondagem ou área a ser desenhada na camada estão contidas no ficheiro **sondagem.csv**. Cada par de coordenadas neste ficheiro corresponde a um vértice do polígono.

Para desenhar com precisão, é fundamental utilizar as ferramentas de edição avançada do QGIS. Para aceder essas ferramentas, é necessário tornar visível o painel de vectorização avançada no programa.

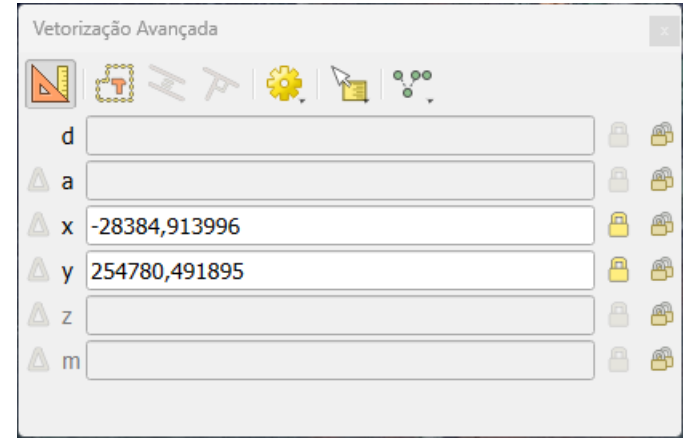

Figura 84: Vectorização avançada

O objetivo do painel de edição avançada é bloquear coordenadas, longitudes e ângulos quando se move o rato pela tela do mapa. A sequência para bloquear as coordenadas seria posicionar na caixa X do painel, escrever a coordenada e premir **Enter**.

| $Q$ *exercicio_04 - QGIS [PT]                                                                                     |                  |                                                                                                    |                     |                                    |      |   |
|----------------------------------------------------------------------------------------------------|------------------|----------------------------------------------------------------------------------------------------|---------------------|------------------------------------|------|---|
| Projeto Editar Exibir Camada Configurações Complementos Vetor Raster Banco de dados Web Malha Processamento Ajuda |                  |                                                                                                    |                     |                                    |      |   |
| $\frac{1}{2}$<br>$\frac{2}{3}$                                                                                    |                  | $\begin{array}{c} \mathbf{Q} \otimes \mathbf{Q} \otimes \mathbf{Q} \otimes \mathbf{Q} \otimes \mathbf{Q} \otimes \mathbf{Q} \otimes \mathbf{Q} \otimes \mathbf{Q} \end{array}$ |                     | $\mathcal{D}$ (1:1)                |      |   |
|                                                                                                    | 圖<br>$\bigoplus$ | $\Rightarrow$<br>$\mathbf{B}$ .<br>ಠ<br>$\mathbb{N}$                                                                                                    | $\mathscr{L}$<br>Ğ. |                                    | 2227 |   |
| Camadas<br>$\circledcirc$                                                                                         |                  |                                                                                                    |                     |                                    |      |   |
| ◆典で了行・即前日                                                                                                    |                  |                                                                                                    |                     |                                    |      |   |
| $\vee$ $\circ$ sitios                                                                                             |                  |                                                                                                    |                     |                                    |      |   |
| $\sqrt{2}$ sondagem area<br>諥<br>intervencao                                                                      |                  |                                                                                                    |                     |                                    |      |   |
| a_sitio_periodo                                                                                                   |                  |                                                                                                    |                     |                                    |      |   |
| a_sitio_tipologia<br>畐<br>rela_sitio_periodo                                                                      |                  |                                                                                                    |                     |                                    |      | O |
| Ë<br>rela_sitio_tipologia                                                                                         |                  |                                                                                                    |                     |                                    |      |   |
| rela_sitio_periodo_cronologia<br><b>Google Sattelite</b><br>$\overline{\phantom{a}}$                              |                  | Vetorização Avançada                                                                                                    |                     |                                    |      |   |
|                                                                                                    |                  |                                                                                                    |                     |                                    |      |   |
|                                                                                                    | N                | $\geq$ $\geq$ $\frac{3}{2}$ and $\geq$<br>r'ti                                                                                                    |                     |                                    |      |   |
|                                                                                                    | d                |                                                                                                    |                     | $\qquad \qquad \Box$<br>⊕          |      |   |
|                                                                                                    | A.<br>a          |                                                                                                    |                     | 8<br>西                             |      |   |
|                                                                                                    |                  | x -28318,501000                                                                                                    |                     | $\textcolor{red}{\mathbf{B}}$<br>⊕ |      |   |
|                                                                                                    |                  | y 254535,866000                                                                                                    |                     | $\textcolor{red}{\mathbf{B}}$<br>⊕ |      |   |
|                                                                                                    | $\mathbb{A}$ z   |                                                                                                    |                     | 8<br>⊕                             |      |   |
|                                                                                                    | $\mathbb{A}$ m   |                                                                                                    |                     | $\blacksquare$<br>⊕                |      |   |
|                                                                                                    |                  |                                                                                                    |                     |                                    |      |   |
|                                                                                                    |                  |                                                                                                    |                     |                                    |      |   |
|                                                                                                    |                  |                                                                                                    |                     |                                    |      |   |
|                                                                                                    |                  |                                                                                                    |                     |                                    |      |   |

Figura 85: Registo de coordenadas no painel de Vectorização Avançada

Independentemente de onde o rato estiver quando clicar no botão principal do rato, o primeiro vértice será adicionado. Se continuarmos com a sequência de vértices, completaremos o polígono da sondagem.

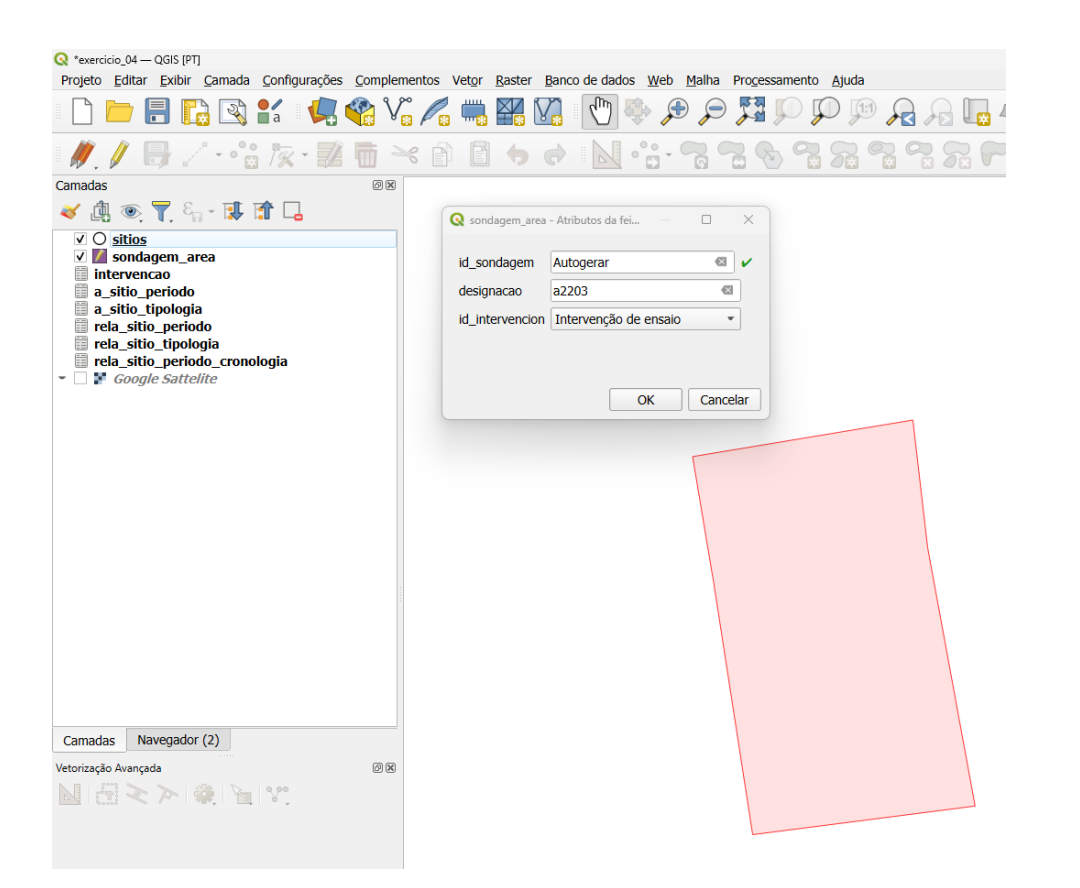

Figura 86: Criação de polígono de sondagem a partir das coordenadas dos vértices

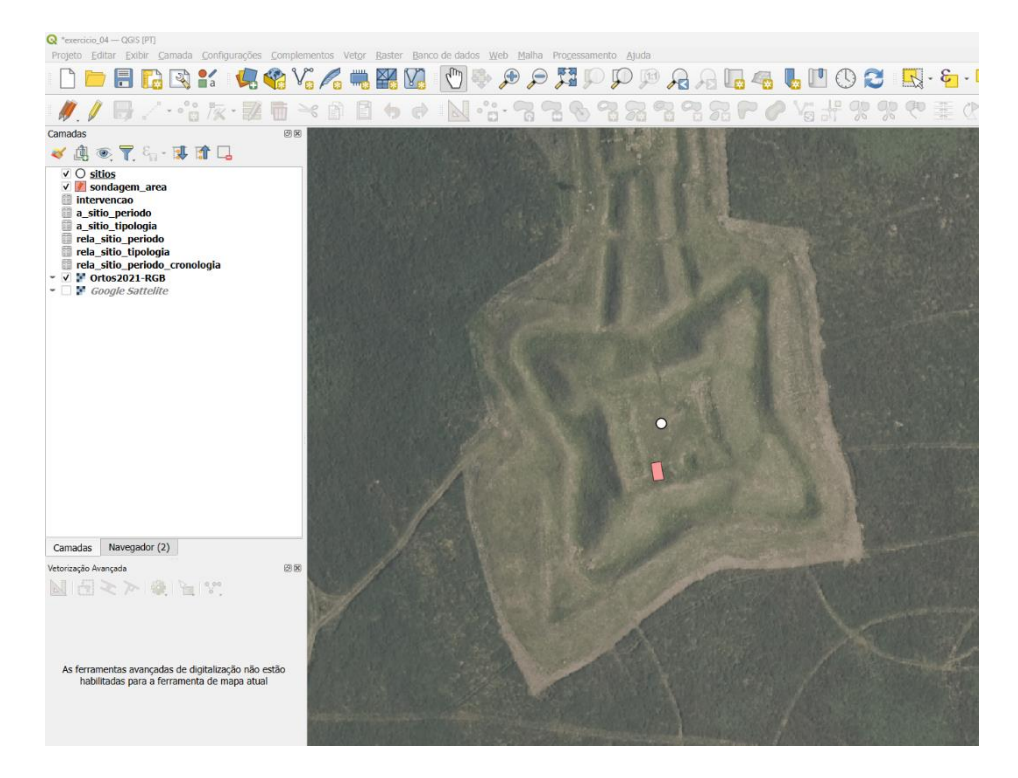

Figura 87: Vista de polígono sobre ortofoto da área envolvente

Uma segunda forma de digitalizar com precisão as geometrias é utilizar as opções de adição. Ao ativar este recurso, podemos utilizar as geometrias da mesma camada ou de outra camada para criar novas geometrias. Neste exercício, vamos carregar os pontos de vértice a partir de um ficheiro CSV, resultando numa camada de pontos que representa os limites da sondagem.

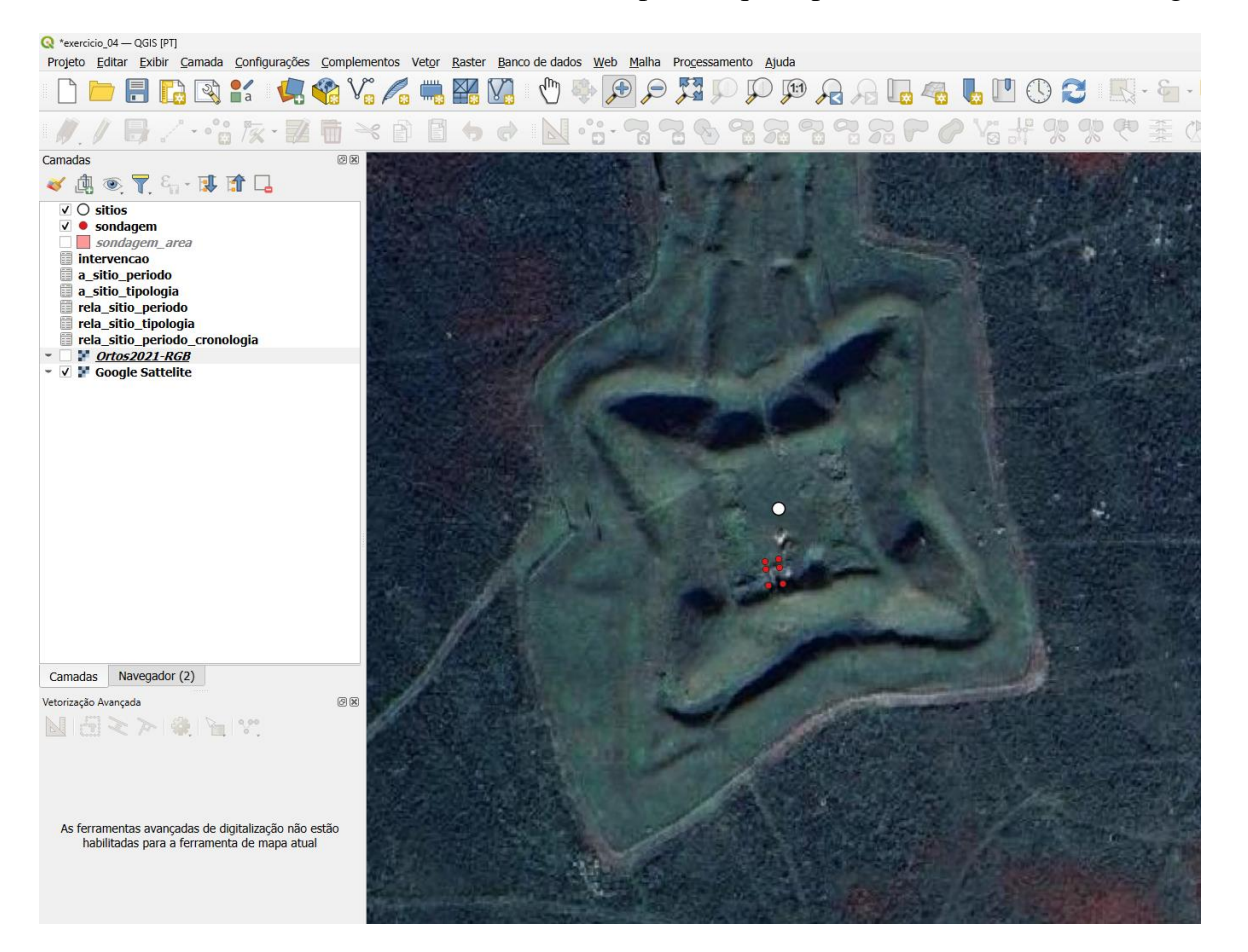

Figura 88: Leitura de pontos de ficheiro csv

Esta abordagem permite um controle preciso sobre as geometrias geradas, assegurando que os limites sejam desenhados corretamente.

Para ativar as opções de adição no QGIS, execute o comando:

*Menu Projeto Opções de adição*

| Configurações de aderência do projeto                                          |             |            |                 |                   |              |                                                                  |  |
|--------------------------------------------------------------------------------|-------------|------------|-----------------|-------------------|--------------|------------------------------------------------------------------|--|
| $\ \mathbf{Q}\ $ \ Configuração avançada $\ \mathbf{Q}\ $ Desabilitado $\ 0\ $ |             | $= 0$      | $\vee$          | Edição Topológica |              | Permitir sobreposição Vaderência na Intersecção<br>AutoAderência |  |
| Camada                                                                         | <b>Tipo</b> | Tolerância | <b>Unidades</b> |                   |              | Evitar sobrepos Escala mínima Escala máxima                      |  |
| $\circ$ sitios                                                                 | Vértice     | 12         | pixels          |                   | Não definido | Não definido                                                     |  |
| $\checkmark$<br>sondagem<br>$\bullet$                                          | Vértice     | 12         | pixels          |                   | Não definido | Não definido                                                     |  |
| sondagem area                                                                  | Vértice     | 12         | pixels          |                   | Não definido | Não definido                                                     |  |
|                                                                                |             |            |                 |                   |              | Q Filtrar camadas                                                |  |

Figura 89: Configuração de Opções de adição de camada

No formulário selecionamos as camadas que necessitamos como referência, neste caso, os pontos de sondagem e a distância a que a referência será tomada. Quando se aproxima o cursor do rato de um ponto, o QGIS ajusta a sua posição para as coordenadas desse ponto.

#### **4.5. Unidades Estratigráficas e evidências arqueológicas**

Dos trabalhos de E.C. Harris (Harris E. C., 1991) (Harris, Brown, & Brown, 1993) deriva um conceito fundamental na leitura de contextos numa intervenção arqueológica, a Unidade Estratigráfica (UE). Esta é definida como cada um dos elementos individualizáveis de uma sequência estratigráfica. Atualmente, o "método de Harris" é amplamente utilizado na documentação de contextos arqueológicos, sendo considerado o mais prevalente. No entanto, este não foi o único método utilizado ao longo dos anos. Diversas intervenções arqueológicas anteriores utilizaram outros métodos, como o método "Wheeler" (Wheeler, 1979).

Em qualquer intervenção arqueológica, espera-se a recuperação de vestígios materiais, que podem ser fragmentos ou objetos completos. Esses vestígios servem como prova da cultura material de um determinado sítio. No entanto, o significado do material recuperado, por si só, é relativo e deve ser sempre contextualizado dentro de um sítio arqueológico. Para uma interpretação precisa, é essencial situar esses vestígios num contexto cronocultural específico através da estratigrafia do sítio. A estratigrafia permite identificar a posição e a relação dos vestígios dentro das diferentes camadas do solo, oferecendo uma cronologia precisa. A partir desta análise, os materiais podem ser interpretados dentro de um contexto regional mais amplo, contribuindo para uma compreensão mais completa da história e da cultura da área em estudo.

Os inventários de materiais atribuem a cada fragmento um número consecutivo de inventário. No entanto, ao integrar diferentes intervenções na mesma tabela, teremos números de inventários únicos dentro de cada sítio, mas repetidos para diferentes sítios. Para criar um identificador único para cada material, usamos o campo *id\_material*, assegurando a singularidade de cada entrada no inventário. Esta abordagem garante que cada fragmento ou objeto completo recuperado durante as intervenções arqueológicas seja identificado de forma precisa e única, evitando confusões e facilitando a gestão e análise dos dados.

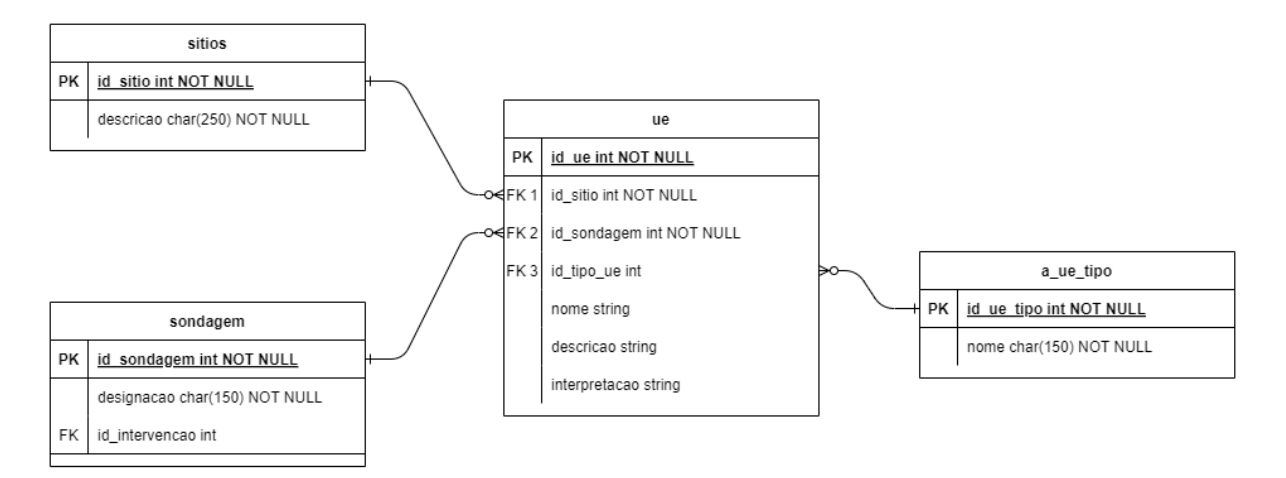

Figura 90: Diagrama UML da estrutura da base de dados de **sitios**, **sondagem** e **ue**

**I. Exercício 5. Implementação do modelo de base de dados. Unidades estratigráficas e materiais**

O objetivo deste exercício é a criação das camadas necessárias para a documentar as evidências arqueológicas recuperadas numa intervenção e dos seus contextos estratigráficos.

## **MATERIAIS**

Os materiais necessários para a realização do exercício encontram-se na pasta

```
...\curso_arqueosig\exercicio_05\01_espazo_de_traballo\.
```
ejercicio\_5.gpkg

ejercicio\_5.qgz

#### **OBJECTIVOS**

#### **I.5. Objetivo 1 - Criar as tabelas para documentar as unidades estratigráficas**

O objetivo é criar uma estrutura eficiente para documentar cada unidade estratigráfica (UE) recuperada numa intervenção e num determinado sítio arqueológico.

A tabela **ue** vai guardar dados relativos às Unidades Estratigráficas. Nessa tabela poderemos guardar vários atributos que são normalmente usados para caracterizar estas entidades, nomeadamente a compacidade, cor, etc. De uma forma simplificada, no contexto deste exercício, vamos apenas caracterizar os atributos relativos ao *tipo* de **ue** (sedimentar, construída ou interface), *nome*, *descrição* e *interpretação*.

| Id $\triangle$   | <b>Nome</b>   | Nome alternativo | <b>Tipo</b>         | Nome do tipo  | Comprimento  |
|------------------|---------------|------------------|---------------------|---------------|--------------|
| 1230             | id ue         |                  | glonglong Integer64 |               | $\mathbf{0}$ |
| 1231             | id sitio      |                  | int                 | Integer       | $\mathbf 0$  |
| 1232             | id sondagem   |                  | int                 | Integer       | $\bf{0}$     |
| abc <sub>3</sub> | tipo ue       |                  | <b>QString</b>      | <b>String</b> | 150          |
| abc $\Delta$     | nome          |                  | <b>QString</b>      | <b>String</b> | 150          |
| abc <sub>5</sub> | descricao     |                  | <b>QString</b>      | <b>String</b> | 500          |
| abc $6$          | interpretacao |                  | <b>QString</b>      | <b>String</b> | 500          |

Figura 91:Campos da tabela **ue**

A identificação do tipo de ue (campo *tipo\_ue*) deve ser feita usando sempre os mesmos descritores e com a mesma ortografia. Assim, para garantir que não há erros de escrita, nem diferenças de letras maiúsculas, minúsculas ou acentuação, este campo irá ser preenchido com base nos valores de uma tabela auxiliar **a\_ue\_tipo**, previamente preenchida com a lista de valores possíveis.

| Id<br>$\blacktriangle$ | <b>Nome</b>          | e alterna | <b>Tipo</b>         | Nome do tipo | <b>Comprimento</b> |
|------------------------|----------------------|-----------|---------------------|--------------|--------------------|
|                        | $ 123 0 $ id_tipo_ue |           | glonglong Integer64 |              |                    |
| abc <sub>1</sub>       | nome                 |           | <b>QString</b>      | strina       | 50                 |

Figura 92: Campos da tabela auxiliar **a\_ue\_tipo**

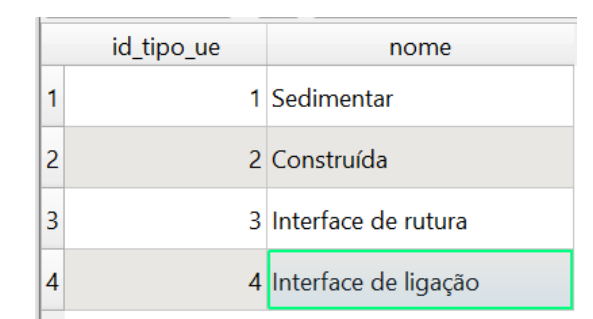

Figura 93: Atributos da tabela auxiliar **a\_ue\_tipo**

De notar que, tal como acontece nas sondagens ou áreas de escavação, as unidades estratigráficas estão associadas a um contexto que é o sítio arqueológico (*id\_sitio*) e "sondagem/area" (*id\_sondagem*).

# **1.1 Objetivo 2 - Criar as tabelas para documentar a entidade materiais**

O objetivo é criar uma estrutura eficiente para documentar os materiais recuperados numa intervenção e num sítio arqueológico determinado.

Numa **ue** podem ser exumados um ou mais materiais. Assim, iremos definir uma tabela para **materiais** para armazenar os dados primários associados aos materiais.

| $Id$ $\triangle$ | <b>Nome</b>         | <b>Nome alternativo</b> | <b>Tipo</b>         | Nome do tipo  | <b>Comprimento</b> | Precisão       | <b>Comentário</b> |
|------------------|---------------------|-------------------------|---------------------|---------------|--------------------|----------------|-------------------|
| 1230             | fid                 |                         | glonglong Integer64 |               | $\mathbf{0}$       | $\mathbf{0}$   |                   |
| 1231             | id_sitio            |                         | int                 | Integer       | $\overline{0}$     | $\overline{0}$ |                   |
|                  | 123 2 id_sondagem   |                         | int                 | Integer       | $\overline{0}$     | $\overline{0}$ |                   |
| 123 3 id_ue      |                     |                         | int                 | Integer       | $\overline{0}$     | $\mathbf{0}$   |                   |
|                  | 123 4 id_material   |                         | int                 | Integer       | $\overline{0}$     | $\Omega$       |                   |
| abc <sub>5</sub> | tipo material       |                         | QString             | <b>String</b> | 50                 | $\mathbf{0}$   |                   |
| abc $6$          | n inventario        |                         | <b>QString</b>      | <b>String</b> | 150                | $\overline{0}$ |                   |
| 1.2 $7 \times$   |                     |                         | double              | Real          | $\overline{0}$     | $\overline{0}$ |                   |
| 1.28             | ١v                  |                         | double              | Real          | $\overline{0}$     | lo             |                   |
| 1.2 9 $7$        |                     |                         | double              | Real          | $\Omega$           | $\overline{0}$ |                   |
|                  | abc 10 descricao    |                         | QString             | <b>String</b> | 150                | $\overline{0}$ |                   |
|                  | 123 11 n_fragmentos |                         | int                 | integer       | $\overline{0}$     | $\overline{0}$ |                   |

Figura 94: Campos da tabela **ue**

A tabela de materiais será utilizada para armazenar os dados comuns a qualquer tipo de material exumado numa escavação, independentemente de ser cerâmica, lítico, vidro, entre outros. Esta tabela conterá as seguintes informações:

**Tipo de Material** (*tipo\_material*): Cerâmica, Vidro, Metal, etc. **Coordenadas** (*X, Y* e *Z*): No caso de achados posicionados. **Descrição** (*descrição*): Descrição do material. **Número de Fragmento**s (*n\_fragmentos*): Caso se guardem mais do que um fragmento do mesmo tipo no mesmo registo. **Contexto Arqueológico**: **Sítio Arqueológico** (*id\_sitio*): Identificação do sítio. **Sondagem/Área** (*id\_sondagem*): Identificação da sondagem ou área. **Unidade Estratigráfica** (*id\_ue*): Identificação da unidade estratigráfica.

Cada registo na tabela de **materiais** receberá um número interno único (*id\_material*).

Os valores inseridos no campo de tipo de material (*tipo\_material*) devem ser consistentes para cada tipo, pois irão determinar qual o formulário de dados específicos a ser usado para completar a informação básica do registo na tabela de **materiais**. Para gerir esta consistência, utilizaremos uma tabela auxiliar denominada **a\_material\_tipo**, que descreve os vocabulários a usar para os diferentes tipos de materiais.

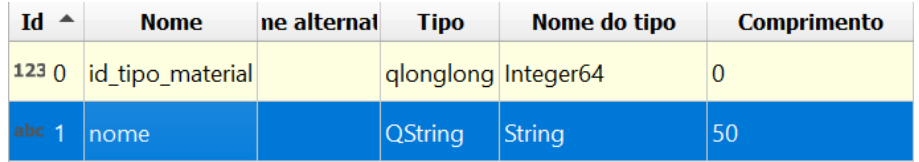

Figura 95: Campos da tabela auxiliar **a\_material\_tipo**

|                | id_tipo_material | nome       |
|----------------|------------------|------------|
| 1              |                  | 1 Amostra  |
| $\overline{2}$ |                  | 2 Cerâmica |
| 3              |                  | 3 Lítico   |
| 4              |                  | 4 Metal    |
| 5              |                  | 5 Moeda    |
| 6              |                  | 6 Osso     |
| 7              |                  | 7 Vidro    |

Figura 96: Atributos da tabela auxiliar **a\_material\_tipo**

Ligadas à tabela de **materiais**, teremos uma tabela específica para cada tipo de material, a fim de armazenar dados adicionais que são exclusivos para cada tipologia. Esses dados adicionais não fazem sentido para todos os tipos de materiais, portanto, criamos tabelas específicas para cada tipo. Essas tabelas estarão ligadas à tabela de materiais, permitindo-nos guardar dados específicos para cada tipo de material de forma organizada e estruturada. Assim, além dos dados comuns a todos os tipos de materiais (tabela **materiais**), teremos as seguintes tabelas complementares: **cerâmicas, líticos, vidros, moedas** e outros **metais.**

No caso particular de registo/estudo dos fragmentos/peças de cerâmica exumados numa escavação arqueológica visa definir e caracterizar cada um dos parâmetros que estiveram na origem do seu fabrico. Para cada Unidade Estratigráfica, individualizamos e caracterizamos os fragmentos catalogáveis, ou seja, os fragmentos que são bordos, fundos, asas ou que têm decoração. Embora todos os fragmentos tenham sido marcados individualmente, o seu registo no sistema de informação é desejavelmente feito também individualmente. No entanto, uma otimização de recursos pode implicar que, numa primeira fase, o registo dos fragmentos não catalogáveis, seja feito agrupando alguns fragmentos por UE, em conjuntos com características comuns, tais como a forma, pasta e acabamento, sem que isso comprometa a informação qualitativa associada a cada um dos fragmentos. Neste caso, estamos a descartar em cada um destes conjuntos a informação relativa às medidas de cada fragmento, o que pode vir a ser feito mais tarde, bastando para tal que se individualize no sistema cada fragmento e acrescente a cada registo os dados em falta.

A UAUM, no seu sistema de informação 2ArchIS, tem um formulário de registo de materiais cerâmicos (Botica *et al*, 2020) que contempla os dados de campo e a incorporação de elementos resultantes de estudos detalhados dos materiais (figura 97).

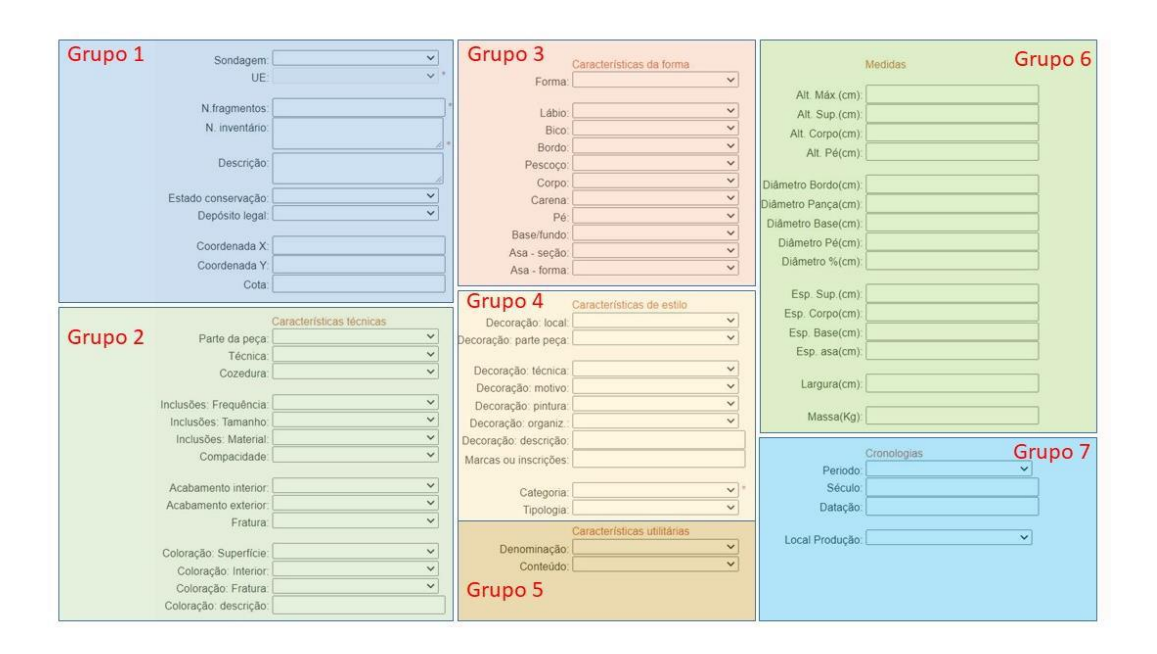

Figura 97: campos da tabela **ceramica** do 2ArchIS

No formulário do *back office* do 2ArchIS, destacamos com cores e com uma designação (grupo 1 a 7), os sete grupos de dados criados, para melhor estruturar e descrever o tipo de dados registados e os descritores que lhes foram associados. O registo de dados é dividido em sete grupos para abranger várias informações sobre os fragmentos ou peças. No Grupo 1 da Figura 97, aparecem os dados contextuais, como a *Sondagem* e *Unidade Estratigráfica*, *número de fragmentos*, coordenadas *X, Y* e *Z* para achados posicionados, inseridos na tabela de materiais. No Grupo 2, são registadas informações técnicas, como a *parte da peça*, *técnica de fabrico*,

*inclusões* e características da *fratura*, caso existam. A *cor da peça*, tanto interna quanto externa, e da fratura também são registadas, juntamente com uma descrição adicional, se necessário. No Grupo 3, são registadas as características de *forma*, detalhando a *parte da peça* a que pertence. No Grupo 4, são registados dados relativos ao estilo, como *elementos decorativos* e sua *localização*. No Grupo 5, são inseridas informações sobre as características utilitárias da peça, incluindo sua *função* e *conteúdo*. O Grupo 6 aborda as *medidas* da peça ou fragmento, enquanto o Grupo 7 associa a peça à *cronologia*. Aqui optamos por usar três campos para a cronologia: período cronológico, subdivisão em século e datação. Nos dois primeiros campos, associamos listas de valores predefinidas, enquanto na datação permitimos uma gama mais ampla de possibilidades, registando a data num intervalo com data de início e fim (Botica *et al* , 2023)).

Para realizar o exercício do curso iremos apenas considerar os atributos necessários para o registo de dados que resultam numa caracterização mais elementar deste tipo de material, de acordo com os dados necessários para elaborar um relatório de escavação.

| $Id$ $\triangle$ | <b>Nome</b>                 | Nome alternativo | <b>Tipo</b>         | Nome do tipo  | Comprimento  |
|------------------|-----------------------------|------------------|---------------------|---------------|--------------|
| 1230             | id material                 |                  | glonglong Integer64 |               | $\mathbf{0}$ |
| 1231             | id_sitio                    |                  | int                 | Integer       | $\mathbf{0}$ |
| 123 2            | id_sondagem                 |                  | int                 | Integer       | $\mathbf{0}$ |
| 123 3            | id ue                       |                  | int                 | Integer       | $\mathbf{0}$ |
| abc $4$          | conservacao                 |                  | <b>QString</b>      | <b>String</b> | 50           |
| abc <sub>5</sub> | parte_peca                  |                  | <b>QString</b>      | <b>String</b> | 50           |
| abc <sub>6</sub> | producao                    |                  | <b>QString</b>      | <b>String</b> | 50           |
| $abc$ $7$        | cozedura                    |                  | QString             | <b>String</b> | 50           |
| abc <sub>8</sub> | coloracao_exterior          |                  | QString             | <b>String</b> | 50           |
| abc <sub>9</sub> | coloracao_interior          |                  | QString             | <b>String</b> | 50           |
|                  | abc 10 acabamento interior  |                  | QString             | <b>String</b> | 50           |
|                  | abc 11 acabamento_exterior  |                  | <b>QString</b>      | <b>String</b> | 50           |
|                  | abc 12 inclusoes frequencia |                  | <b>QString</b>      | <b>String</b> | 50           |
|                  | abc 13 inclusoes tamanho    |                  | <b>QString</b>      | <b>String</b> | 50           |
|                  | abc 14 inclusoes material   |                  | <b>QString</b>      | <b>String</b> | 50           |
| 1.2 15 altura    |                             |                  | double              | Real          | $\mathbf{0}$ |
|                  | 1.2 16 largura              |                  | double              | Real          | $\mathbf{0}$ |
|                  | 1.2 17 diametro bordo       |                  | double              | Real          | 0            |
|                  | 1.2 18 diametro_fundo       |                  | double              | Real          | 0            |
| $1.2$ 19 peso    |                             |                  | double              | Real          | $\mathbf{0}$ |

Figura 98: Campos da tabela **ceramica**

### **1.1 Objetivo 3 - Georreferenciação da cartografia arqueológica**

É frequente encontrarmos "mapas" ou "esboços", em formato digital ou em papel, que desejamos utilizar nos nossos Sistemas de Informação Geográfica (SIG). No entanto, uma vez digitalizados, esses "mapas" não estão associados a nenhum sistema de referência ou SIR, o que nos impede de trabalhá-los em conjunto com outras cartografias disponíveis.

O QGIS oferece uma ferramenta que permite associar as coordenadas físicas de um raster a um sistema de projeção conhecido, possibilitando a integração dessa informação num SIG. Isto é particularmente útil para trabalhar com, por exemplo, fotografias aéreas ou cartografia arqueológica em formato de papel que precisam ser convertidas para o formato digital. Este processo de atribuição de coordenadas a informações espaciais que não as possuem é conhecido como georreferenciação.

No caso da informação raster, o resultado é uma nova imagem com coordenadas de referência associadas. O procedimento básico para georreferenciar um raster envolve a identificação de pontos com coordenadas conhecidas a partir de outra informação já corretamente georreferenciada. Isso pode ser feito inserindo pares de coordenadas manualmente ou utilizando camadas já georreferenciadas.

Para aceder à ferramenta de georreferenciação devemos executar o seguinte comando:

*Menu Camada Georreferenciador*

O painel de georreferenciação abre-se e é composto por duas partes: uma parte superior onde podemos adicionar os pontos de controlo necessários:

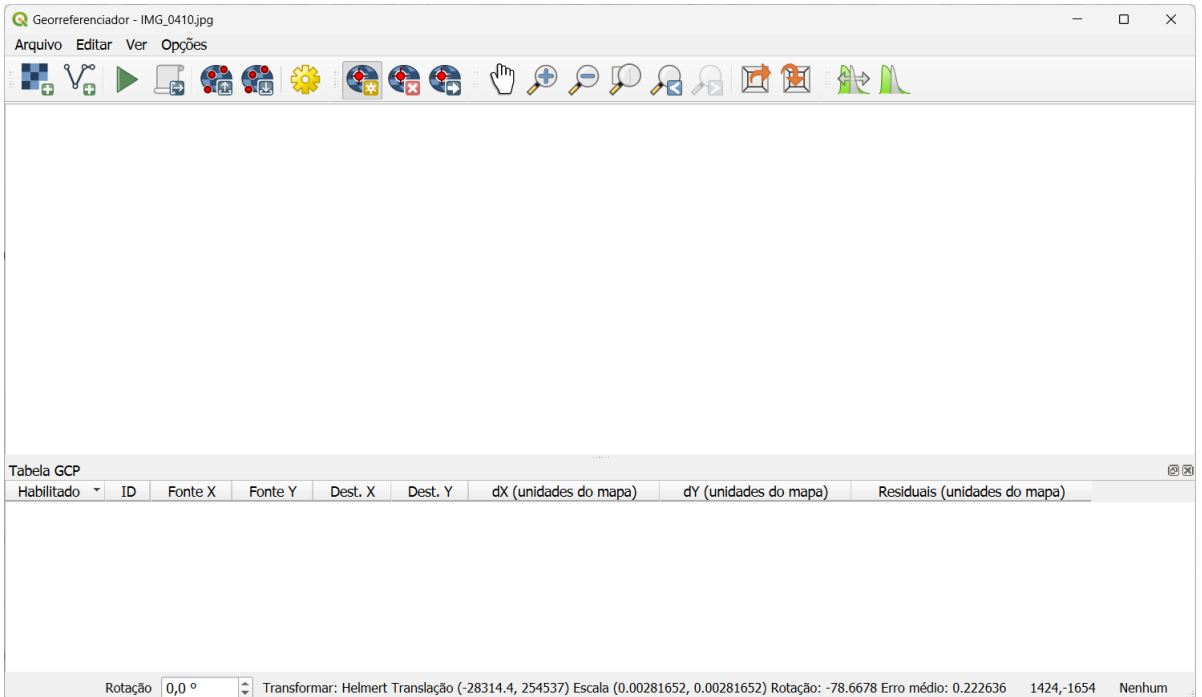

Figura 99: Janela de ferramenta de georeferenciação *Georreferenciador*

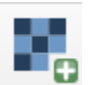

Para adicionar a imagem à georreferência, utilizamos a ferramenta Abrir raster . Selecionar o ficheiro JPG com o nome IMG\_0410.jpg. O resultado é que a imagem é carregada na visualização no painel superior sem georreferenciação ainda.

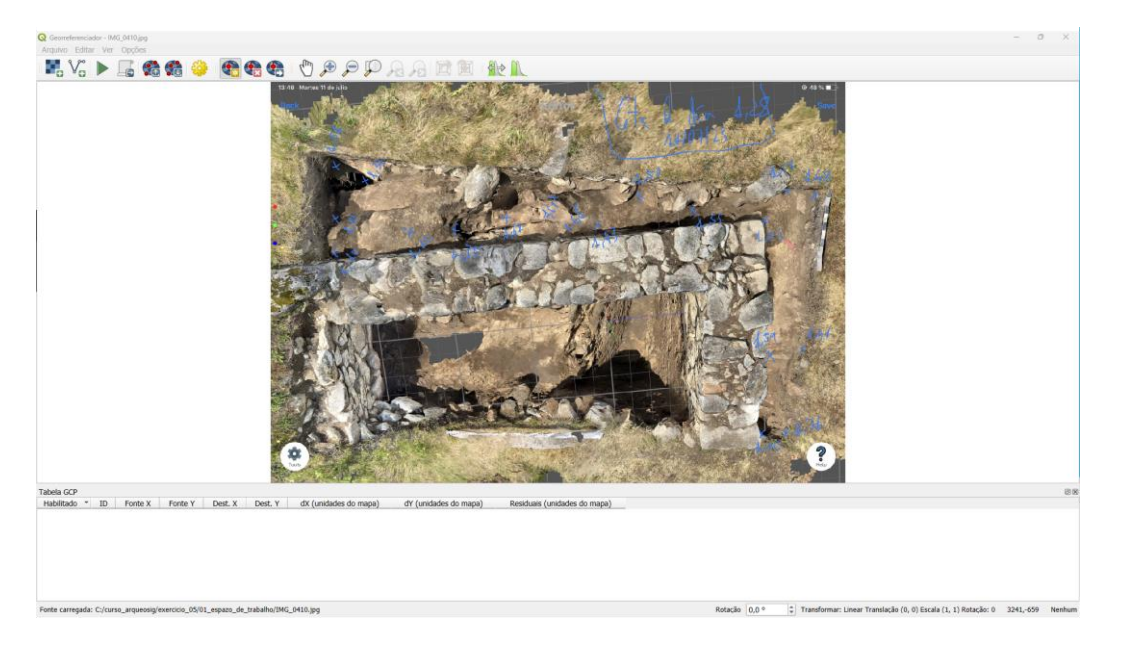

Figura 100: visualização de imagem JPG a georreferenciar

O processo continua com a localização dos pontos comuns entre a imagem a georreferenciar e o mapeamento do ecrã do mapa QGIS. Neste caso, localizamos os cantos do levantamento, tendo em conta que a imagem está rodada, e que o canto noroeste corresponde na imagem ao

canto superior esquerdo. A ferramenta para adicionar pontos é Adicionar ponto .

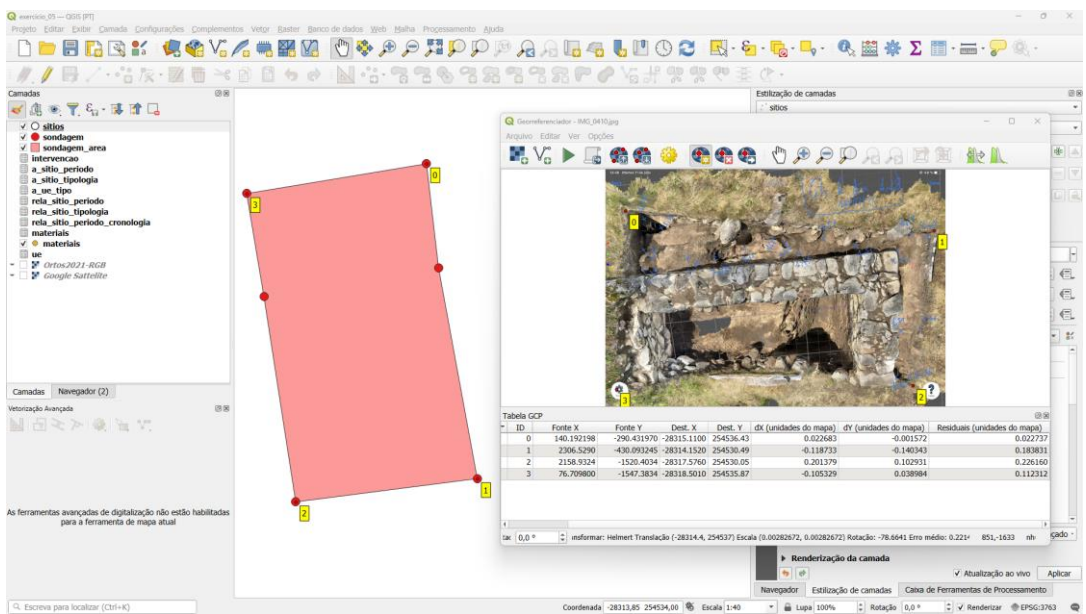

Figura 101: Indicação dos pontos comuns identificados na imagem a georreferenciar e numa camada georreferenciada

O resultado da adição dos pontos de controlo na imagem será apresentado na tabela abaixo, onde os pontos adicionados são apresentados com a correspondência de coordenadas, bem como o cálculo do erro dos pontos.

O erro aceitável dependerá de muitos fatores, como a escala de trabalho. Em todo o caso, será uma boa prática documentar o erro que foi tomado como certo na georreferenciação da imagem. Quando configuramos o método de transformação, podemos ver no formulário que, ao mesmo tempo que geramos a nova imagem georreferenciada, também podemos gerar um relatório com os dados desta transformação.

Dependendo do número de pontos de controlo identificados na imagem a georreferenciar e numa camada georreferenciada, poderá ser necessário utilizar diferentes algoritmos de transformação. A escolha do algoritmo de transformação também depende do tipo e qualidade dos dados de entrada e da quantidade de distorção geométrica que está disposto a introduzir no resultado final. Esta definição é efetuada a partir do menu

*Menu Opções Configurações de transformação*

Estão disponíveis os seguintes tipos de transformação:

• O **algoritmo Linear**. Esta transformação faz o escalonamento e a translação dos eixos de coordenadas da camada a ser georreferenciada. Para esta transformação, é necessário um mínimo de 3 pontos de controlo para minimizar o erro, embora seja recomendado utilizar pelo menos 6 pontos para obter maior **precisão.**

**• A transformação** de Helmert. Esta transformação escala, roda e translada os eixos do sistema de coordenadas da camada a ser georeferenciada, mantendo a forma relativa dos elementos (mantém as proporções X e Y da imagem). A transformação requer pelo menos dois pontos de controlo para calcular os quatro parâmetros: escala, rotação, translação X e translação Y. No entanto, é desejável ter pelo menos seis pontos para conseguir um ajuste razoável. Lembramos que são necessários pelo menos três pontos de controlo para calcular o erro.

•Os **algoritmos polinomiais** 1-3. Esta transformação requer um mínimo de três pontos de controlo para calcular o valor dos seis parâmetros da transformação utilizando um polinómio de grau um, que é ajustado utilizando o método dos mínimos quadrados. Para obter um ajuste razoável, é desejável utilizar pelo menos seis pontos de controlo.

Esta transformação escala, roda os elementos nos seus eixos X ou Y, translada e desloca os elementos geométricos numa direção. As linhas paralelas permanecem paralelas na imagem georreferenciada, preservando as relações de distância ao longo dessas linhas. No entanto, os círculos tornam-se elipses e a transformação não preserva nem o comprimento nem os ângulos, alterando assim a forma dos elementos.

•O **polinómio 2** ajusta um polinómio de segundo grau aos pontos de controlo, o que permite corrigir distorções mais complexas na imagem, mas ao mesmo tempo deforma um pouco mais a imagem georreferenciada. Esta transformação deforma a imagem e deve, por isso, ser utilizada quando o polinómio de grau um não proporciona um ajuste aceitável. Para utilizar esta equação é necessário um mínimo de 6 pontos de controlo, sendo desejável ter pelo menos 12 pontos para obter um ajuste razoável. Esta transformação desloca, estica, escala, roda e curva a imagem georreferenciada.

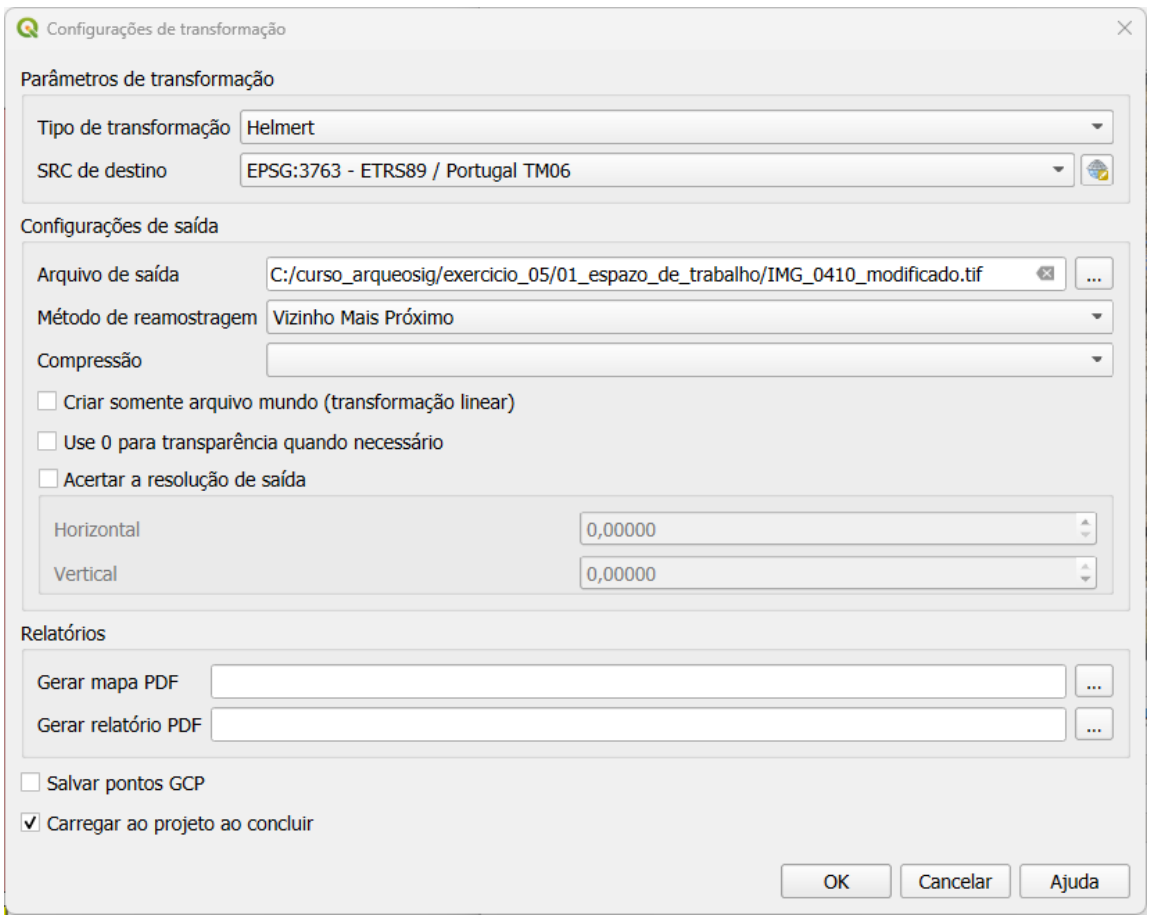

Figura 102: Formulário de transformação para georreferenciação de raster

No nosso caso, a imagem a georreferenciar precisa de ser rodada, pelo que necessitamos de utilizar a transformação Helmert, para a qual utilizamos o comando:

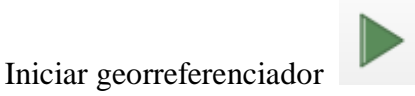

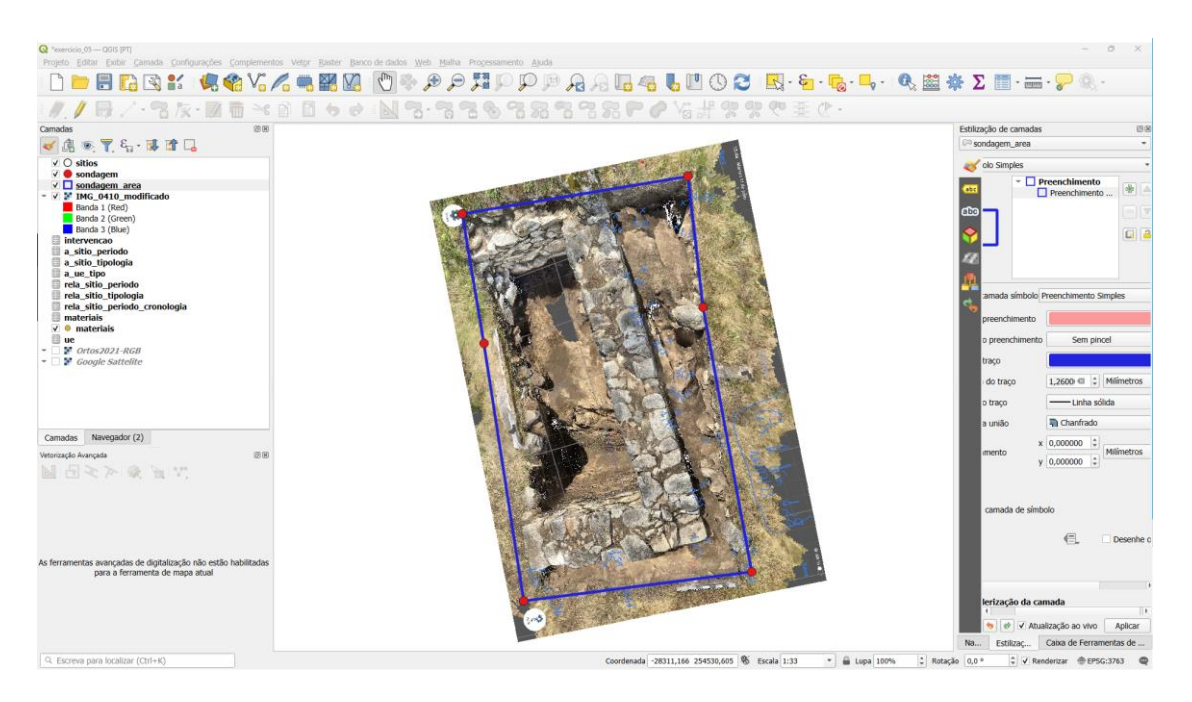

Figura 103: georreferenciação de raster a partir dos pontos da sondagem

### **5. A representação de informações arqueológicas georreferenciadas**

No QGIS, a representação das camadas está associada ao conceito de **estilo**. O estilo de uma camada abrange vários aspetos, como a configuração da visualização de atributos, a simbologia e a etiquetagem. Uma camada pode ter vários estilos associados, permitindo representá-la de diferentes maneiras dentro do mesmo projeto. Isso proporciona uma abordagem dinâmica para exibição de informações. A configuração de um ou mais estilos associados a uma camada é armazenada nos ficheiros do projeto.

Para alterar o estilo de uma camada, torne visível o Painel de Estilização de Camadas.

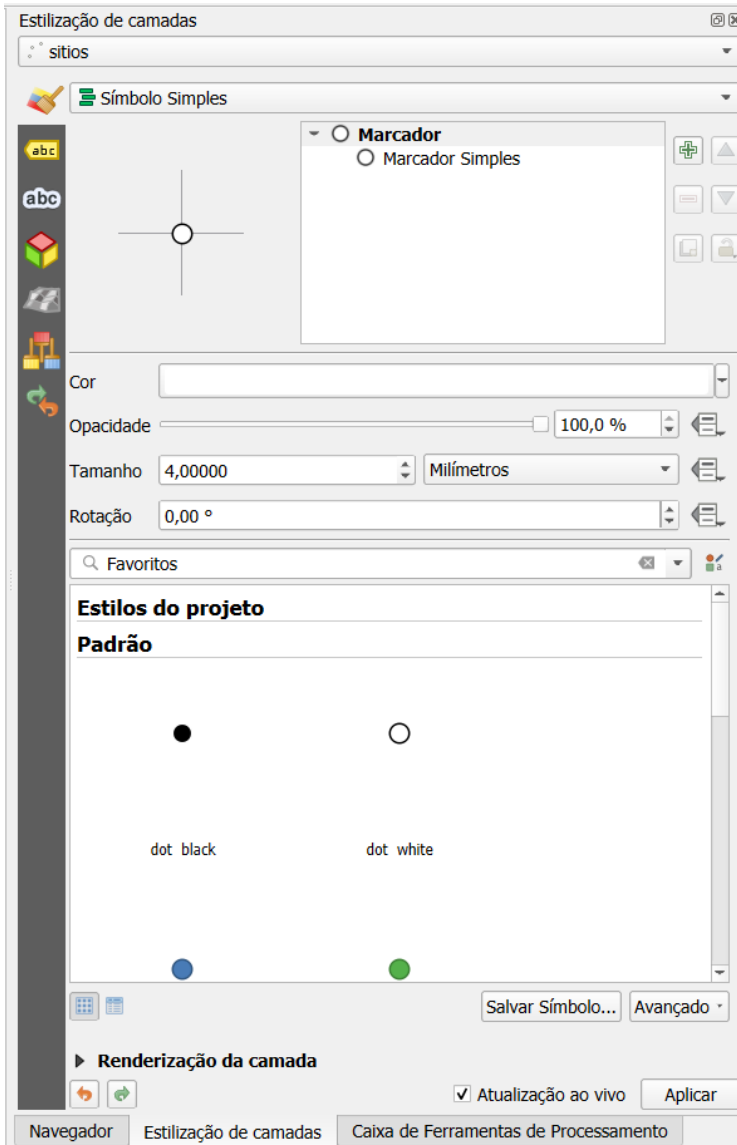

Figura 104: Painel de Estilo de camadas

O formulário para camadas vetoriais está organizado em duas seções: o tipo de classificação dos dados e a renderização das camadas.

No que diz respeito ao tipo de classificação, temos várias opções principais:

- **Símbolos simples**, onde todos os elementos das camadas são representados da mesma forma;
- **Categorizado**, que é utilizado para variáveis nominais, como os tipos de materiais encontrados numa intervenção arqueológica;
- **Graduado**, usado para variáveis ordinais, permitindo a graduação de cores conforme o valor de uma variável, como o número de materiais encontrados numa prospeção.

# Estilização de camadas 0× sitie Sem Símbolos 를 Símbolo Simples Categorizado abc  $\equiv$  Graduado Baseado em regra abc ⊙ Deslocamento de ponto : Grupo de pontos Mapa de calor Símbolos embutidos

Figura 105: Categorias de estilo de camadas

As propriedades dos elementos geométricos variam conforme o seu tipo, podendo simbolizar pontos, linhas e polígonos. As possibilidades de variação da simbologia dependem principalmente da geometria com a qual estamos trabalhando, mas os métodos de classificação e tratamento dos dados serão comuns, independentemente da geometria utilizada.

A simbolização das camadas vetoriais tem dois aspetos diferentes:

- **Aspetos gerais relacionados com a geometria dos elementos geográficos:** Neste caso, lidamos com questões como tipo de ícones, linhas, preenchimentos, cores, entre outros.
- **Aspetos relativos às formas de classificação dos elementos geográficos com base em seus atributos:** Dependendo do tipo de dados que estamos a utilizar, sejam eles nominais ou ordinais, podemos variar a forma de classificação de cada elemento dos nossos dados.

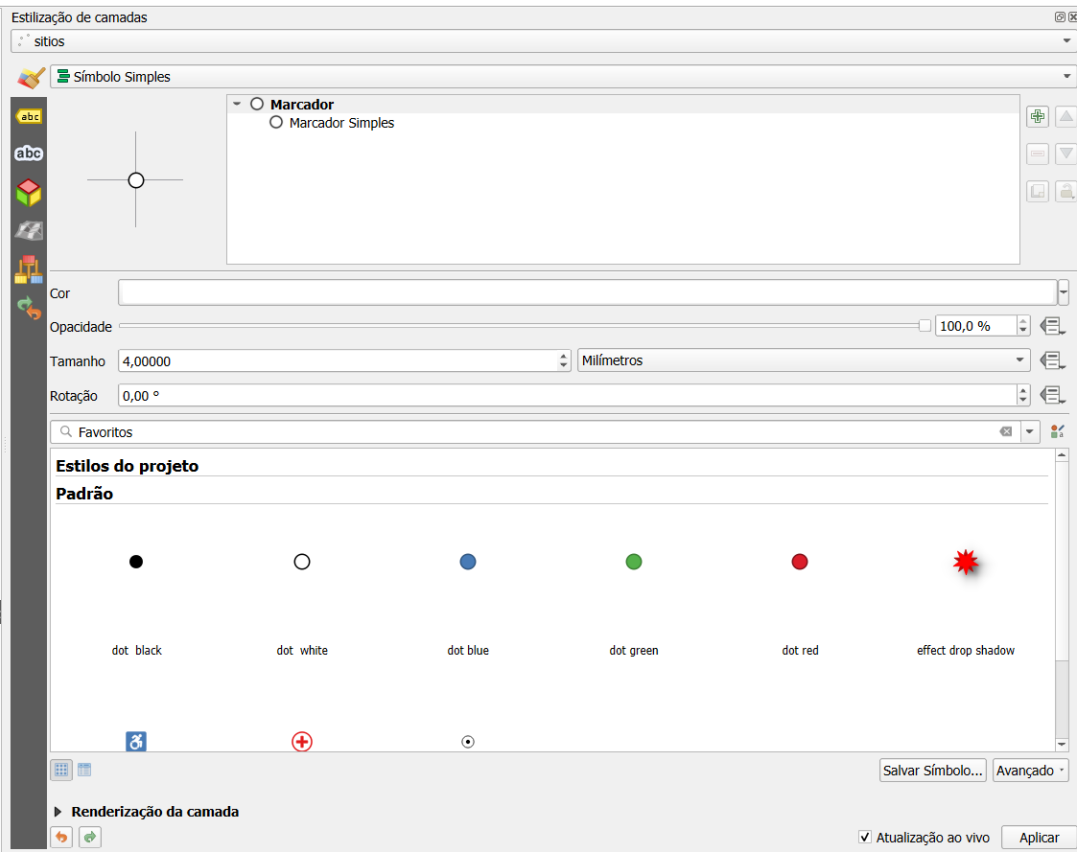

Figura 106: Propriedades do marcador para simbolizar uma camada de pontos

|     | Estilização de camadas                  |                                                                                                    |                                   |                               | $\circledcirc$               |
|-----|-----------------------------------------|----------------------------------------------------------------------------------------------------|-----------------------------------|-------------------------------|------------------------------|
|     | . sitios                                |                                                                                                    |                                   |                               | $\blacktriangledown$         |
|     | Símbolo Simples                         |                                                                                                    |                                   |                               | $\mathbf{v}$                 |
|     |                                         |                                                                                                    |                                   |                               |                              |
| abc |                                         | $\sim$ $\circ$ Marcador<br>O Marcador Simples                                                                                                    |                                   | $\bigoplus$                   | $\triangle$                  |
|     |                                         |                                                                                                    |                                   |                               |                              |
| abc |                                         |                                                                                                    |                                   | $\qquad \qquad \blacksquare$  | V                            |
|     |                                         |                                                                                                    |                                   |                               | $\Box$ $\Box$                |
|     |                                         |                                                                                                    |                                   |                               |                              |
|     |                                         |                                                                                                    |                                   |                               |                              |
|     |                                         |                                                                                                    |                                   |                               |                              |
|     | Tipo da camada símbolo Marcador Simples |                                                                                                    |                                   |                               | E<br>$\overline{\mathbf{v}}$ |
|     |                                         |                                                                                                    |                                   |                               |                              |
|     | Tamanho                                 | 4,000000                                                                                                    | ÷<br>Milímetros                   | 但<br>$\overline{\phantom{a}}$ |                              |
|     | Cor do preenchimento                    |                                                                                                    |                                   | 但<br>┝                        |                              |
|     | Cor do traço                            |                                                                                                    |                                   | 但                             |                              |
|     |                                         |                                                                                                    |                                   |                               |                              |
|     | Estilo do traço                         | Linha sólida                                                                                                    |                                   | 但<br>$\overline{\phantom{a}}$ |                              |
|     | Largura do traço                        | 0,400000                                                                                                    | ÷<br>Milímetros<br>$\mathfrak{S}$ | 但<br>$\mathbf{v}$             |                              |
|     | Estilo da união                         | <b>R</b> Chanfrado                                                                                                    |                                   | 但<br>$\mathbf{v}$             |                              |
|     |                                         |                                                                                                    |                                   |                               |                              |
|     | Estilo da cobertura                     | <b>D</b> Quadrado                                                                                                    |                                   | 但<br>$\overline{\phantom{a}}$ |                              |
|     | Rotação                                 | $0,00$ $\circ$                                                                                                    |                                   | $\div$<br>但                   |                              |
|     |                                         |                                                                                                    |                                   |                               |                              |
|     | Deslocamento                            | x   0,000000                                                                                                    | ¢<br>Milímetros                   | 但<br>$\overline{\phantom{a}}$ |                              |
|     |                                         | y   0,000000                                                                                                    | $\div$                            |                               |                              |
|     |                                         | <b>VCenter</b>                                                                                                    |                                   | 但<br>$\overline{\phantom{a}}$ |                              |
|     | Ponto de ancoragem                      | <b>HCenter</b>                                                                                                    |                                   | 但<br>$\overline{\phantom{a}}$ |                              |
|     |                                         |                                                                                                    |                                   |                               |                              |
|     |                                         | $\Leftrightarrow \begin{array}{c} \nabla \cdot \mathbf{r} + \mathbf{r} \cdot \nabla \cdot \mathbf{r} + \mathbf{r} \cdot \nabla \cdot \mathbf{r} + \mathbf{r} \cdot \nabla \cdot \mathbf{r} + \mathbf{r} \cdot \nabla \cdot \mathbf{r} + \mathbf{r} \cdot \nabla \cdot \mathbf{r} + \mathbf{r} \cdot \nabla \cdot \mathbf{r} + \mathbf{r} \cdot \nabla \cdot \mathbf{r} + \mathbf{r} \cdot \nabla \cdot \mathbf{r} + \mathbf{r} \cdot \nabla \cdot \mathbf{r} + \mathbf{r} \$ |                                   |                               |                              |
|     |                                         | П<br>$\mathbb N$<br>$\overline{\mathcal{A}}$<br>N 2 <sup>n</sup> 2<br>△<br>$\Box$<br>$\triangleright$                                                                                                    |                                   | $\equiv$                      |                              |
|     | ▶ Renderização da camada                |                                                                                                    |                                   |                               |                              |
|     | $\bullet$ $\bullet$                     |                                                                                                    | V Atualização ao vivo             | Aplicar                       |                              |

Figura 107: Propriedades particulares do marcador para simbolizar uma camada de pontos

## **II. Exercício 6. Criação de estilos. Simbolização de camadas de pontos e polígonos**

O objetivo deste exercício é a criação de estilos que permitam a visualização dos elementos das diferentes camadas de um projeto no QGIS, modificando as propriedades individuais e os métodos de classificação.

### **MATERIAIS**

Os materiais necessários para a realização do exercício encontram-se na pasta ...\curso\_arqueosig\exercicio\_06\01\_espazo\_de\_traballo\

ejercicio\_6.gpkg ejercicio\_6.qgz

IMG\_0410.jpg

materiais\_extremo.xls

#### **III. Objetivo 1 - Modificação das propriedades simples de uma camada**

Para modificar a simbologia de uma camada, devemos ativá-la no painel de camadas e aceder ao painel de estilos, onde as propriedades da camada aparecerão na opção **Símbolos**.

Para uma camada de pontos, na opção **Marcador**, podemos modificar as propriedades gerais do símbolo de ponto, como a cor, opacidade, tamanho, unidades e rotação.

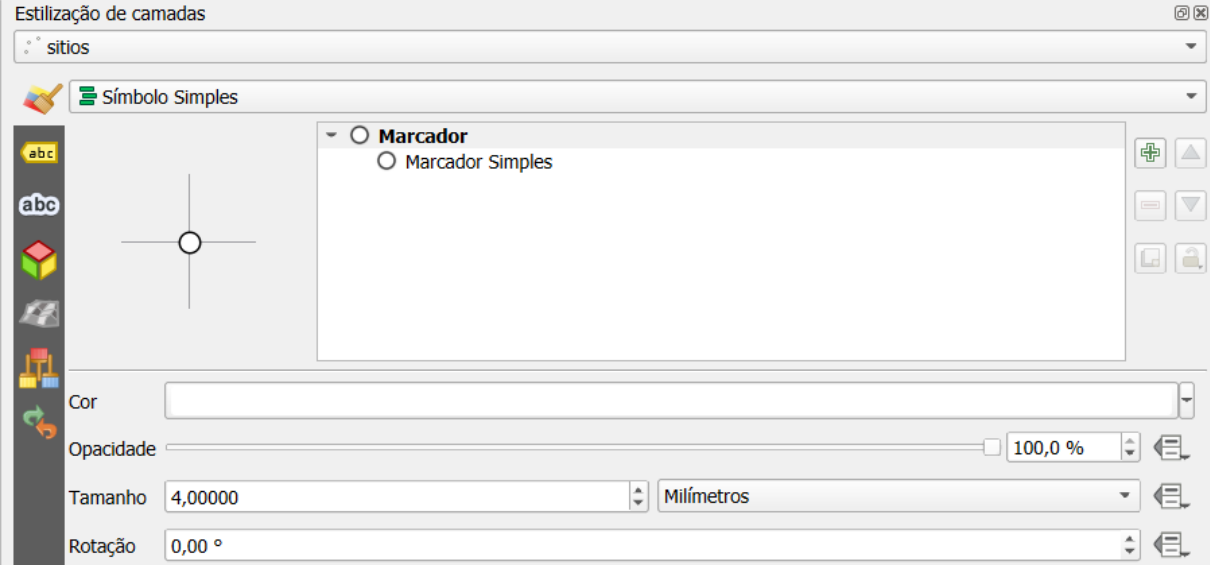

Figura 108: Propriedades gerais do marcador para simbolizar uma camada de pontos

Uma segunda opção é utilizar um dos símbolos disponíveis no **Gestor de Estilos**, que são definições predefinidas instaladas com o QGIS. Isso permite selecionar rapidamente símbolos predefinidos para aplicar à camada, facilitando a personalização e garantindo uma aparência consistente.

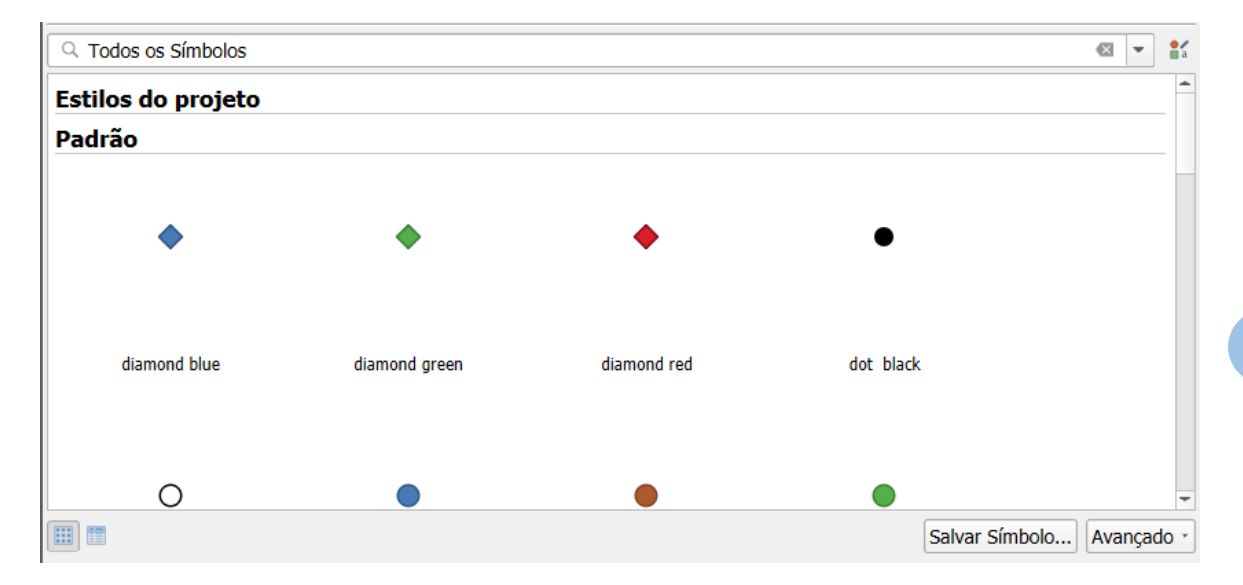

Figura 109: Propriedades gerais do marcador para simbolizar uma camada de pontos

Quando selecionamos a opção de marcador simples, temos uma gama completa de propriedades do símbolo que podemos modificar. Isso inclui cores, tamanhos, o tipo de símbolo a utilizar, cores de traço, preenchimento e muito mais.

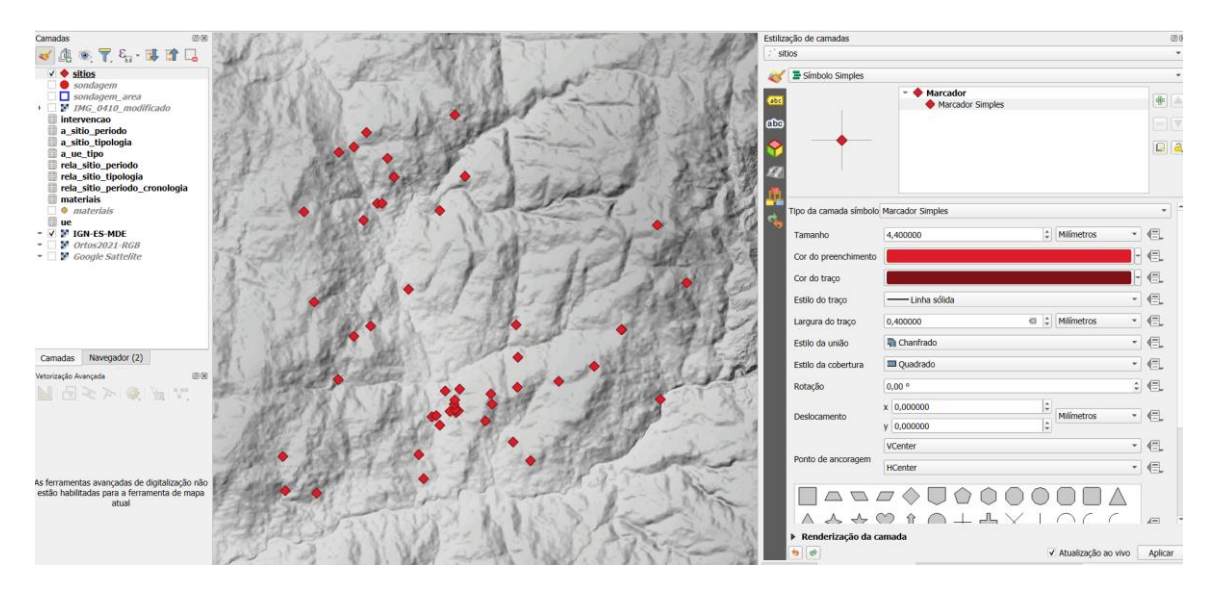

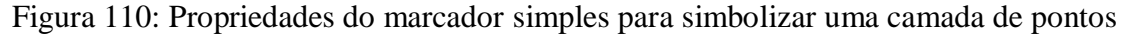

#### **IV. Objetivo 2 - Modos de classificação de uma camada vetorial**

No método de simbolização de camadas simples, todos os elementos são representados pelo mesmo ícone. No entanto, os objetos geográficos têm propriedades nos seus atributos que nos permitem realizar classificações baseadas em valores categorizados e ordinais.

Se utilizarmos a camada de **sitios** do nosso *GeoPackage*, temos duas variáveis que nos permitem classificá-la. Em primeiro lugar, vamos categorizar os sítios de acordo com a freguesia em que cada um deles se localiza e, em segundo lugar, vamos fazer uma graduação de acordo com a altitude dos sítios.

Primeiro, vamos criar um novo estilo **dividi** a que chamaremos freguesias, para não perder o estilo predefinido.

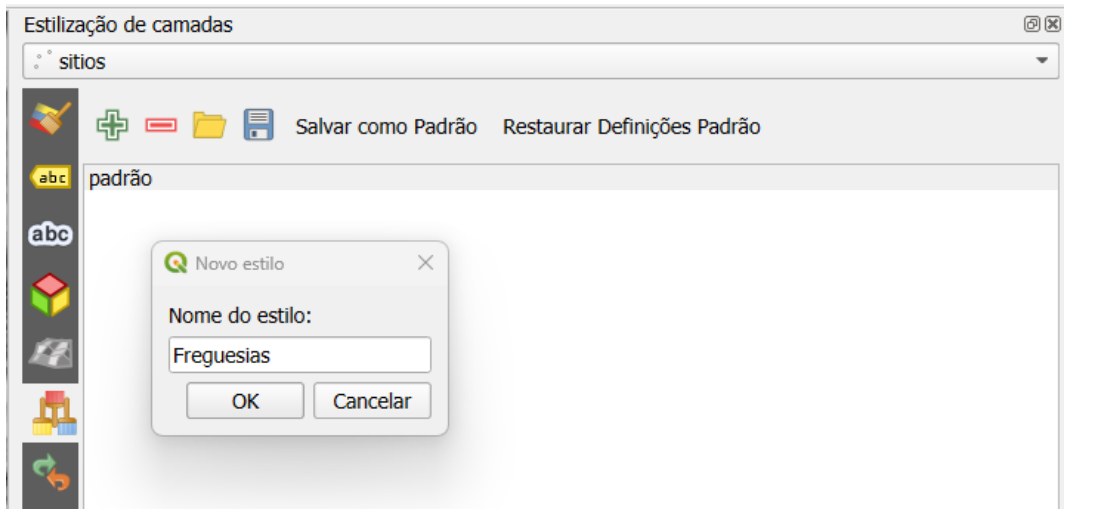

Figura 111: Criação de um segundo estilo da camada de sítios com base numa categorização.

Nas opções de simbolização, selecionamos a opção **Categorizado**. Na seção de valores, selecionamos o campo **Freguesia** e, em seguida, clicamos no botão **Classificar**. Isso permite que o QGIS atribua automaticamente diferentes símbolos ou cores a cada freguesia, facilitando a visualização das áreas distintas.

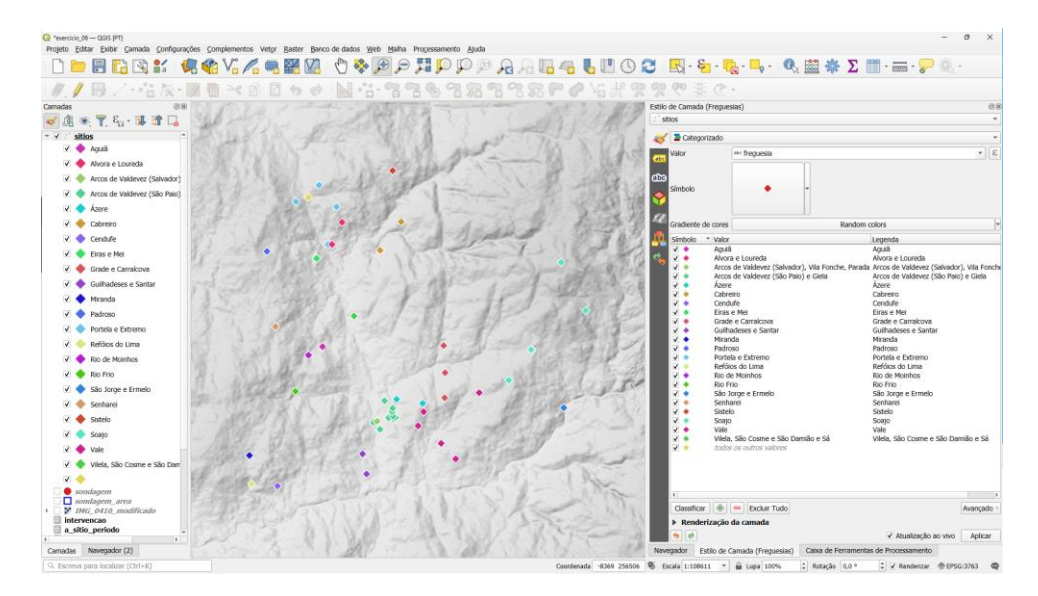

Figura 112: Resultado da categorização dos sítios arqueológicos segundo a sua freguesia no concelho de Arcos de Valdevez.

A seguir, criamos um novo estilo chamado altitude. Nas opções de simbolização, selecionamos **Graduado**. Na seção de valores, escolhemos o campo **altitude**. Aplicamos um modo de classificação baseado no quartil para dividir os valores de altitude em quatro classes, cada uma representada por uma gradação de cor distinta, facilitando a visualização das variações de altitude.

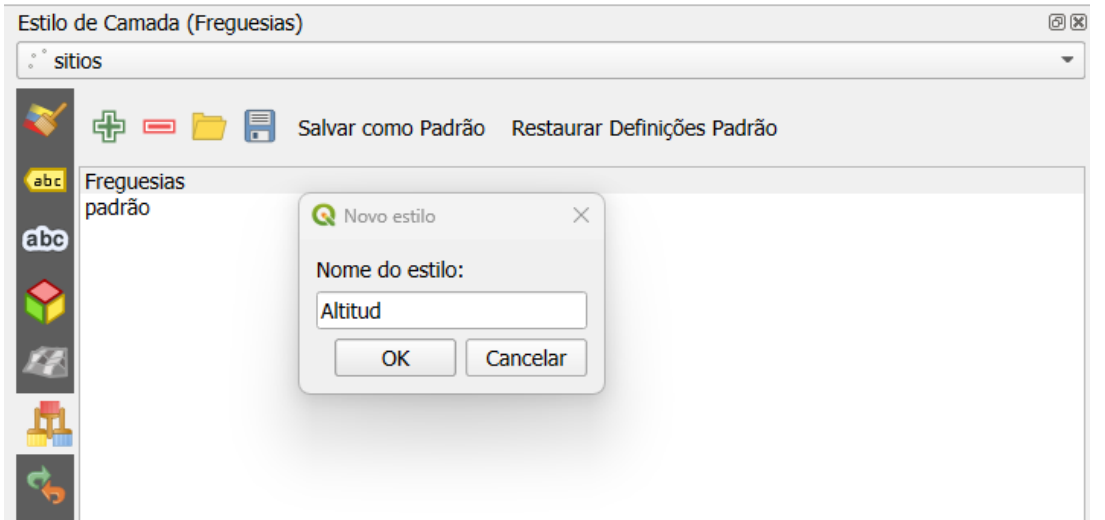

Figura 113: Criação de um segundo estilo da camada de sítios com base numa graduação

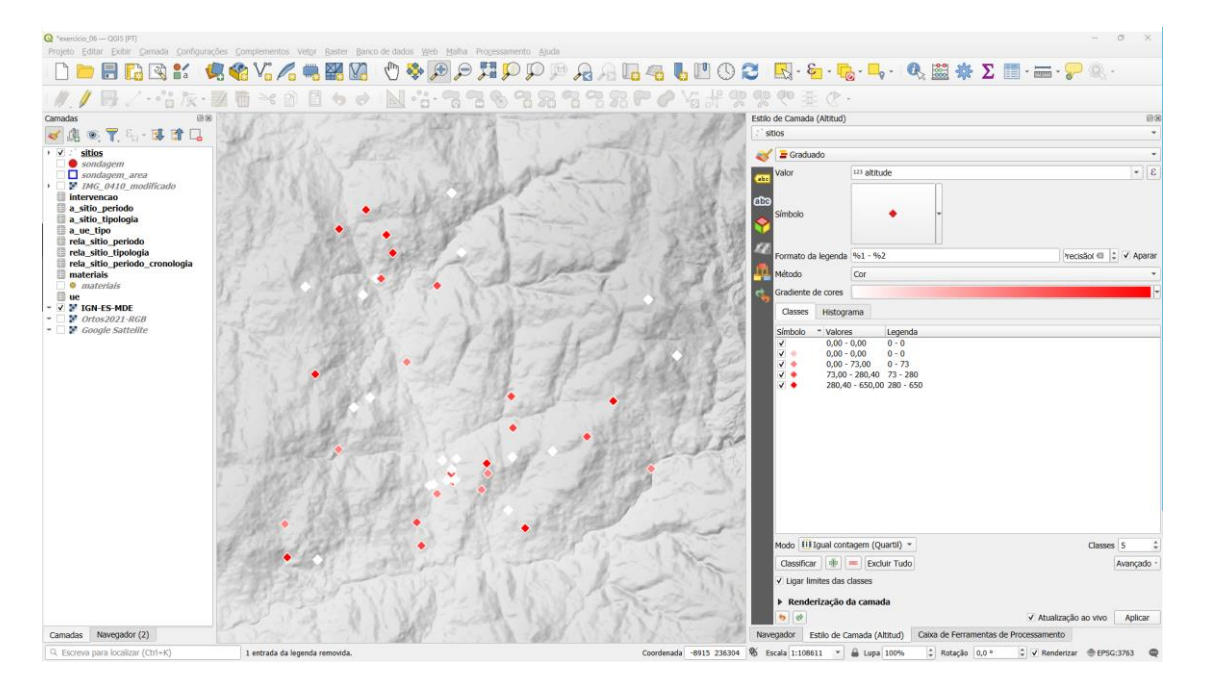

Figura 114: Resultado da graduação dos sítios arqueológicos segundo a sua altitude no concelho de Arcos de Valdevez

### **6. Partilha de informação arqueológica e publicação**

Os Sistemas de Informação Geográfica não sendo ferramentas destinadas exclusivamente à criação de mapas, têm realmente uma funcionalidade versátil quando se trata de criar e distribuir informações geográficas. No caso do QGIS, a capacidade de gerar mapas e layouts de impressão é uma parte essencial de sua utilidade. Um projeto pode conter um ou mais layouts, com diferentes configurações de tamanho de página, um ou mais mapas, e todos os elementos que levam à criação de mapas profissionais. A possibilidade de criar layouts de impressão permite não apenas a criação de mapas, mas também a geração de documentos completos e relatórios, agregando informações geográficas de forma profissional e acessível.

Um aspeto interessante dos SIG é a capacidade de criar atlas, que são coleções de documentos que podem ser automaticamente gerados com base numa camada de projeto. Isso significa que, com apenas uma configuração inicial, é possível criar uma série de resultados diferentes, adaptados a cada elemento da camada. Essa funcionalidade é muito poderosa, especialmente em cenários onde é preciso gerar uma grande quantidade de mapas ou relatórios com informações geográficas variadas.

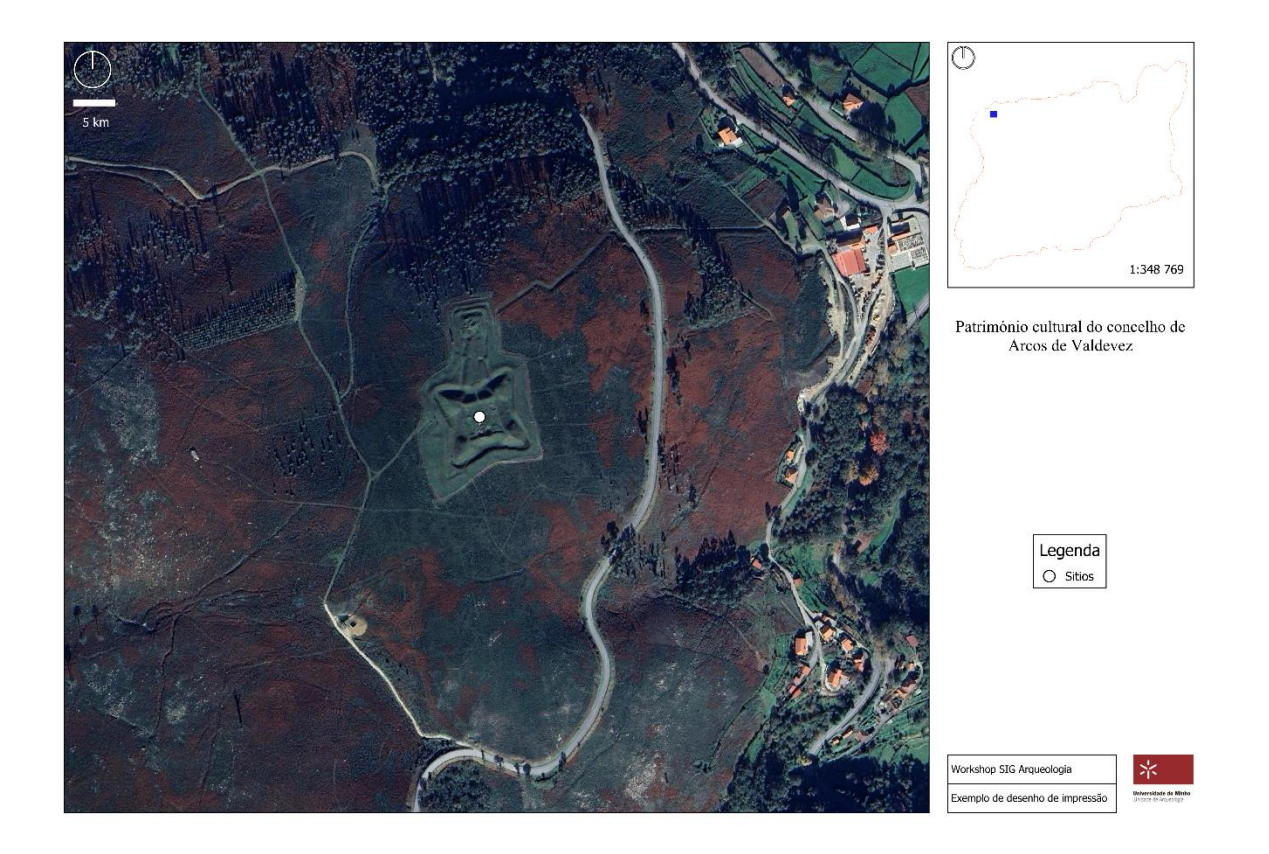

Figura 115: Exemplo de apresentação para impressão

# **I. Exercício 7. Criar um layout de impressão e um atlas.**

O objetivo deste exercício é a criação de um desenho impresso que contenha os elementos necessários para representar uma cartografia profissional. Uma vez criado o layout dos nossos mapas, iremos gerar um atlas com os sítios arqueológicos do concelho de Arcos de Valdevez, com exportação em diferentes formatos como imagens e ficheiros PDF.

## **MATERIAIS**

Os materiais necessários para a realização do exercício encontram-se na pasta

...\curso\_arqueosig\exercicio\_06\01\_espazo\_de\_traballo\

ejercicio\_7.gpkg

ejercicio\_7.qgz

IMG\_0410\_modified.jpg

#### **II. Objetivo 1 - Criar um layout de impressão**

A criação de um layout de impressão requer um planeamento inicial no qual devemos determinar o formato de página necessário, quais elementos iremos adicionar, incluindo mais de um mapa, título, norte e escala, de modo que o resultado final atenda aos requisitos para a criação de um documento de qualidade profissional.

Para aceder aos layouts de impressão, utilizaremos o seguinte comando:

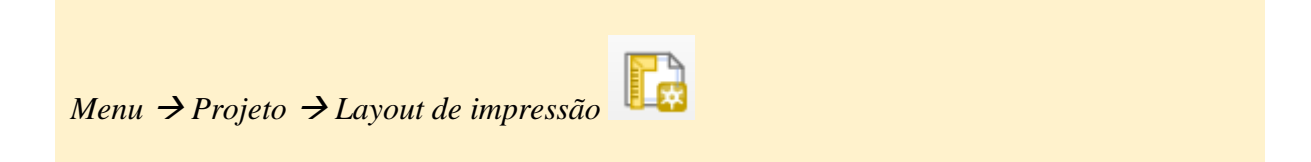

Cada projeto pode ter várias composições de impressão. Quando um nome é criado, deve serlhe atribuído um nome. Não podemos ter duas composições com o mesmo nome.

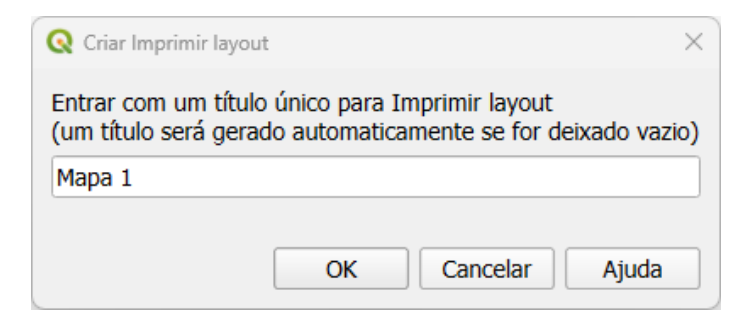

Figura 116: Atribuição de nome de composição

Quando abre o designer de impressão, aparece uma pré-visualização da página que configurou, na qual pode adicionar os diferentes elementos que compõem um mapa, como uma barra de escala ou um norte.

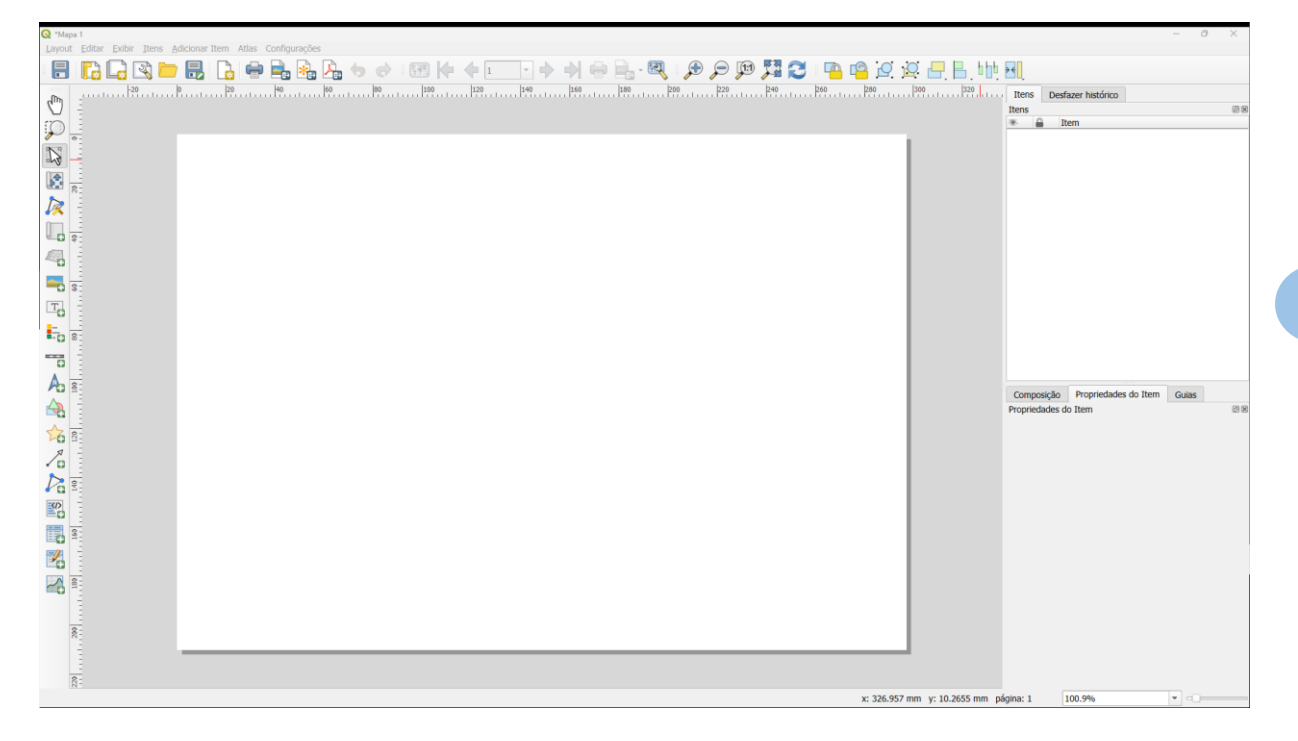

Figura 117: Atribuição de nome de composição

Se clicar com o botão direito do rato na folha de estrutura de impressão, pode aceder às propriedades da página.

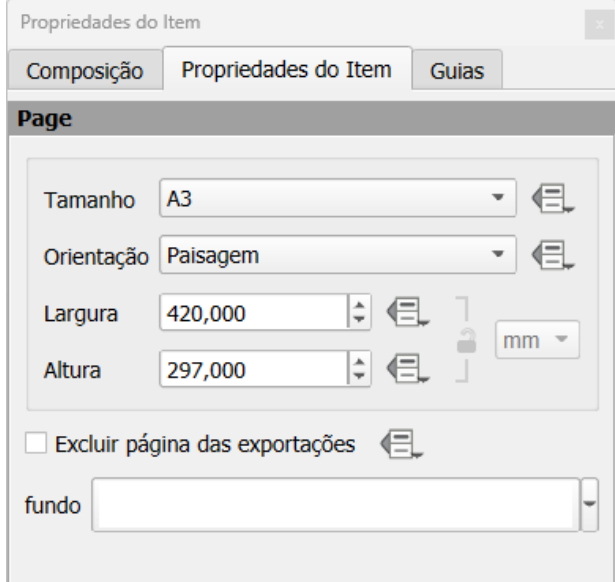

Figura 117: Configuração da página

Assim que tivermos a página na qual vamos adicionar os diferentes elementos do nosso mapa a partir da barra de ferramentas

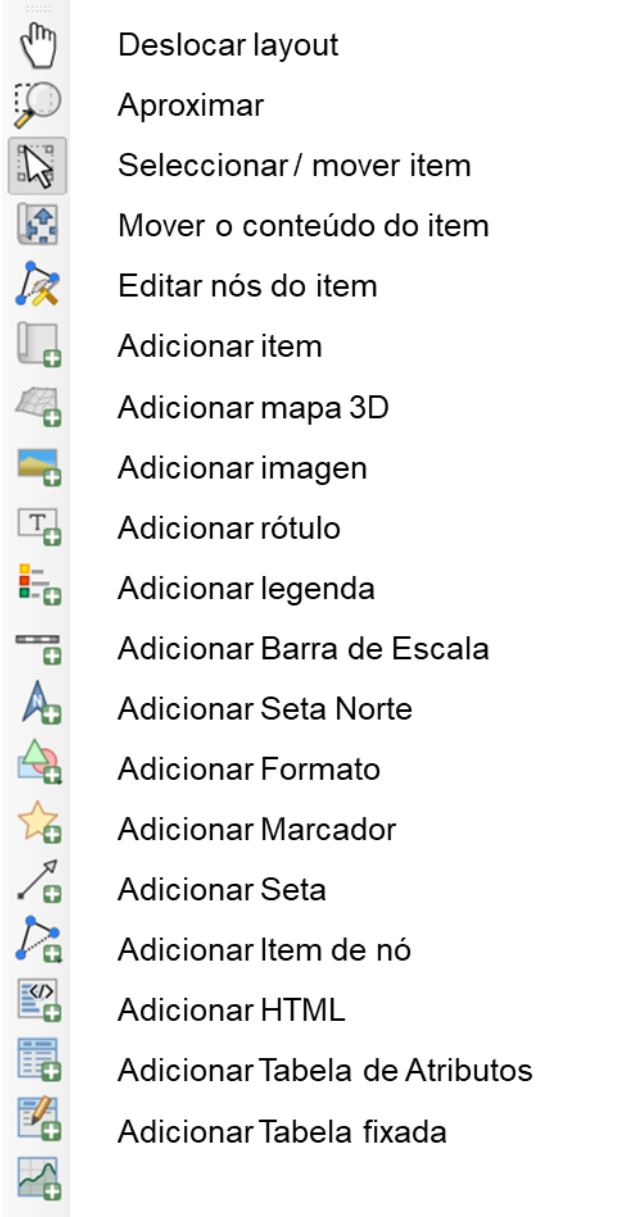

Figura 118: Barra de ferramentas

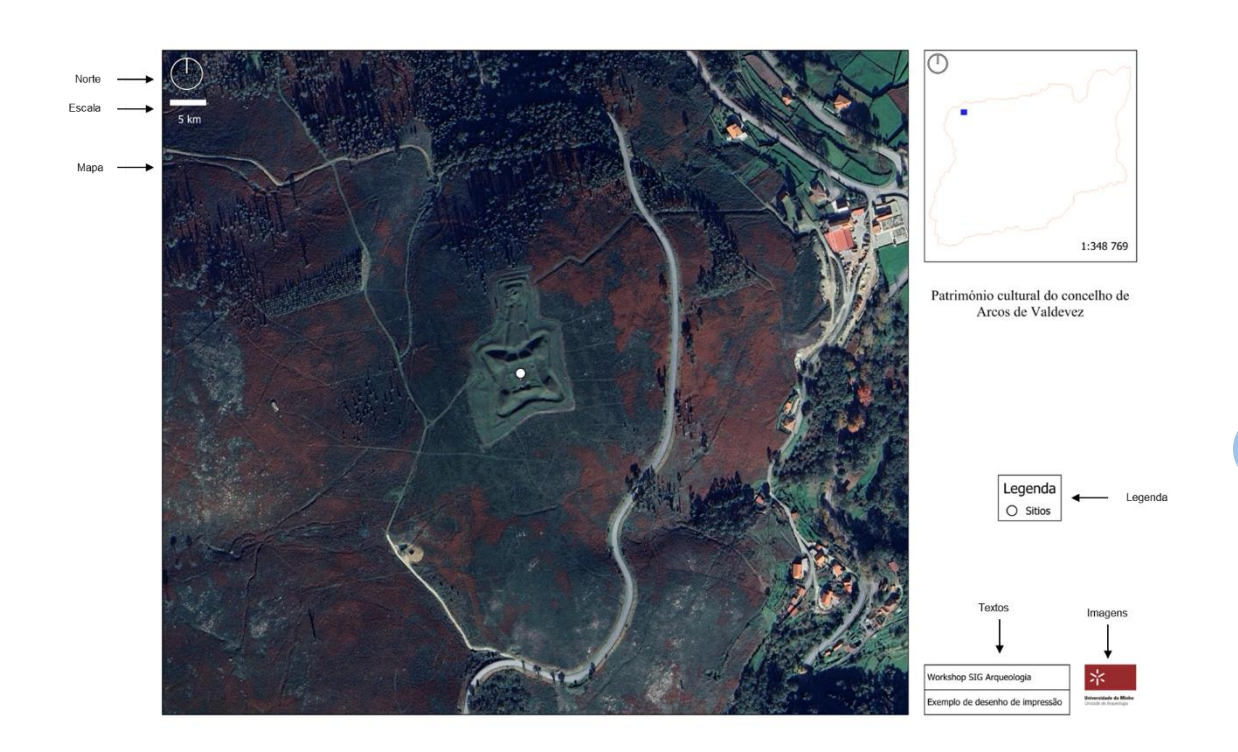

Figura 119: Exemplo de elementos num desenho de impressão

Cada um dos elementos de uma apresentação de impressão tem características que podem ser configuradas de uma forma particular, que serão organizadas no painel de propriedades do elemento. Quando selecciona cada um dos elementos, estas propriedades aparecem no painel.

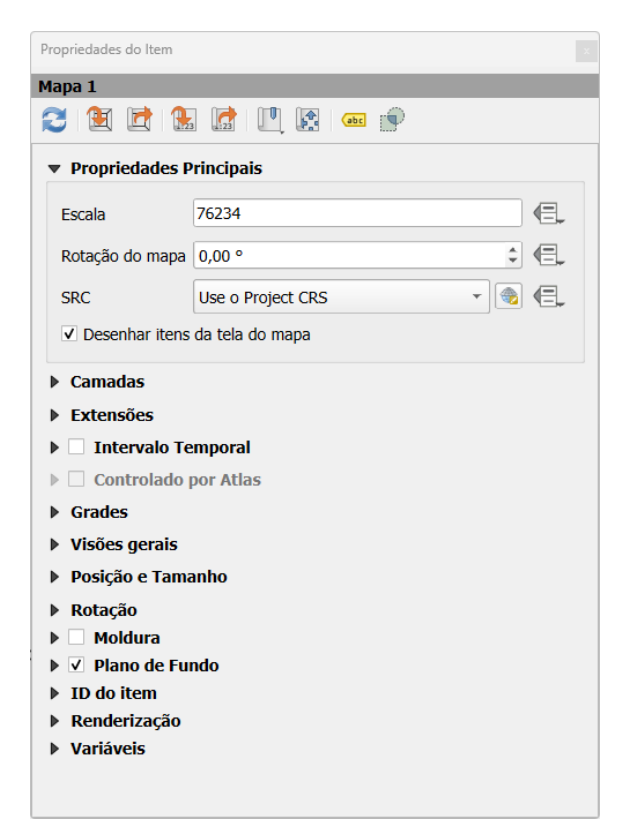

Figura 120: Painel de propriedades do elemento do mapa

A partir da barra de ferramentas de ação, temos opções de layout que permitem agrupar, bloquear, alinhar, distribuir ou redimensionar os diferentes elementos dos mapas.

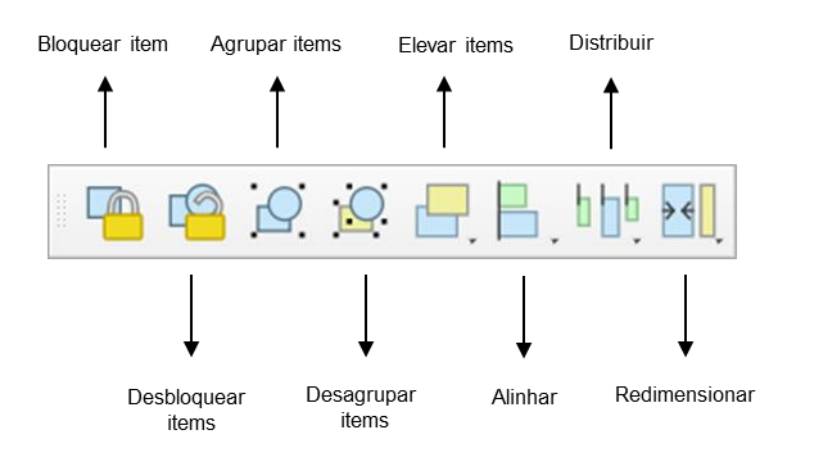

Figura 121: Barra de ferramentas de ação

# **III. Objetivo 2 - Exemplo de criação de um atlas**

Em alguns projectos, pode ser necessário criar mapas em massa. Por exemplo, suponhamos que precisamos de produzir um relatório sobre os sítios arqueológicos de um concelho, exigindo a produção de uma imagem ou formato PDF para cada parcela individual. Outro exemplo seria a criação de planos separados para diferentes tipos de materiais, utilizando as mesmas camadas de um projeto mas ajustando o foco em cada elemento.

Um atlas é uma funcionalidade que permite gerar colecções de mapas a partir de um layout de impressão, utilizando uma camada de projeto para criar planos independentes para cada um dos seus elementos. Isto facilita a geração automática de uma cartografia completa.

Os atlas são activados a partir da ferramenta Atlas da barra de ferramentas . Esta ação torna visível o Painel Atlas, onde indicaremos Gerar um atlas para o podermos configurar. As opções que temos neste painel para a configuração do atlas são as seguintes:

- **Camada de cobertura**. Nesta configuração do atlas, teremos de escolher a camada de cobertura que irá controlar os elementos para gerar os planos. Isto irá gerar uma página no atlas utilizando o esquema de impressão para cada elemento desta camada.
- **Ocultar o layer de cobertura**. Podemos utilizar uma camada para gerar os planos, mesmo que não apareça nos mesmos.
- **Nome da página**. Cada página do atlas tem uma numeração automática para que as possamos reconhecer. A partir desta opção podemos adicionar um campo dos atributos do layer para nos dar um nome dessa página, para além do identificador (este nome é visto no seletor de páginas).

# **101**

- **Filtrar com**. Podemos criar uma expressão para que só apareçam no atlas os elementos que cumpram determinados critérios.
- **Ordenar por**. Por defeito, as páginas do atlas são ordenadas pelo local físico onde foram criados os elementos de uma camada. Nesta opção, podemos ordenar as páginas pelos critérios que estabelecermos.

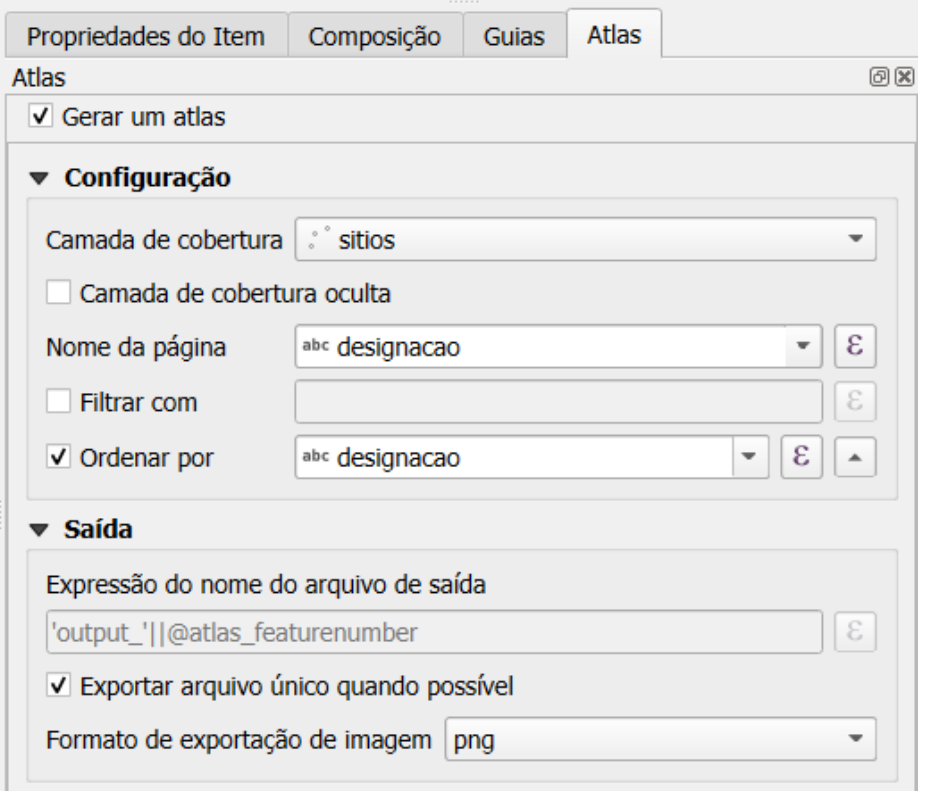

Figura 122: Opções de configuração de um atlas

Quando o atlas é gerado, são activadas mais opções na barra de ferramentas do atlas, incluindo a opção de navegação na página do atlas, que permite alterar automaticamente o conteúdo do atlas.

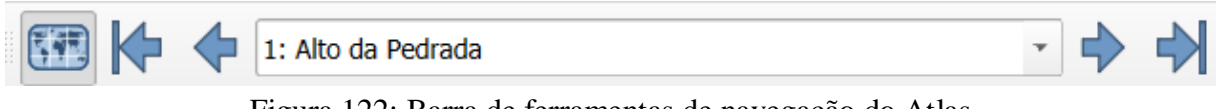

Figura 122: Barra de ferramentas de navegação do Atlas

Uma vez gerado o atlas, este pode ser exportado para imagens, documentos PDF ou mesmo

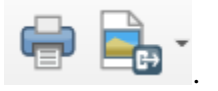

impresso com as ferramentas de exportação .

# Introdução aos SIG e suas aplicações na arqueologia

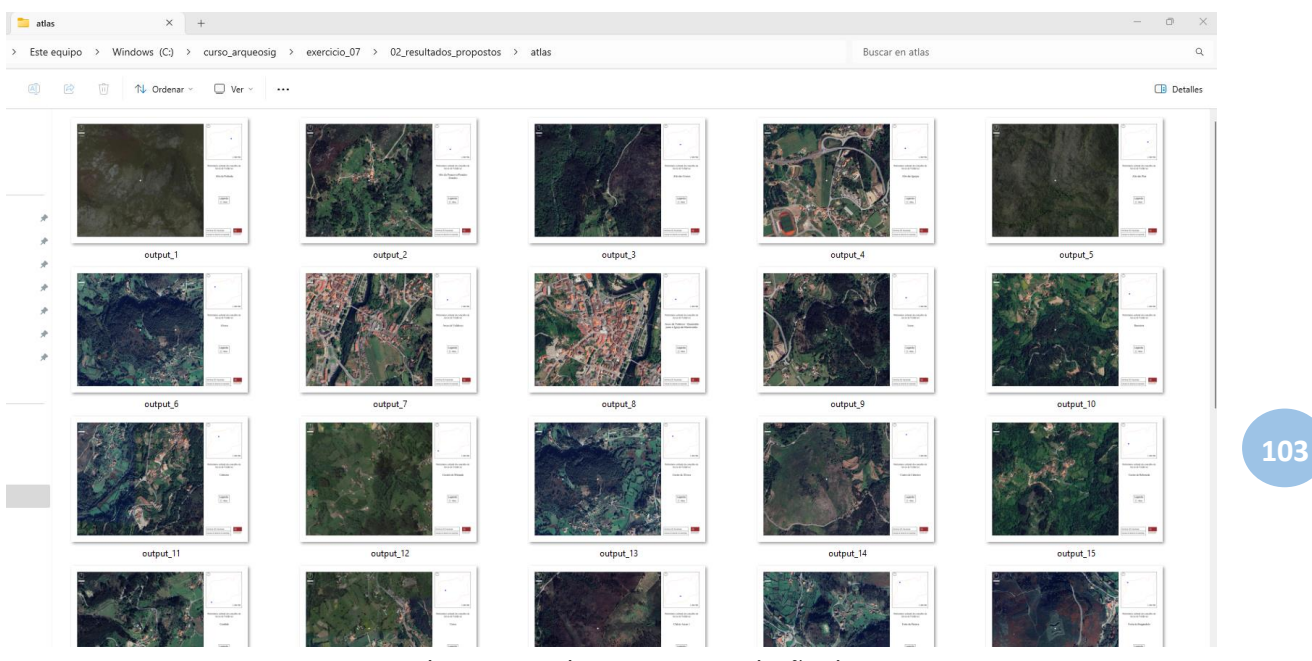

Figura 123: Atlas exportado como uma coleção de imagens

### **7. Bibliografía**

Abad-Vidal, E. (2021). *Bases para el diseño y aplicación de una infraestructura de datos espaciales del patrimonio arqueológico [*Tese de doutoramento, Universidade de Santiago de Compostela].<http://hdl.handle.net/10347/26458>

Botica, N., Magalhães, F., Machado, D., Fontes, L. (2020). Del sistema de información 2ArchIS al DataRepositóriUM: el estudio de caso de hallazgos arqueológicos. *Cuadernos de Arqueología*, 29, 381-396. [http://dx.doi.org/10.15581/012.29.005.](http://dx.doi.org/10.15581/012.29.005)

Botica, N., Rocha, B., Fernandes, L., Magalhães, F., e Sousa, R. (2023). *Metodologia e descritores de registo de cerâmicas aplicados ao espólio do Alto das Malhadas (Vale do Côa) (Versão v0)*. Zenodo.<https://doi.org/10.5281/zenodo.10184872>

Carrero-Pazos, M. (2023). *Arqueología computacional del territorio. Métodos y técnicas para estudiar decisiones humanas en paisajes pretéritos*. Archeopress Archaeology.

Morselli, F., Hollander, H., Uiterwaal, F., Admiraal, F., Trippel, T., Di Giorgio, S., Degl'Innocenti, E., Giacomi, R., Gilissen, V., Hannesschläger, V., Hedges, M., Illmayer, K., Joffres, A., Kraaikamp, A., Madonna, A.D., Offersgaard, L., Puren, M., Ronzino, P., Senesi, M.,… Zierau, E. (2020). *Diretrizes para aplicação dos princípios FAIR à gestão e reutilização de dados*. Zenodo. [https://doi.org/10.5281/zenodo.3937182](https://doi.org/)

Gutierrez Puebla, J., Gould , M. (1994). *SIG, Sistemas de Infomación Geográfica*. Ed. Síntesis.

Harris, E. C. (1991). *Principios de estratigrafía arqueológica*. Crítica.

Harris, E., Brown, M., and Brown, G. (1993). *Practices of Arqueological Stratigraphy*. Academic Press

Mafredas, T., Malaperdas, G. (2021). Archaeological Databases and GIS: Working with Databases. *European Journal of Information Technologies and Computer Science*, 1, 1-6. [10.24018/compute.2021.1.3.20](http://dx.doi.org/10.24018/compute.2021.1.3.20)

Mayoral Herrera, V., Parcero-Oubiña, C., Fábrega-Álvarez, P. (Eds. 2017). *Archaeology and Geomatics. Harvesting 10 years of training in the Iberian Peninsula (2006-2015)*. Sidestone Press.

Mayoral Herrera, V., Celestino Pérez, S.(Eds.) (2011). *Tecnologías de Información Geográfica y análisis arqueológico del territorio*. *Actas del V Simposio Internacional De Arqueología de Mérida*. Instituto de Arqueología – Mérida, CSIC - Junta de Extremadura - Consorcio de Mérida.

Parcero-Oubiña, C., (2018). Mapeando experiencias: SIG y arqueología en el Paisaje. En Flores Blanco, L. (ed.), *Lugares, Monumentos, Ancestros. Arqueologías de paisajes andinos y lejanos* (pp. 55–70). Avqi Ediciones.

Parcero-Oubiña, C., Vivas White, P., Güimil-Fariña, A., Blanco-Rotea, R., Pavo López, M.F., Silgado Herrero, A., Hernández Caballero, A., Granado García, C., (2013). GIS-based tools for the management and dissemination of heritage information in historical towns. The case of Santiago de Compostela (Spain). *International Journal of Heritage in the Digital Era*, 2-4: 655-675.

Santos Preciado, J. (2004). *Sistemas de Información Geográfica*. UNED

Wheeler, M. (1979). *Arqueología de campo*. Fondo de Cultura Económica.

## **Webgrafia**

Carta Administrativa Oficial de Portugal (Aviso n.º 1901/2024 do Diário da República, 2.ª série, n.º 18, de 25 de janeiro de 2024, nos termos do disposto da alínea l) do n.º 2 do artigo 2.º do Decreto Regulamentar n.º 30/2012 de 13 de março)

<https://www.dgterritorio.gov.pt/cartografia/cartografia-tematica/caop>

Infraestructura de Datos Espaciales de España. <https://idee.es/>

Sistema Nacional de informação geográfica. <https://snig.dgterritorio.gov.pt/>

Documentación QGIS 3.34. <https://docs.qgis.org/3.34/en/docs/>

QGIS Video Tutorial for Archaeologis[t.](file:///C:/Users/natalia/Desktop/QGIS%20-%20curso/) <https://www.youtube.com/watch?v=0y6UN3JEXVw>

Basic map tutorial. [https://multimedia.journalism.berkeley.edu/tutorials/qgis-basics](https://multimedia.journalism.berkeley.edu/tutorials/qgis-basics-journalists/)[journalists/](https://multimedia.journalism.berkeley.edu/tutorials/qgis-basics-journalists/)

Data visualisation Mapping for Journalists. [https://datajournalism.com/watch/mapping-for](https://datajournalism.com/watch/mapping-for-journalists)[journalists](https://datajournalism.com/watch/mapping-for-journalists)

Swaledale and Arkengarthdale Archaeological Group QGIS in Basic Field Archaeolog[y.](file:///C:/Users/natalia/Desktop/QGIS%20-%20curso/) <https://eastmead.com/QGIS-LIDAR.htm>

South Leeds Archaeology - A Community Archaeologist's Introduction to Geographical Information Systems. [http://www.southleedsarchaeology.org.uk/digging\\_into\\_qgis/](http://www.southleedsarchaeology.org.uk/digging_into_qgis/)

QGIS Tutorials and Tips. <https://www.qgistutorials.com/en/index.html>

Stuart Ladd - QGIS Level 2. <https://jigsawcambs.org/images/Guide%20to%20QGIS%20Level%202.pdf>

# **This guide will go through the following tasks:**

Exercise 1: Digitising site plans. Converting a hand drawn site plan to a digitised GISproject with data attached.

Demonstration: Digitising aerial photos. Tracing features from aerial photographs into aproject.

Exercise 2: Field walking. Setting up a field walking grid and logging finds data.

Introdução aos SIG e suas aplicações na arqueologia

**106**